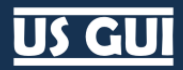

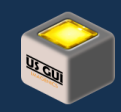

# US GUI

ユーザーマニュアル

リベラルロジック株式会社

US GUI ユーザーマニュアル

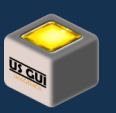

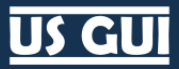

# Contents:

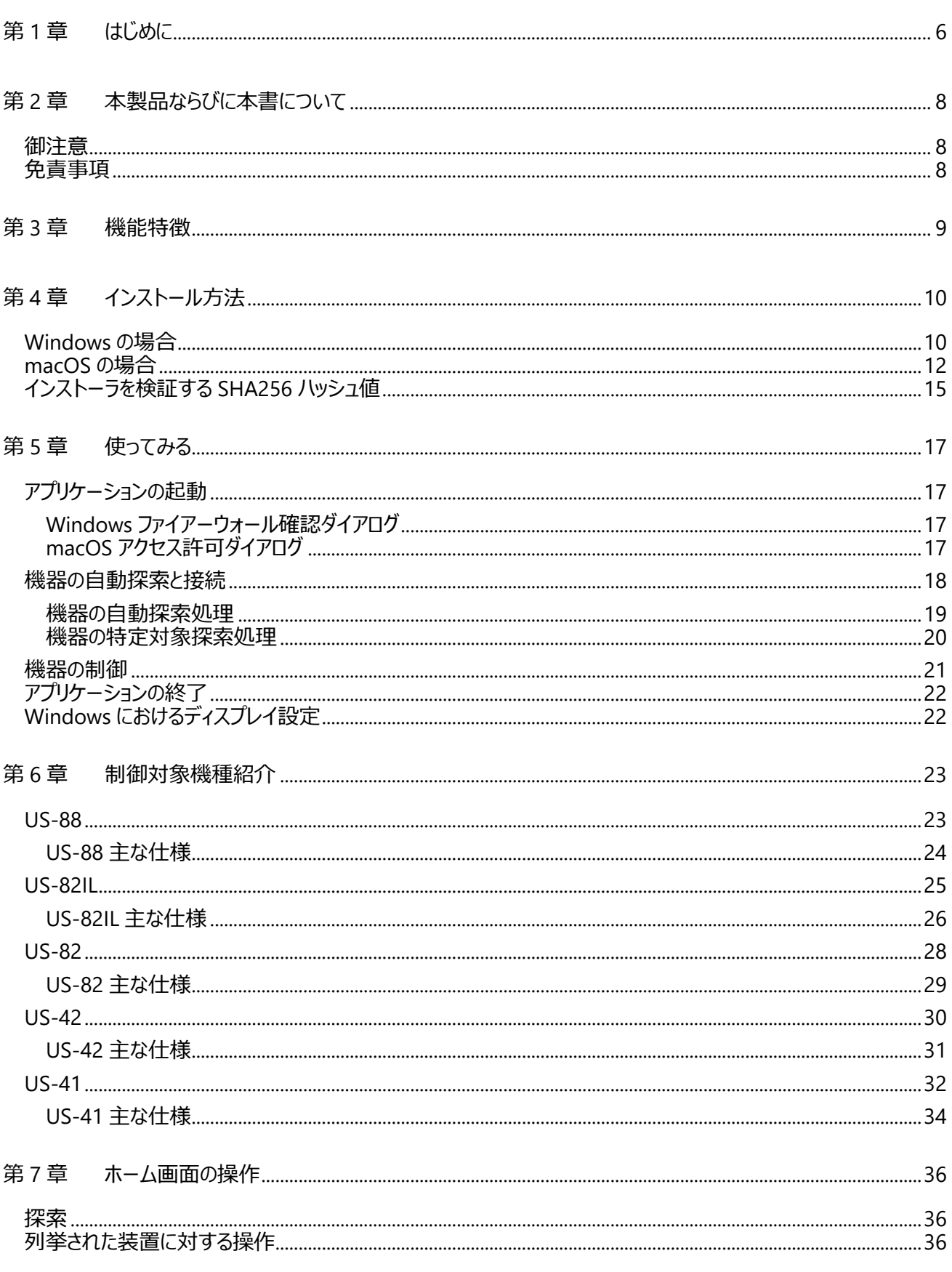

# <u>US GUI</u>

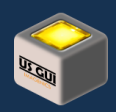

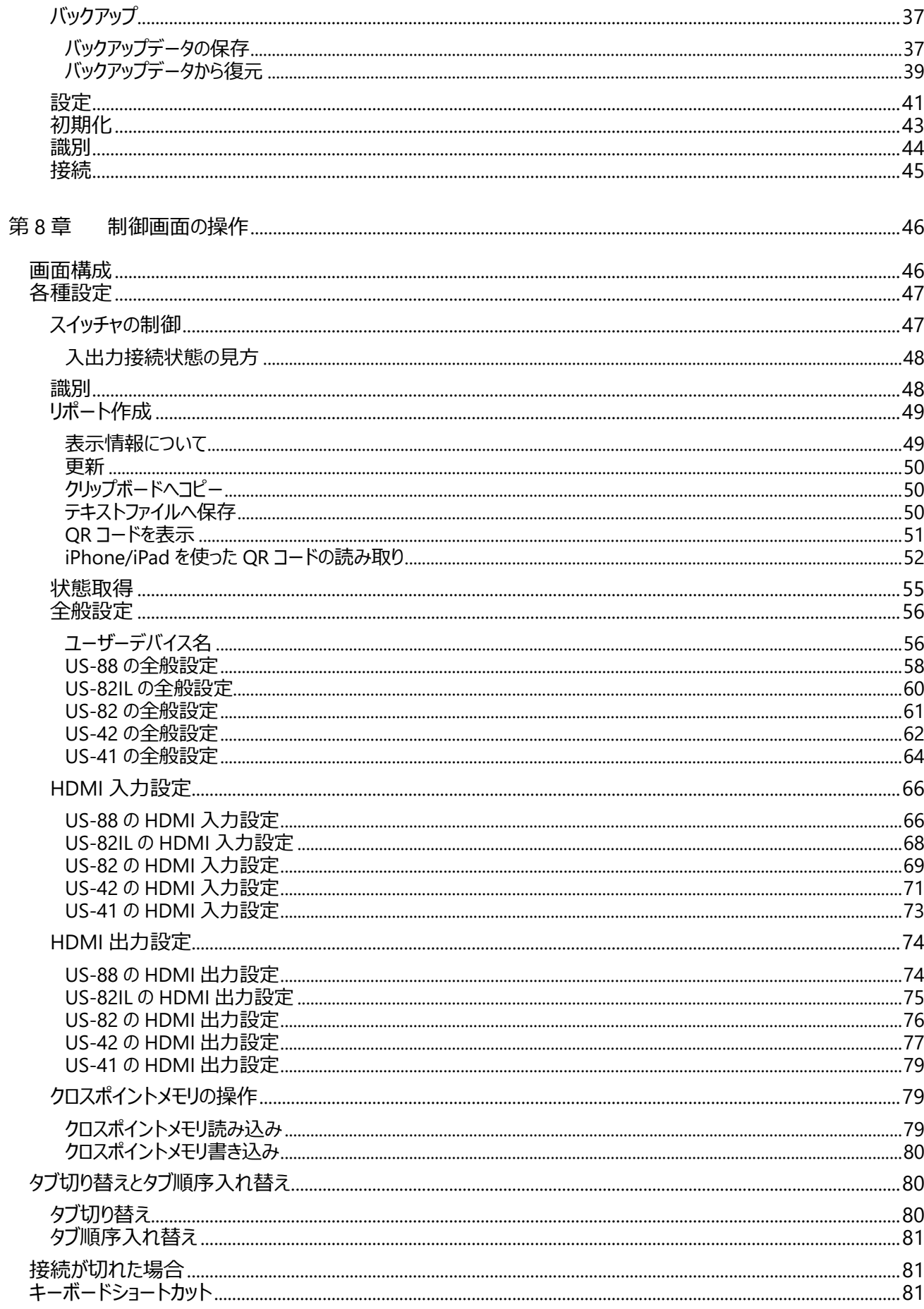

# **US GUI**

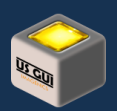

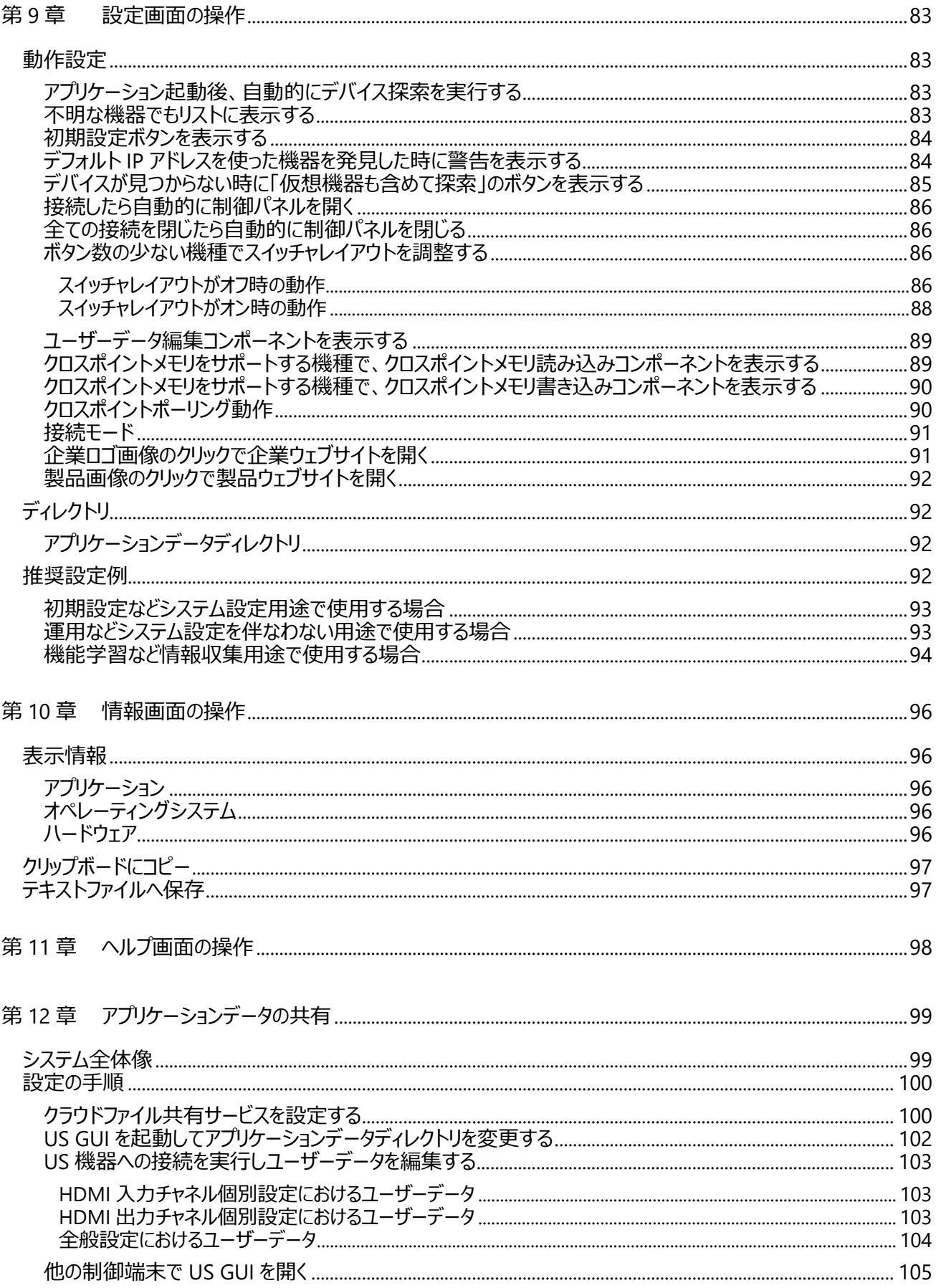

# <u>US GUI</u>

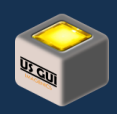

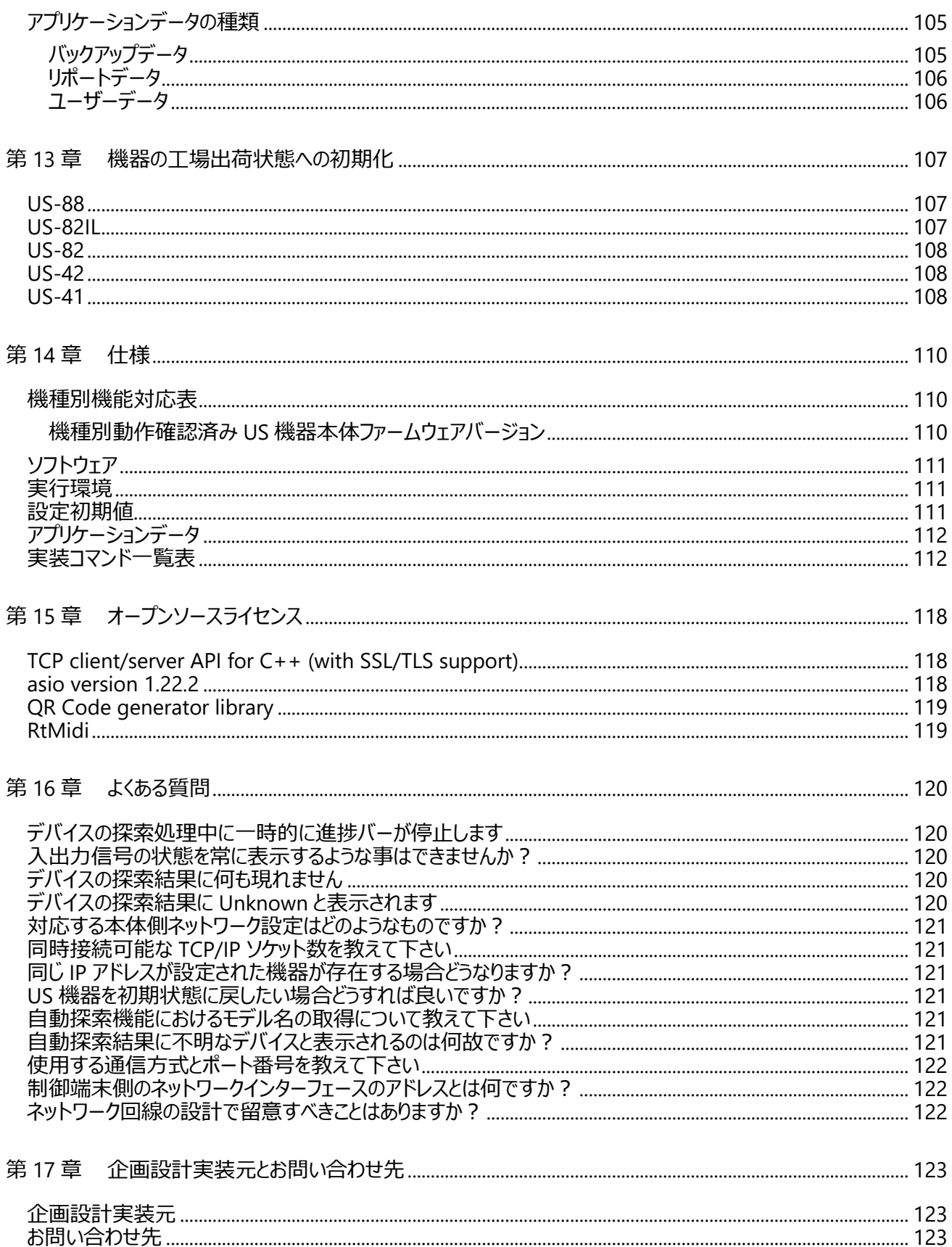

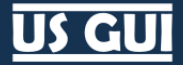

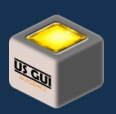

# <span id="page-5-0"></span>第1章 はじめに

US GUI は、イメージニクス株式会社製 US シリーズ専用ソフトウェアです。 ネットワークに接続した US シリーズに対して各種設 定やスイッチャ切り替え操作などが可能です。

US GUI には、ネットワークに接続された US シリーズを自動的に発見する機能が備えられています。 従来は機器 1 台ずつに 割り当てた IP アドレスを別途記録しておき、接続の度に IP アドレスを指定する必要がありましたが、US GUI を用いる事でこれ ら面倒な記録作業や指定作業を省略する事を可能にします。

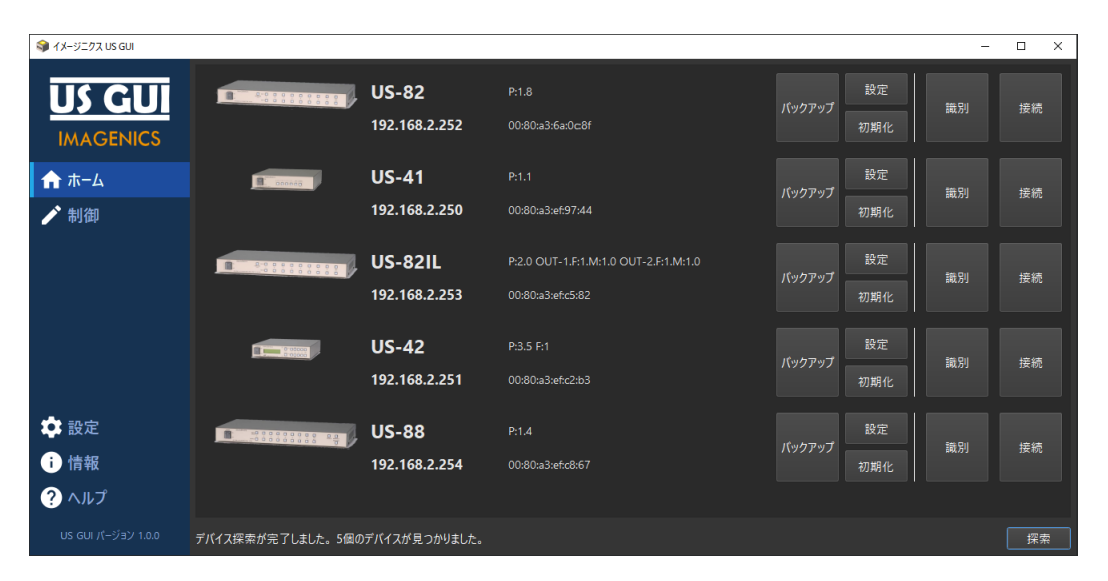

**ホーム画面におけるデバイス探索例**

US GUI のデバイス制御画面は、シリーズを通して統一的な操作体験が得られるように設計されています。 US シリーズ内の機 器は、機種によってコマンドに微妙な差異がありますが、それらを気にすることなく手軽に操作できる環境を御提供します。

# US GU

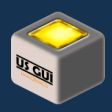

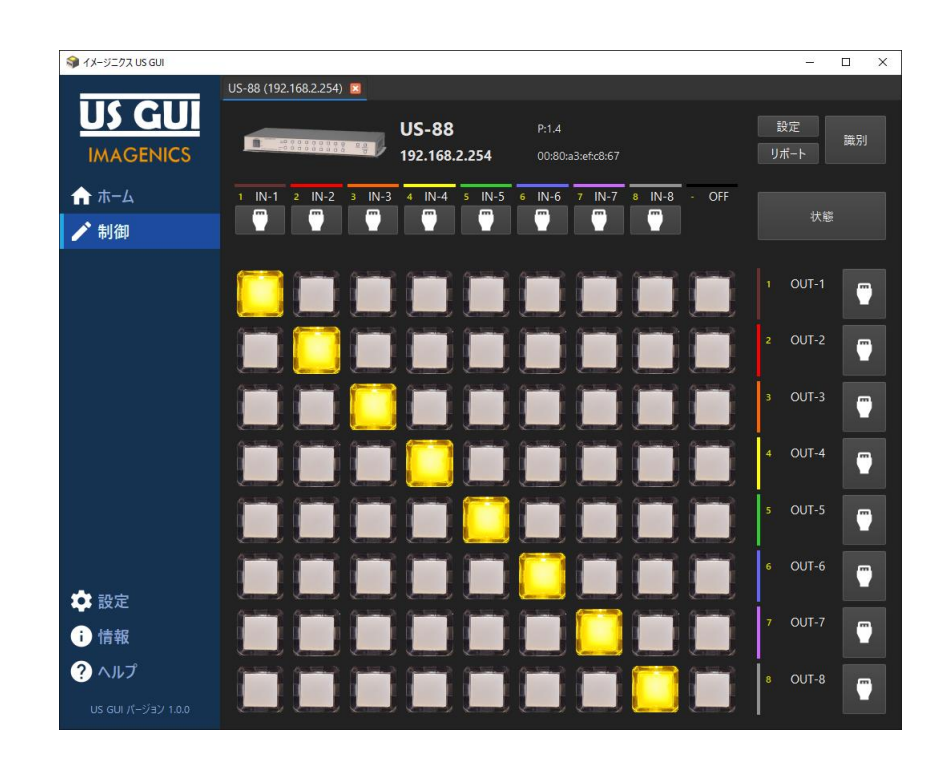

#### **制御画面におけるデバイス制御例**

US GUI では、機器導入時に必要な初期設定を簡便に実現できます。 運用に欠かせない各種設定も手軽にでき、機器設 定運用時の負荷が大幅に低減されます。

### **ヒント:**

US GUI は、Windows(Windows 10/Windows 11)と macOS(M プロセッサ搭載機種 Monterey 以降)に対 応しています。 本書では操作画面のキャプチャ画像に Windows 版を使用していますが、macOS 版でも同等 の操作が可能です。 なお、オペレーティングシステムに由来するダイアログ形状の違いなど、一部動作には若干 の相違がある事を予め御了承下さい。

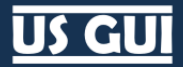

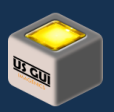

# <span id="page-7-0"></span>第2章 本製品ならびに本書について

<span id="page-7-1"></span>御注意

- ⚫ 本製品及び本書はリベラルロジック株式会社の著作物であり、本製品及び本書の一部または全部を無断で複製、複写、 転載、改変することは法律で禁じられています。
- 本製品は、医療機器、原子力設備や機器、航空宇宙機器、輸送設備や機器、兵器システムなどの人命に関る設備や 機器、及び海底中継器、宇宙衛星などの高度な信頼性を必要とする設備や機器としての使用またはこれらに組み込ん での使用は意図されておりません。これら、設備や機器、制御システムなどに本製品を使用され、本製品の故障により、 人身事故、火災事故、社会的な損害などが生じても、弊社ではいかなる責任も負いかねます。設備や機器、制御シス テムなどにおいて、冗長設計、火災延焼対策設計、誤動作防止設計など、安全設計に万全を期されるようご注意願い ます。
- ⚫ 本製品は日本国内仕様です。本製品を日本国外で使用された場合、弊社は一切の責任を負いかねます。また、弊社 は本製品に関し、日本国外への技術サポート、及びアフターサービス等を行っておりませんので、予めご了承ください。 (This product is for use only in Japan. We bear no responsibility for any damages or losses arising from use of, or inability to use, this product outside Japan and provide no technical support or after-service for this product outside Japan.)
- ⚫ 本製品を運用した結果の他への影響については、上記にかかわらず責任は負いかねますのでご了承ください。
- ⚫ 本製品及び本書は将来予告無しに変更する事があります。

### <span id="page-7-2"></span>免責事項

- ⚫ 本製品の使用または使用不能から生ずる付随的な損害(記録内容の変化・消失、事業利益の損失、事業の中断など) に関して、当社は一切責任を負いません。
- ⚫ 地震・雷・風水害などの天災および当社の責任以外の火災、第三者による行為、その他の事故、お客様の故意または 過失・誤用・その他異常な条件下での使用により生じた損害に関して、当社は一切責任を負いません。
- 当社が関与しない接続機器、ソフトウェアとの組み合わせによる誤動作などから生じた損害に関して、当社は一切責任を 負いません。
- ⚫ 本製品の故障・修理・その他取り扱いによって、撮影記録すべき映像データ等が変化または消失した場合でも、これらの データ修復により生じた損害・逸失利益に関して、当社は一切責任を負いません。
- システムの保守管理に必要なデータは持続可能な複数の媒体に保存する事を強く推奨します。万一、記録された情報 が破損・消失した場合でも、障害の原因に関わらず当社は責任を負いかねますのであらかじめご了承ください。

# **US GUT**

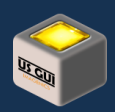

## <span id="page-8-0"></span>第3章 機能特徴

- ⚫ US シリーズの 5 機種に対応(US-88, US-82IL, US-82, US-42, US-41)
- US シリーズ共通ユーザーインターフェースで操作習得が容易
- コマンド操作は一切不要で簡単に使用可能
- ネットワークに接続した US シリーズ機器の自動探索に対応
- ビデオ入出力チャネル設定と機器固有全般設定に対応
- シンプルで見やすいスイッチャ操作画面を採用
- 本体設定の簡単バックアップ機能を搭載
- 複数のネットワークインターフェースカードが搭載された端末をサポート
- ⚫ ユーザーデータ機能により入出力チャネル名称、入出力チャネル色、アイコン画像の設定が可能
- アプリケーションデータのクラウド共有運用に対応
- フルスクリーン表示モードを搭載し監視制御用途にも使用可能
- ショートカットキーによる制御対象タブ切り替えに対応
- タブを使った複数機器同時操作に対応
- 機器のネットワーク設定と初期化操作に対応
- 機器設定を簡単に知るためのリポート作成機能を搭載
- OR コードを使った携帯端末によるリポート情報読み取り機能
- インストーラによる簡単インストール
- 専用コントローラを使ったスイッチャ切り替え操作に対応
- 薄暗い設備環境における操作でも目を保護する黒基調のユーザーインターフェースを採用
- ビルトインされたドキュメントを参照可能
- ⚫ 日本語環境では日本語で、その他の環境では英語で使用可能
- Windows/macOS の両環境で共通ユーザーインターフェースを採用
- ⚫ Windows は Windows 10/Windows 11 に対応
- macOS は ARM プロセッサを使用した最新の環境に対応

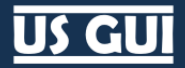

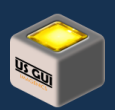

# <span id="page-9-0"></span>第4章 インストール方法

## <span id="page-9-1"></span>Windows の場合

インストーラをダブルクリックして下さい。 下記ダイアログが表示されます。

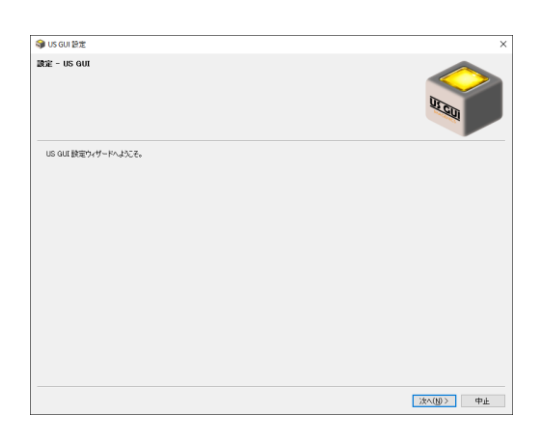

インストール先のディレクトリ指定が表示されます。 通常は、変更することなく、「次へ」ボタンを押して下さい。

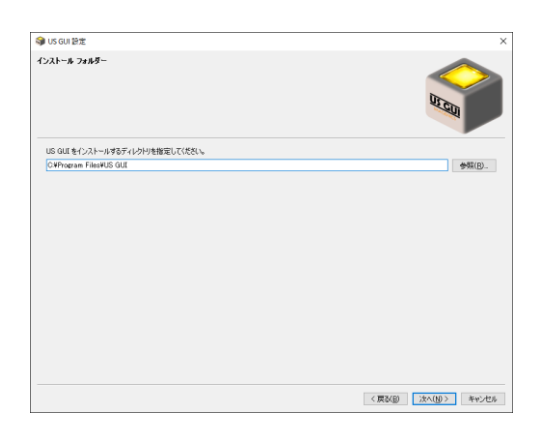

インストールするコンポーネントが表示されます。 US GUI にチェックが入っている事を確認の上、「次へ」ボタンを押して下さい。

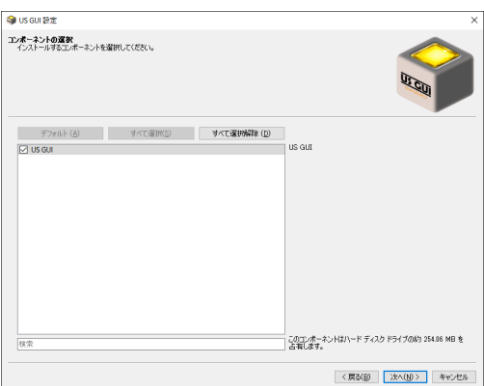

使用許諾契約書が表示されます。 内容に同意できる場合には、「使用許諾に同意します。」にチェックを入れて、「次へ」ボタ ンを押して下さい。

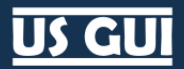

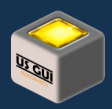

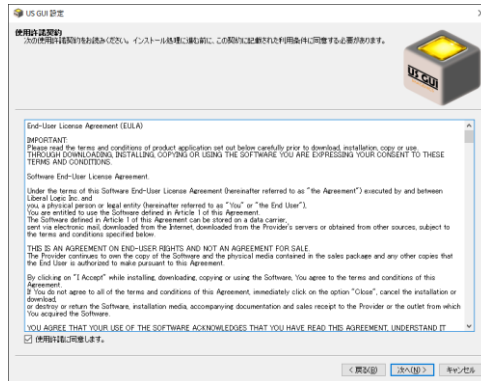

### スタートメニューに登録するショートカット名を決めます。 通常は、変更することなく、「次へ」ボタンを押して下さい。

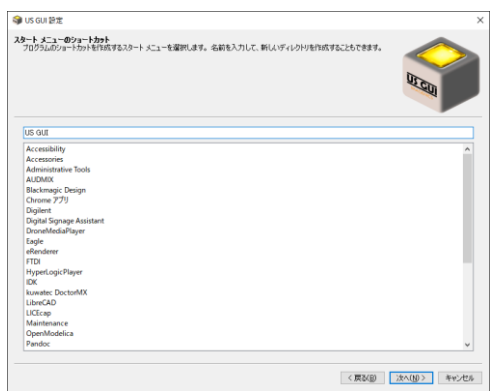

### インストールの準備が整いました。 「次へ」ボタンを押して下さい。

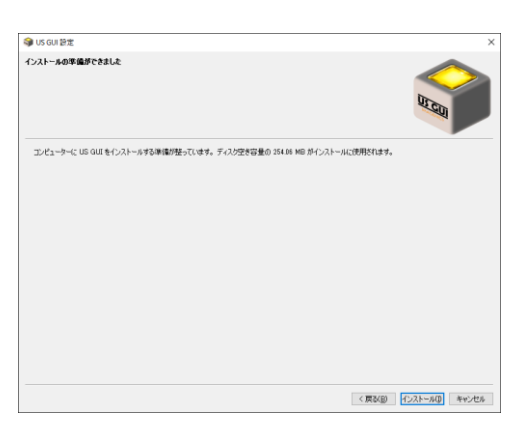

インストールが開始されます。

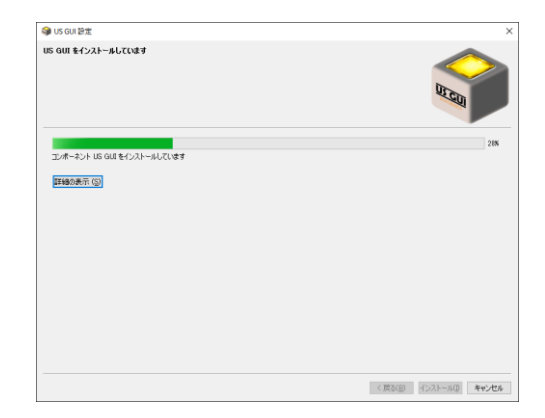

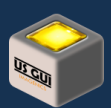

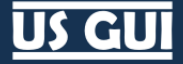

完了すると「完了」ボタンが表示されますので、クリックしてインストーラを終了して下さい。

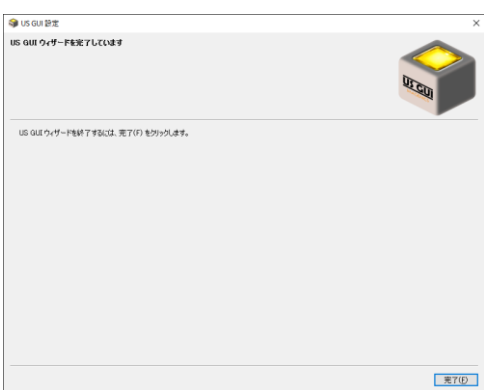

## <span id="page-11-0"></span>macOS の場合

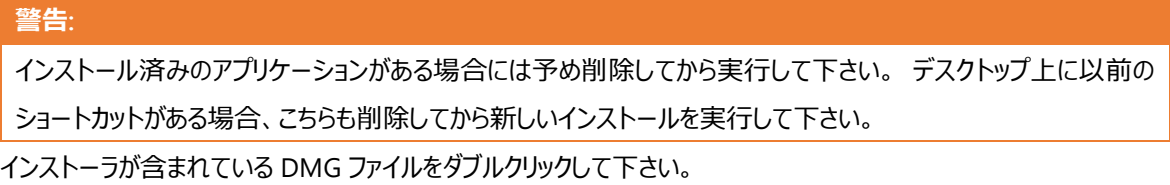

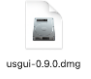

インストーラがマウントされて Finder に US GUI のインストーラが表示されます。

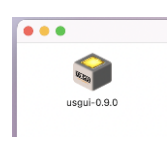

usgui- パッケージの内容を表示

インストーラを右クリックして、開くを選択します。

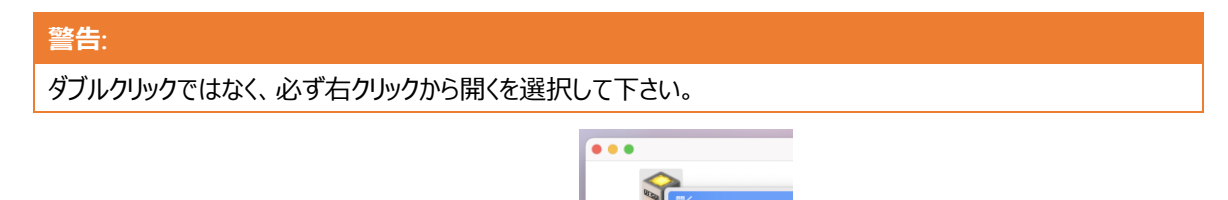

下記ダイアログが表示されます。

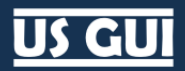

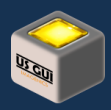

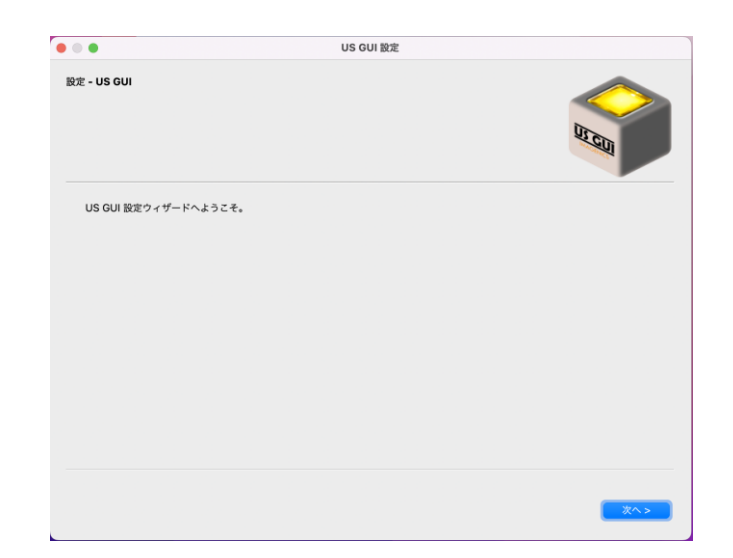

インストール先のディレクトリ指定が表示されます。 通常は、変更することなく、「次へ」ボタンを押して下さい。

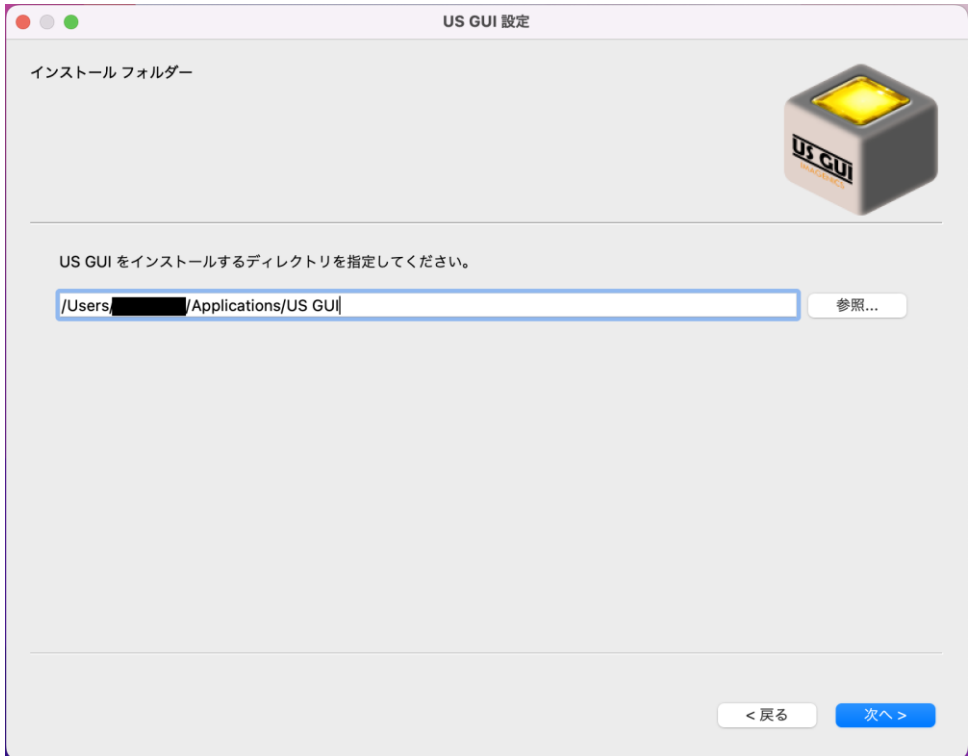

インストールするコンポーネントが表示されます。 US GUI にチェックが入っている事を確認の上、「次へ」ボタンを押して下さい。

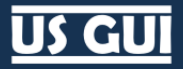

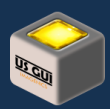

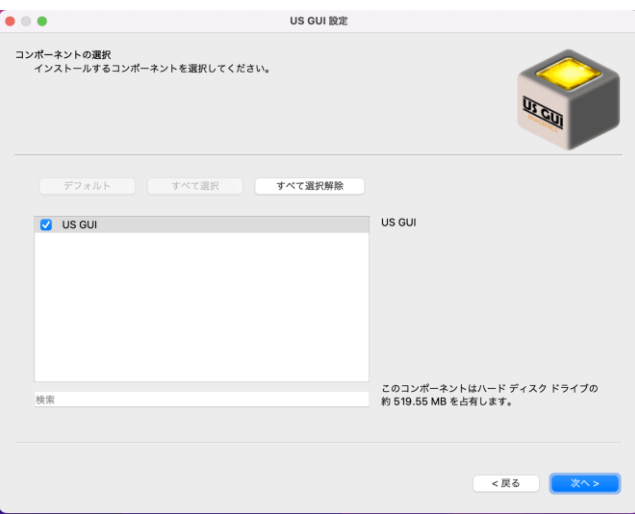

使用許諾契約書が表示されます。 内容に同意できる場合には、「使用許諾に同意します。」にチェックを入れて、「次へ」ボタ ンを押して下さい。

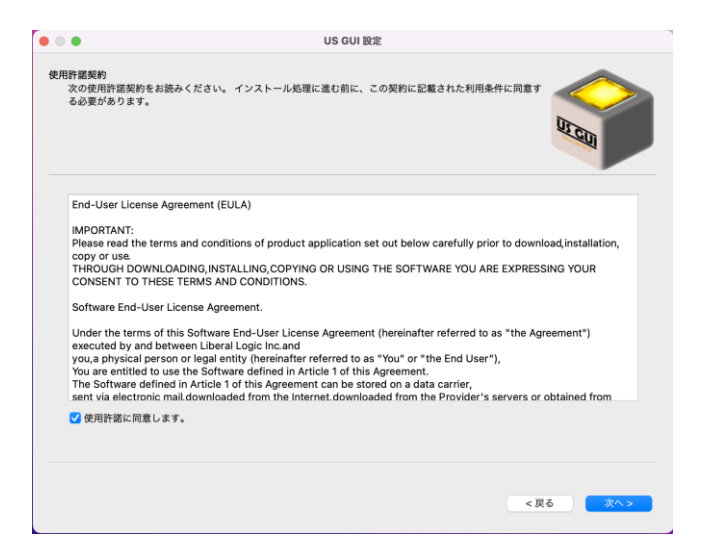

インストールの準備が整いました。 「次へ」ボタンを押して下さい。

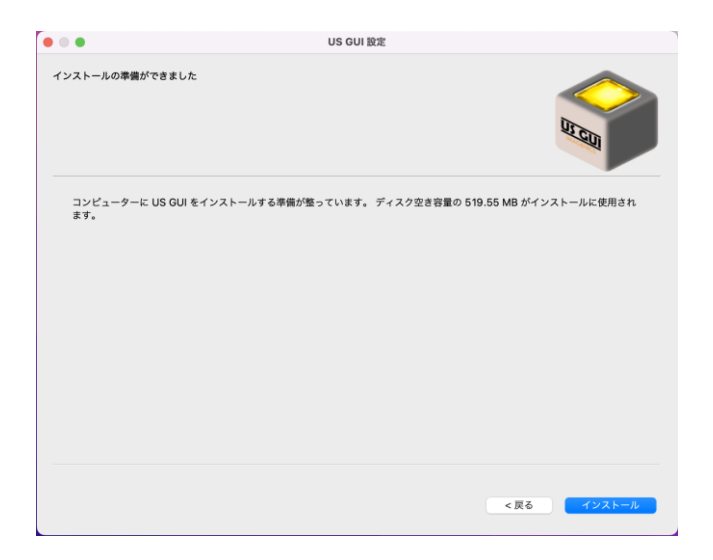

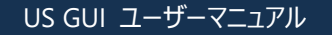

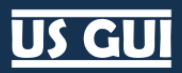

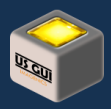

インストールが開始されます。

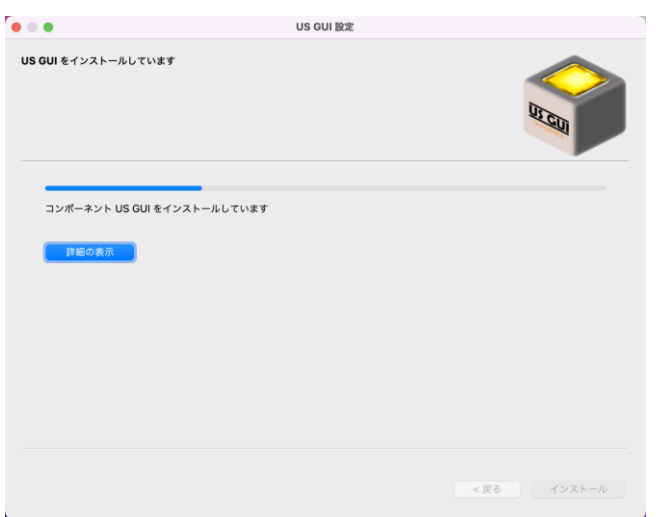

完了すると「完了」ボタンが表示されますので、クリックしてインストーラを終了して下さい。

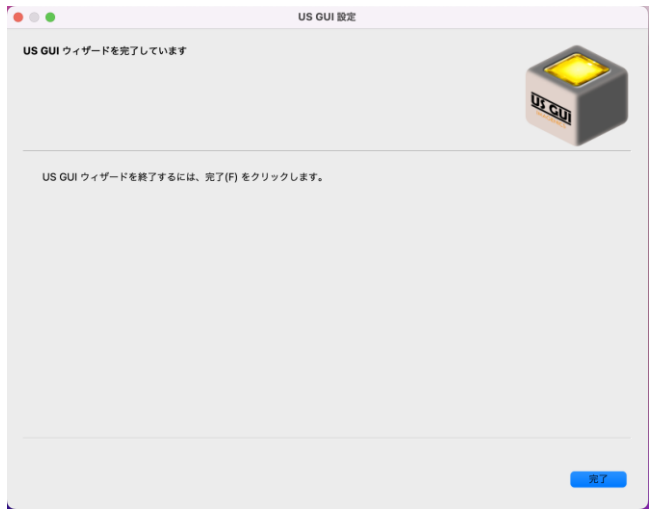

## <span id="page-14-0"></span>インストーラを検証する SHA256 ハッシュ値

ネットワークからダウンロードしたインストーラを検証したい場合、インストーラと一緒に提供される SHA256 ハッシュ値を用いて検 証可能です。 SHA256 ハッシュ値は、対象から取り出したビット列に対して SHA256 ハッシュアルゴリズムを適用して計算した 結果得られる 256 ビットの不可逆な値です。

同じデータ列からは必ず同じ値が得られるため、インストーラの破損や改ざんが無い事を確認するための有効な手段となってい ます。 ここでは、インストーラ Version 1.1.0 を例に、インストーラファイル名と提供される SHA256 ハッシュ情報ファイルの関係を 示します。

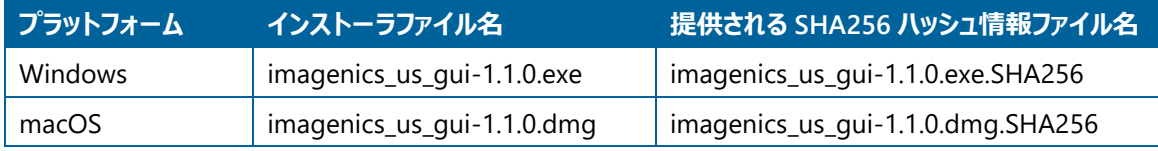

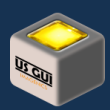

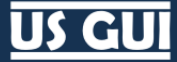

提供される SHA256 ハッシュ情報ファイルは、プラットフォームオペレーティングシステムによって提供されるハッシュ値計算コマンド を使って計算されています。 これらのコマンドを使って、インターネットからダウンロードしたインストーラの検証を実行できます。 Windows の場合:

CertUtil -hashfile imagenics\_us\_gui-1.1.0.exe SHA256

macOS の場合:

shasum -a 256 imagenics\_us\_gui-1.1.0.dmg

# **US GUI**

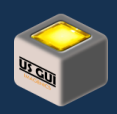

<span id="page-16-0"></span>第5章 使ってみる

## <span id="page-16-1"></span>アプリケーションの起動

<span id="page-16-2"></span>Windows ファイアーウォール確認ダイアログ

Windows を使用している場合、US GUI 初回起動時に Windows ファイアーウォール確認ダイアログが出る事があります。 こ の場合、2 つのネットワーク設定にチェックを入れてダイアログを進めて下さい。

組織によってネットワーク管理ポリシーは異なり、最適な設定値を記すことはできません。 必要に応じて組織のネットワーク管理 者に最適な設定値を御確認下さい。

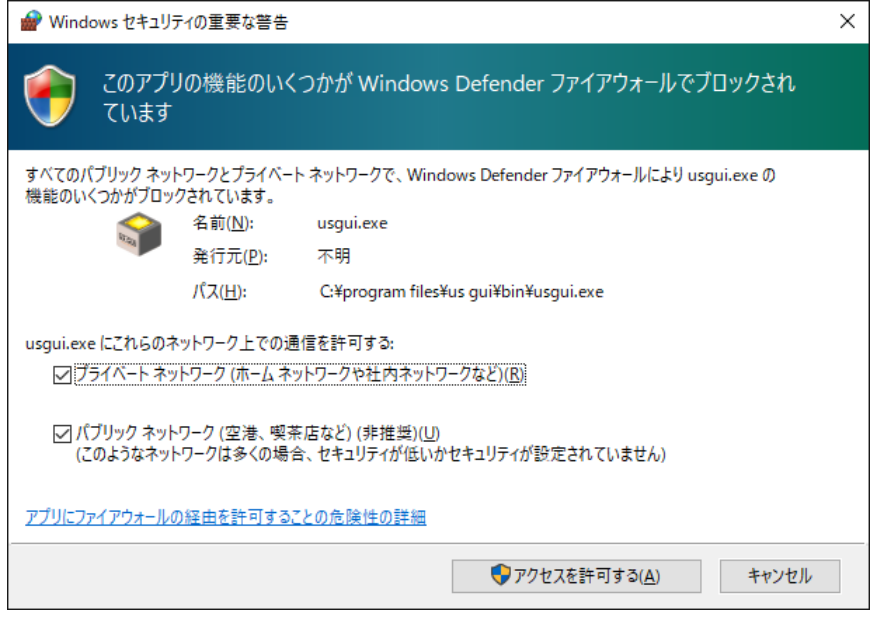

**Windows ファイアーウォール警告ダイアログ**

<span id="page-16-3"></span>macOS アクセス許可ダイアログ

macOS を使用している場合、US GUI 初回起動時にアクセス許可を求めるダイアログが表示される事があります。 これは、US GUI がアプリケーションデータを保存するためにドキュメントフォルダ(通称、書類フォルダ)を使用するためです。 アクセス許可を求めるダイアログが表示された際は、「OK」ボタンを押してアクセスを許可して下さい。 許可を与える事で、US GUI がアプリケーションデータを適切に保存でき、期待する処理を実行できます。

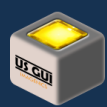

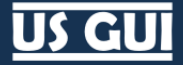

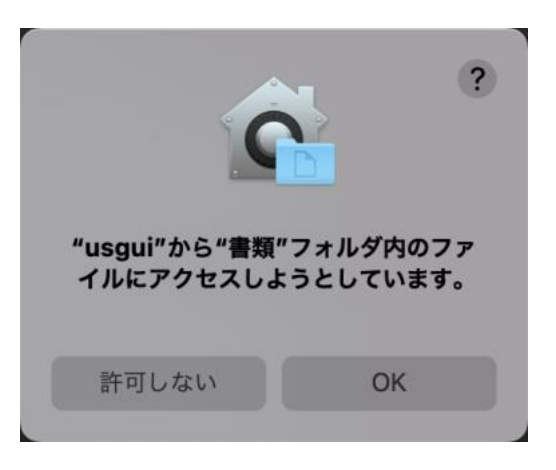

**macOS アクセス許可ダイアログ**

アプリケーションデータディレクトリには、接続対象毎にユーザーが定義可能なユーザーデータの保存先ディレクトリ、リポート機能 の保存先ディレクトリ、バックアップデータの保存先ディレクトリが含まれます。

# <span id="page-17-0"></span>機器の自動探索と接続

はじめに、ソフトウェアを起動して「ホーム」をクリックし、ホーム画面に移動します。

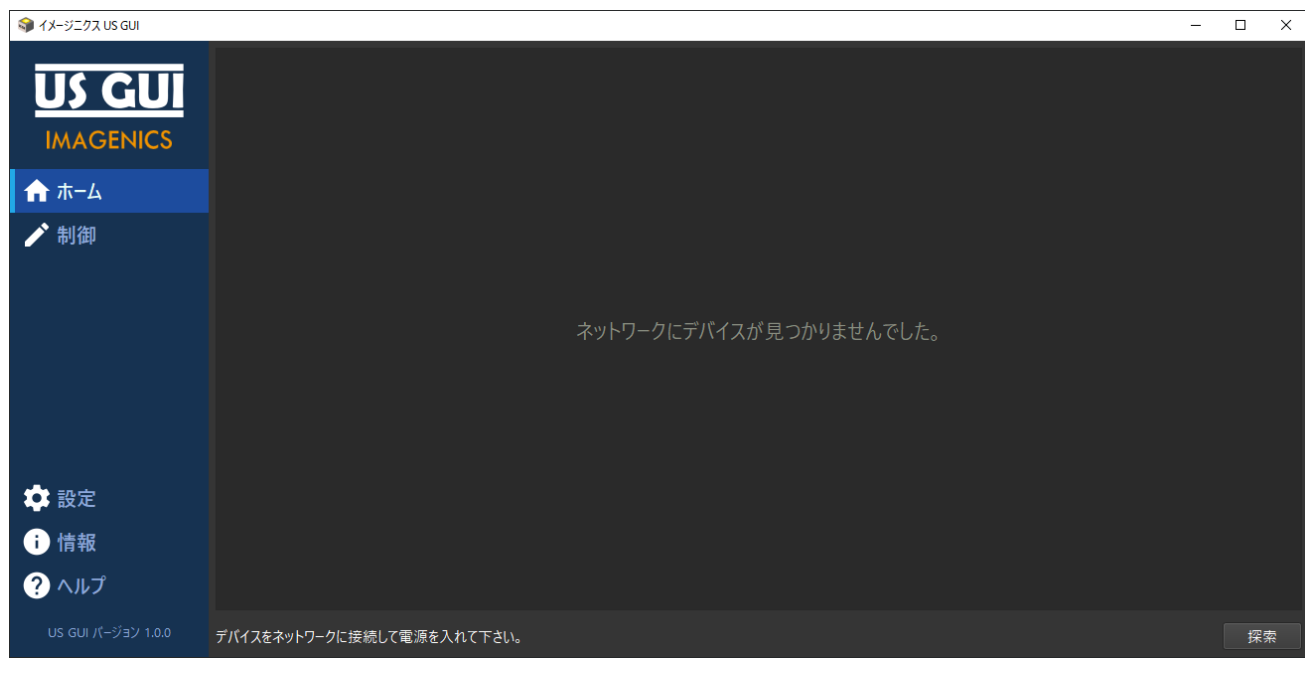

**ホーム画面**

US 機器をネットワークに接続した上で電源を入れ、「自動探索」ボタンを押して下さい。

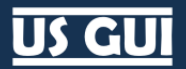

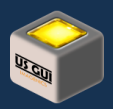

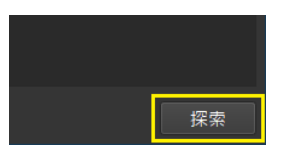

#### **デバイスの探索**

探索が完了すると検出された US 機器が列挙表示されます。 接続したい US 機器の「接続」ボタンを押して接続を実行して 下さい。

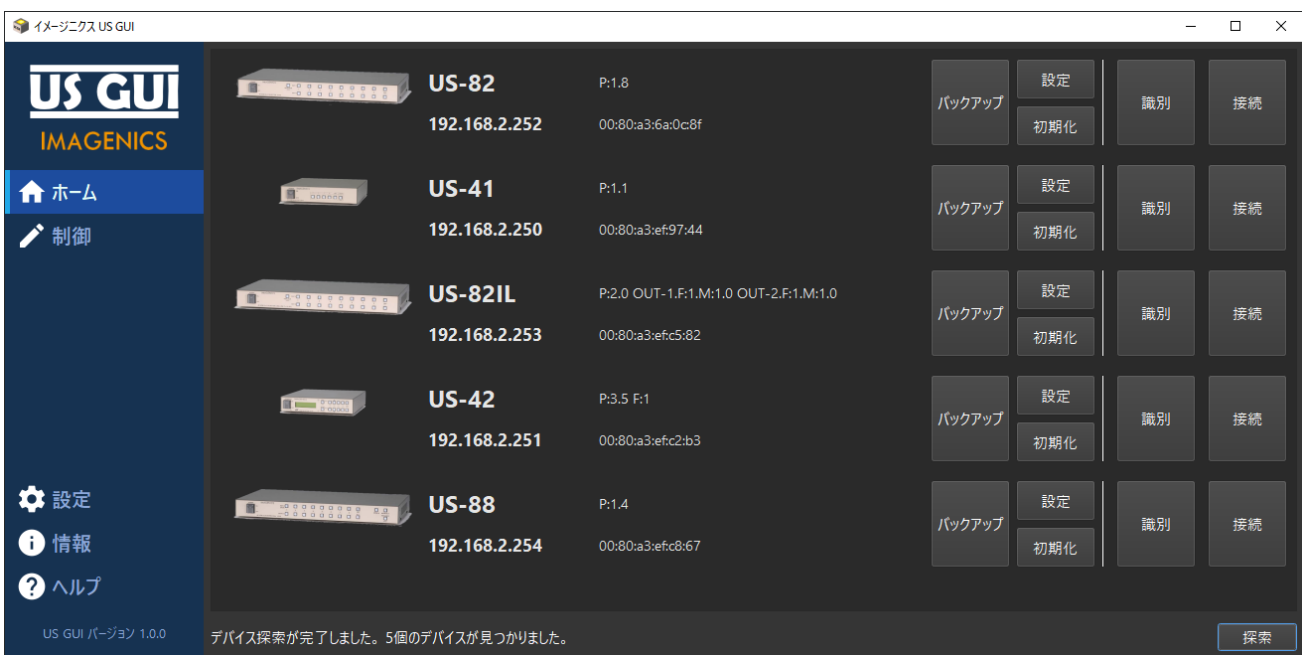

接続操作は、リスト項目のダブルクリックでも可能です。

#### **デバイスのリスト**

デバイスのリストにある US 機器の画像をクリックすると、製品サイトをブラウザで開きます。 この動作は、設定にある「製品画像 のクリックで製品サイトを開く」の項目で調整できます。

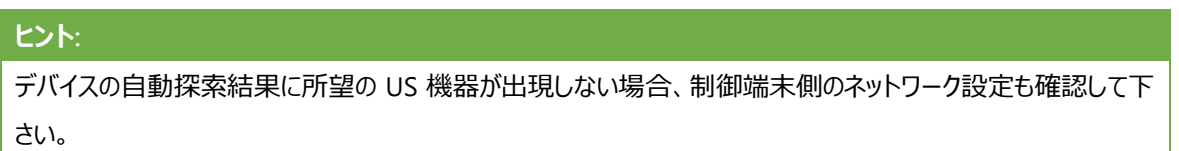

### <span id="page-18-0"></span>機器の自動探索処理

US GUI に搭載されている機器の自動探索処理は、システムに搭載されているネットワークインターフェースを自動検知した上 で、ネットワークインターフェース毎に機器探索パケットを送信する事で実現しています。 ネットワークインターフェース毎に探索初 期化処理と探索実行処理、探索完了後破棄処理が行なわれるため、システムに搭載されたネットワークインターフェース数に よっては若干の処理時間が必要な事を予め御了承下さい。

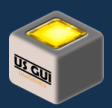

また、ネットワークインターフェースから探索パケットを送信した結果、何らかの機器がネットワーク上に発見された場合、対象機 器に接続して機器モデル名称取得処理が追加で実行されます。 機器モデル名称取得処理は、機器が非接続状態の場合 には短時間で完了しますが、既に別のアプリケーションが機器への接続を確立している場合、接続再試行処理が入るため通 常よりも数秒ほど長い待ち時間が発生します。 このため、自動探索処理の途中で通常よりも長い待ち時間が発生する事があ りますが、この動作は予期された動作であり、不具合ではありませんので予め御了承下さい。

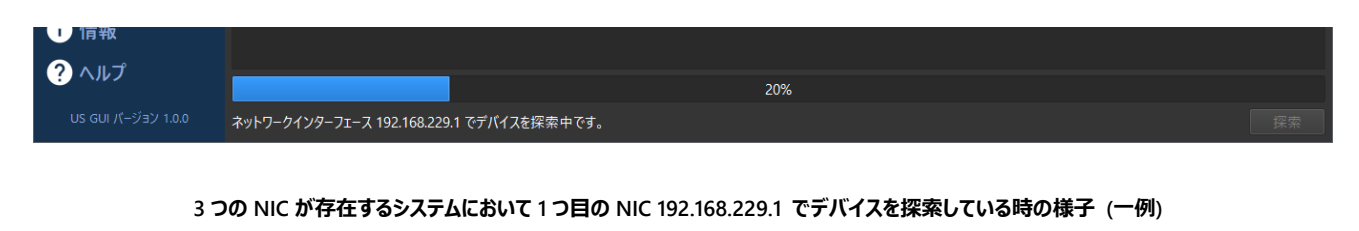

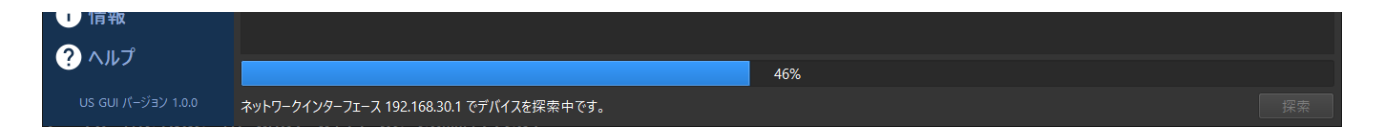

### **3 つの NIC が存在するシステムにおいて 2 つ目の NIC 192.168.30.1 でデバイスを探索している時の様子 (一例)**

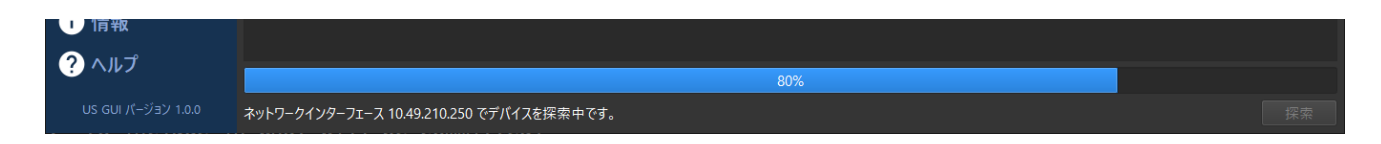

### **3 つの NIC が存在するシステムにおいて 2 つ目の NIC 10.49.10.250 でデバイスを探索している時の様子 (一例)**

### <span id="page-19-0"></span>機器の特定対象探索処理

ネットワーク上に多数の機器が存在する場合、自動探索処理では多くの時間がかかります。 特定対象探索処理を用いる事 で、指定した IP アドレスの機器のみを列挙でき、短い時間で制御に移行できます。

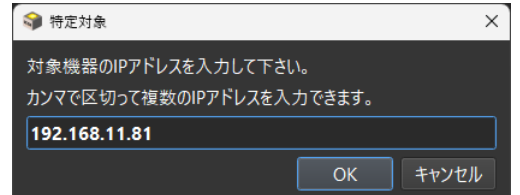

#### **1 台の IP アドレスを指定する場合**

特定対象探索処理は、カンマで区切って複数台の機器を対象にできます。 多数の機器の中から、複数の機器の設定を行な いたい場合に便利な接続方法です。

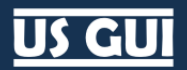

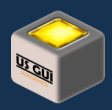

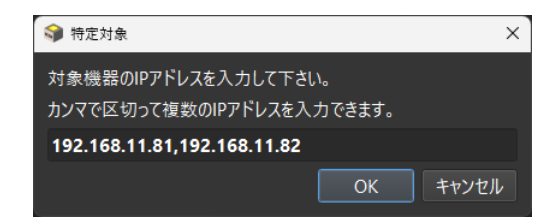

**2 台の IP アドレスを指定する場合**

## <span id="page-20-0"></span>機器の制御

画面中央に表示されるボタンはスイッチャ切り替え用操作ボタンです。 画面の上側が入力ポート、画面の右側が出力ポートを 表現しており、映像信号が画面上部からクロスポイントを通過して画面右側へ流れていくイメージを描いて頂くと操作が容易で す。

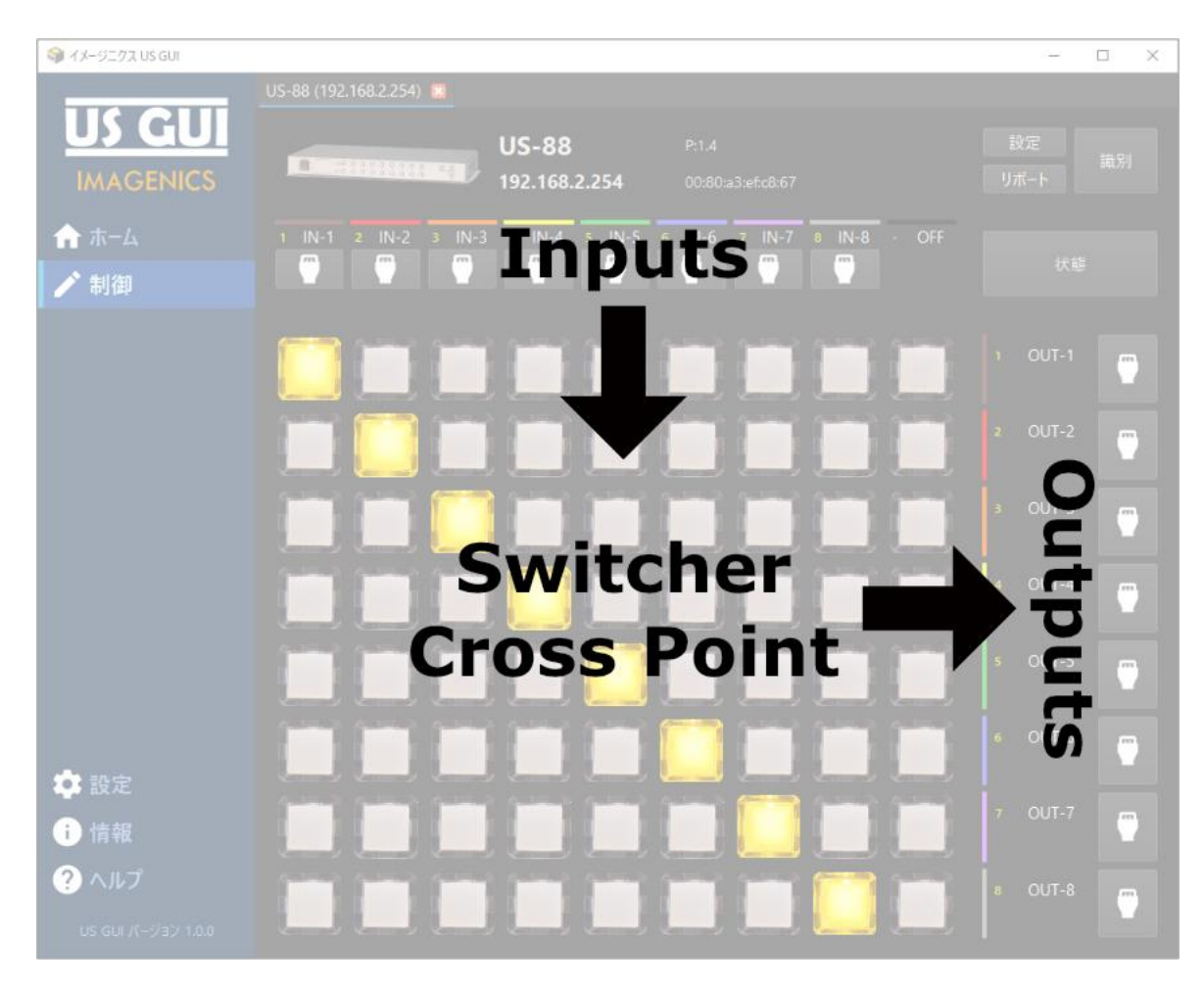

**データフローが表現された制御画面**

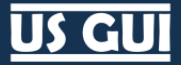

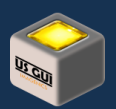

## <span id="page-21-0"></span>アプリケーションの終了

アプリケーションを終了したい場合には、アプリケーションウィンドウの右上のクロス記号を押して下さい。 機器への接続が無い場 合、そのままアプリケーションを終了します。 機器の接続が確立されている状態でアプリケーションを終了しようとした場合、確認 ダイアログが表示されます。

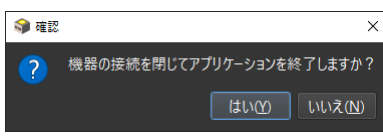

**アプリケーション終了の確認ダイアログ**

このダイアログで「はい」を選択すると機器の接続を登地、アプリケーションを終了します。 「いいえ」を選択するとアプリケーション の実行を継続します。

## <span id="page-21-1"></span>Windows におけるディスプレイ設定

US GUI には、仕様に定められた最小ディスプレイ解像度の要件があります。 Windows におけるディスプレイ設定によっては、 最小ディスプレイ解像度の要件を満たす場合でも、ソフトウェアから見ると最小要件を満たさないこともあります。

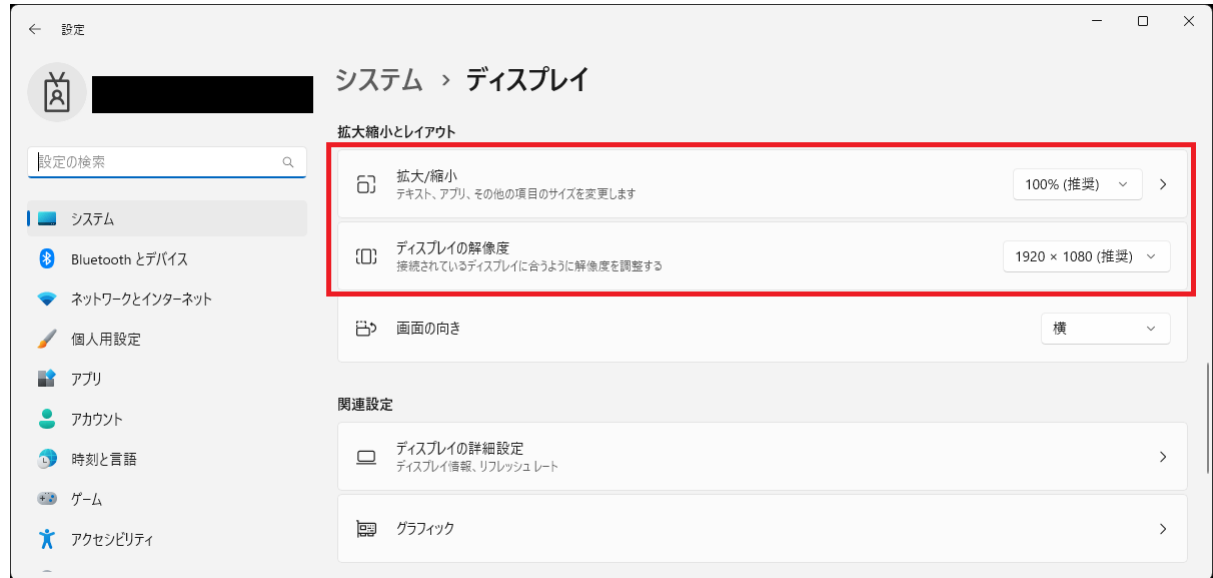

### **ディスプレイの設定**

ディスプレイの解像度が 1920x1080 の場合でも、拡大/縮小の設定に 100%を超える値を設定した場合、ソフトウェア内部の 下層グラフィックスモジュールが扱う解像度が 1920x1080 よりも小さな解像度になります。 このため、ソフトウェアのコーザーイン ターフェース部品が画面に収まりきらず、結果的にレイアウトが崩れた形で表示されることに繋がります。 Windows におけるディスプレイ設定は、上記の動作に配慮した上で設定を実施して下さい。

# us Gui

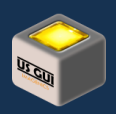

# <span id="page-22-0"></span>第6章 制御対象機種紹介

US GUI が制御対象としている機種を御紹介します。 ここに書かれた内容は本書執筆時点での最新情報を用いたものです。 最新情報をイメージニクス株式会社のウェブサイトでも御確認下さい。

## <span id="page-22-1"></span>US-88

US-88 は、HDMI 2.0/1.4 および HDCP 2.2/1.4 規格に準拠した HDMI 信号の 8x8 マトリックススイッチャです。 HDMI 出 力端子毎の 4K 映像から FHD 映像へのダウンコンバート機能や、出力連動型または入力選択のアナログ音声のデエンベデッ ト機能にも対応します。

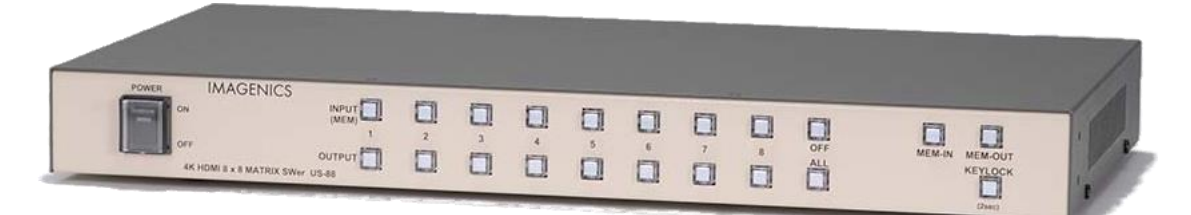

### **US-88 本体外観**

- ⚫ 4K60P 4:4:4 対応の 8 入力 8 出力マトリックススイッチャです。
- ⚫ 4K 映像を入力した際、出力端子に接続される機器が FHD 対応の場合は FHD 解像度にダウンコンバートされます。
- FDID データのエミュレーション機能を装備しています。
- ⚫ 入力回路にケーブル補償機能を内蔵していますので、弊社製長尺 HDMI ケーブルを使用して、4K 映像にて最長 10m(HDMI 2.0 18 Gbps 時)、フル HD 映像(D5:1080/60p)にて最長 30m までのケーブル補償が可能です。
- 出力連動型または入力選択のアナログ音声のデエンベデット機能装備。(デエンベデッド機能はリニア PCM ステレオ音声信 号のみです)
- ⚫ HDCP(著作権保護機能) 1.4, 2.2 に対応しています。
- ⚫ LAN からの外部制御が可能です。
- クロスポイントメモリー機能(8 パターン)を搭載。
- ⚫ 付属の電源ケーブルはロック機構付。

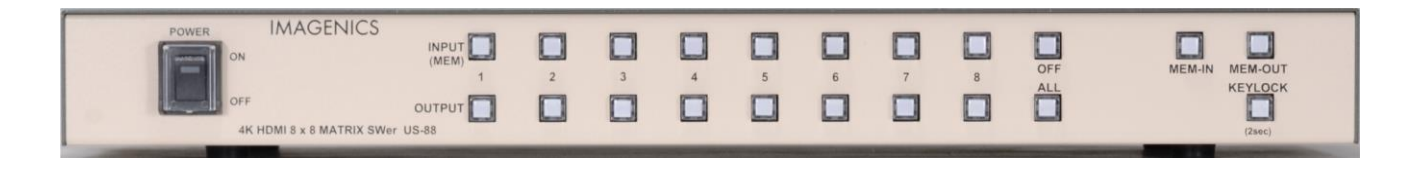

**US-88 フロントパネル**

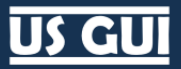

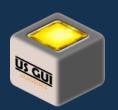

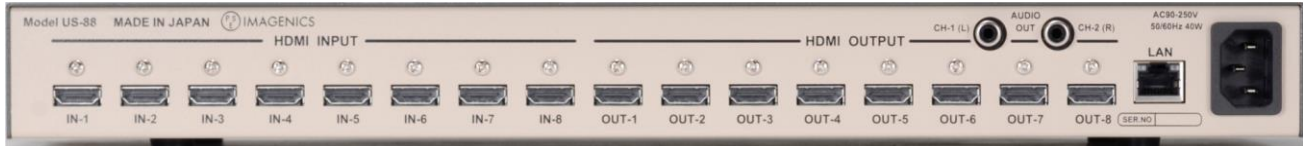

#### **US-88 リアパネル**

### <span id="page-23-0"></span>US-88 主な仕様

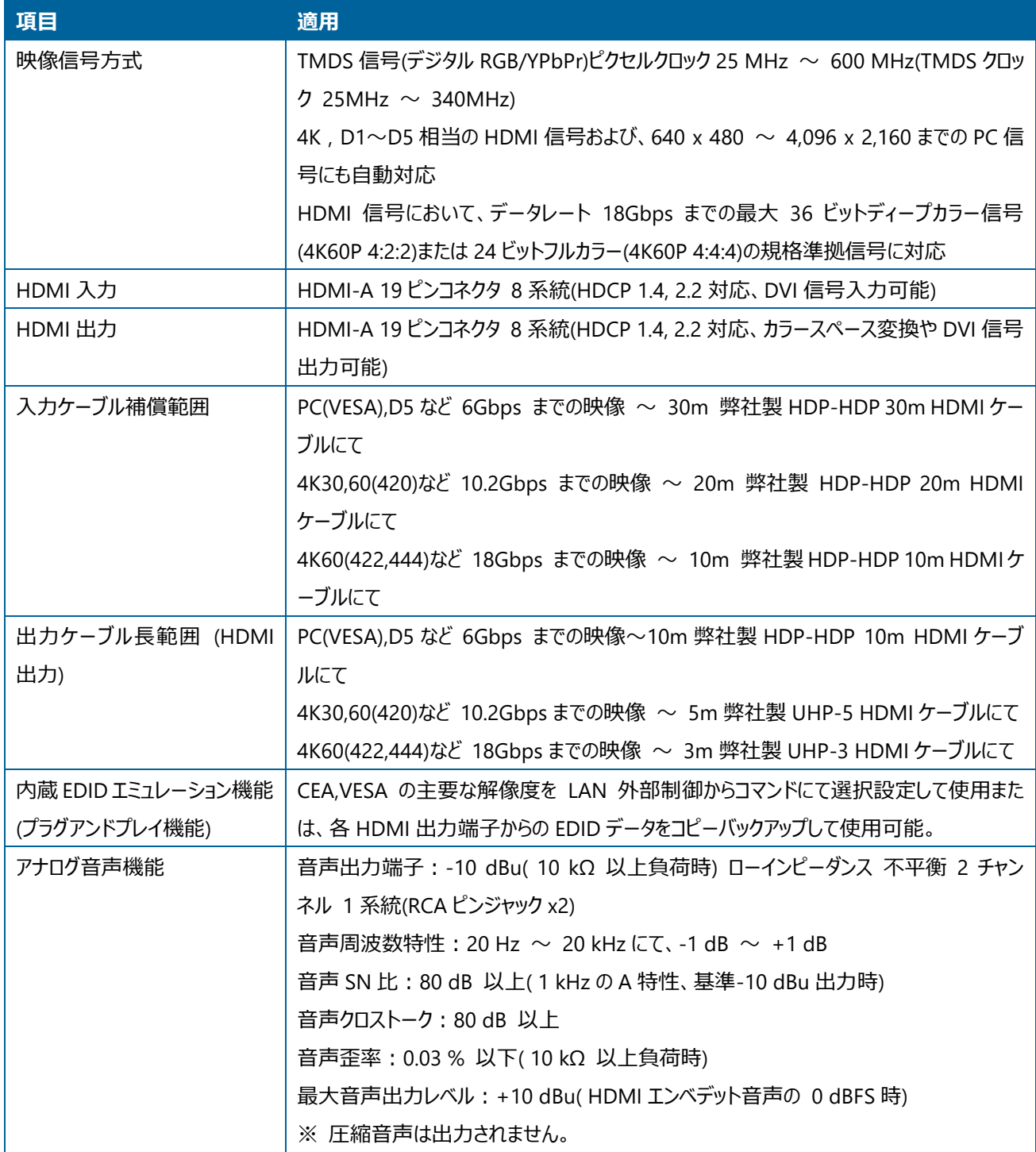

# US CU

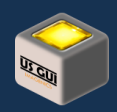

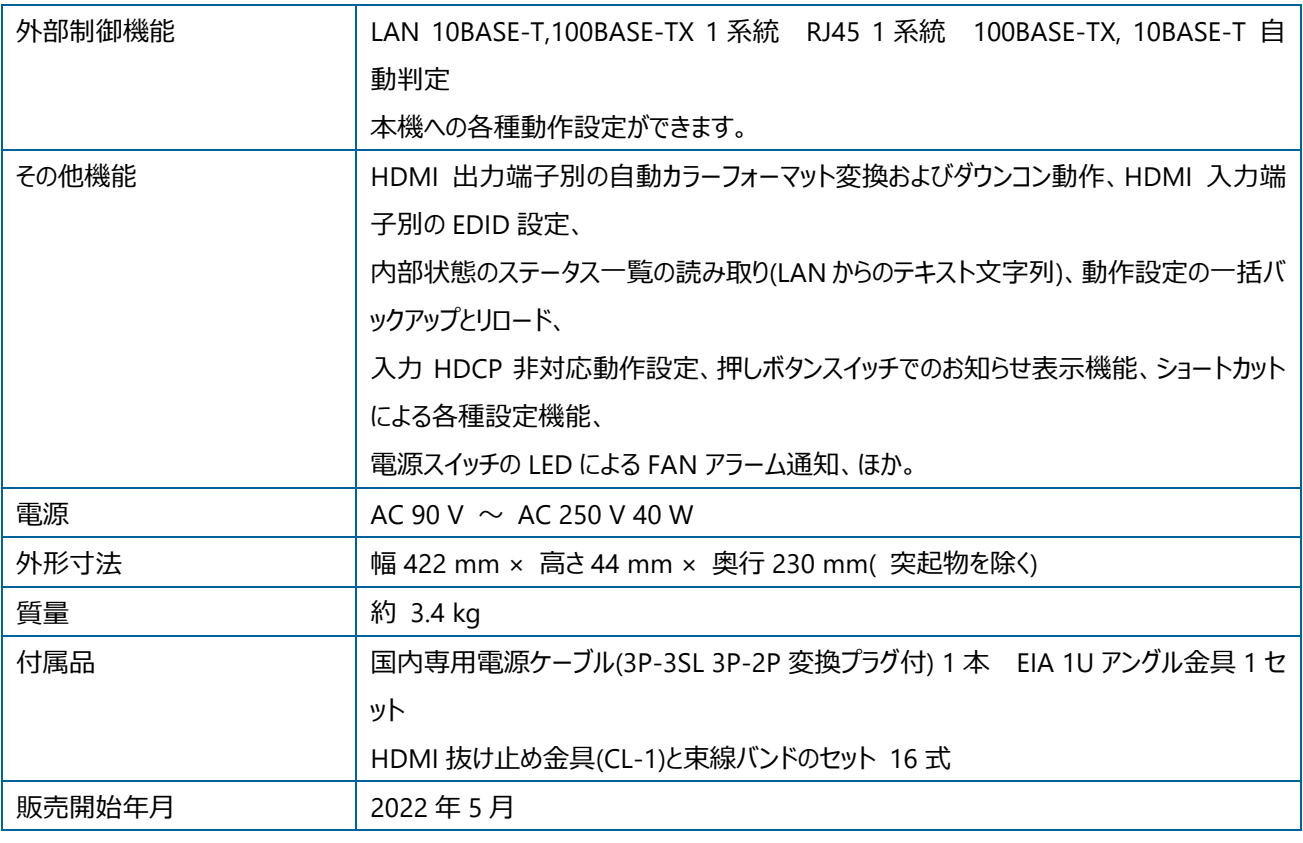

### <span id="page-24-0"></span>US-82IL

US-82IL は、HDMI 2.0/1.4 および HDCP 2.2/1.4 規格に準拠した HDMI 信号の 8x2 マトリックス型セレクターです。 HDMI 出力端子毎の 4K 映像から FHD 映像へのダウンコンバート機能や、アナログ音声のデエンベデット機能にも対応します。 IMG.LINK Rev2 出力を 2 系統装備しており、弊社製 CRO-URS2A を組み合わせることにより、フリーズ型等のシームレス繋 ぎに対応可能です。 外部制御は LAN から行い、CRO-URS2A の RS-232C を通じての表示機器類への外部制御も可能で す。

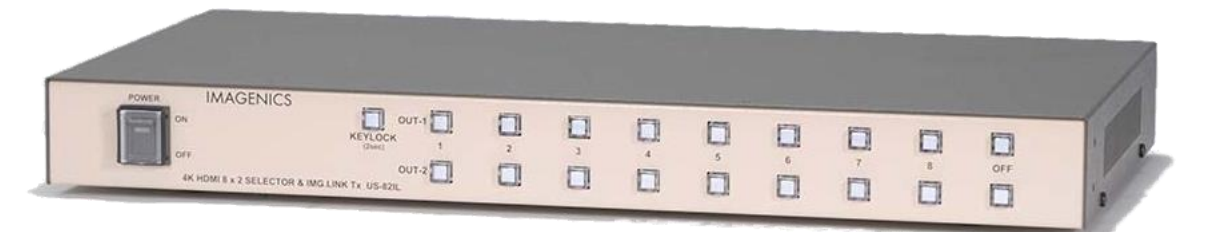

### **US-82IL 本体外観**

- 4K60P 4:4:4 対応の 8 入力 2 出力セレクターです。
- ⚫ 映像出力は HDMI 信号、IMG.LINK(Rev2 規格)に対応し、同時出力が可能です。
- ⚫ 4K 映像を入力した際、出力端子に接続される機器が FHD 対応の場合は FHD 解像度にダウンコンバートされます。
- EDID データのエミュレーション機能を装備しています。
- ⚫ 入力回路にケーブル補償機能を内蔵していますので、弊社製長尺 HDMI ケーブルを使用して、4K 映像にて最長 10m(HDMI 2.0 18 Gbps 時)、フル HD 映像(D5:1080/60p)にて最長 30m までのケーブル補償が可能です。

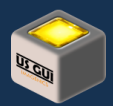

- アナログ音声のデエンベデット機能装備。(デエンベデッド機能はリニア PCM ステレオ音声信号のみです)
- 入力信号の有無に応じて、入力系統を自動選択する動作と、一定時間ごとに入力系統の自動切り替えを行うシーケン シャル動作が可能です。
- **HDCP(著作権保護機能) 1.4, 2.2 に対応しています。**
- シームレス切り替えへの対応は、IMG.LINK 出力と弊社製 CRO-URS2A との組み合わせで実現できます。 HDMI 出力端 子はシームレス切り替えではありません。
- ⚫ LAN からの外部制御が可能です。
- 付属の電源ケーブルはロック機構付。

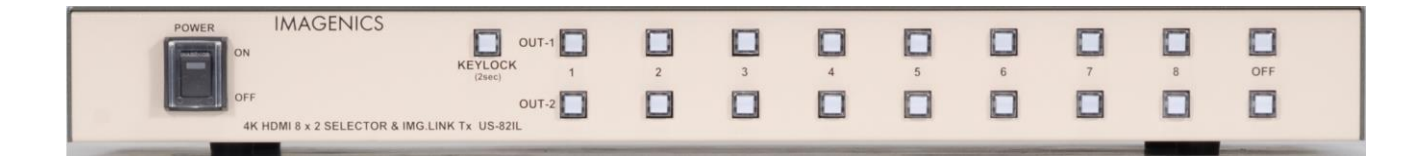

#### **US-82IL フロントパネル**

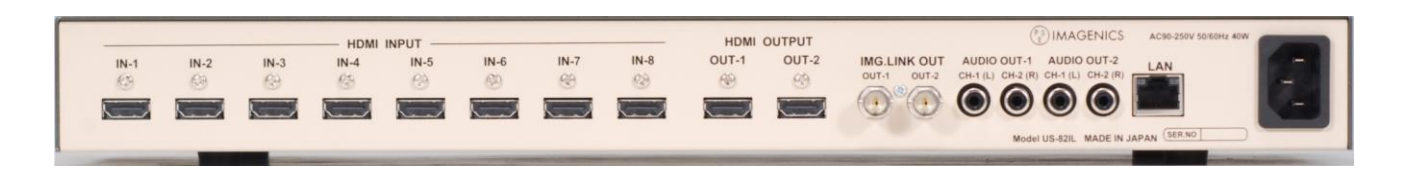

#### **US-82IL リアパネル**

### <span id="page-25-0"></span>US-82IL 主な仕様

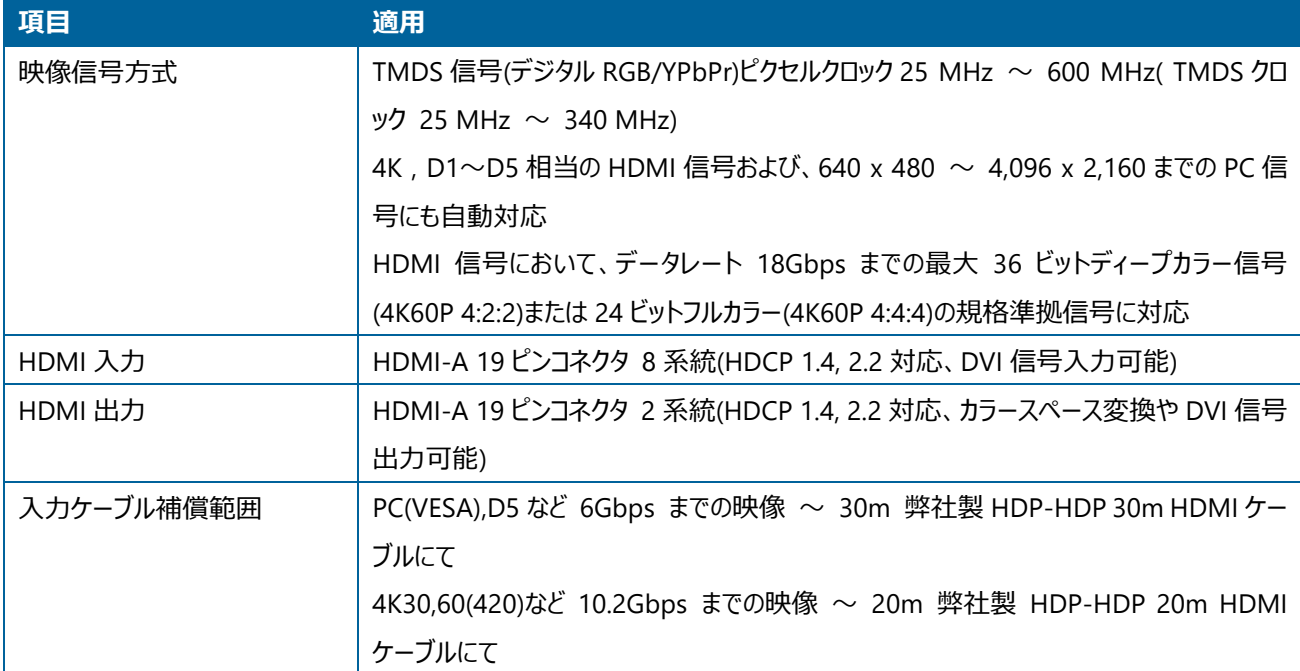

# **US GUI**

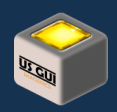

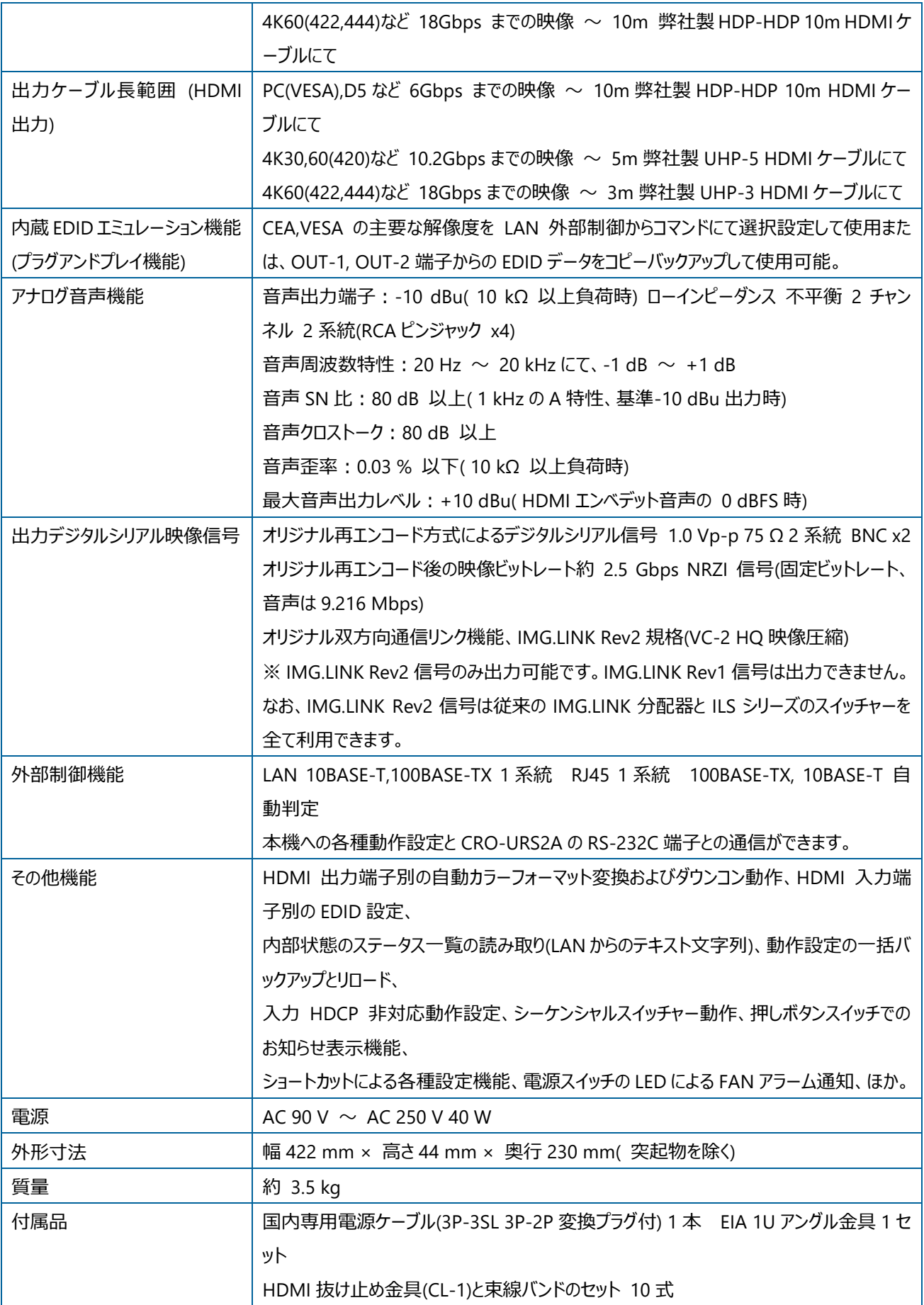

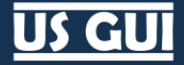

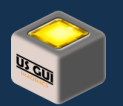

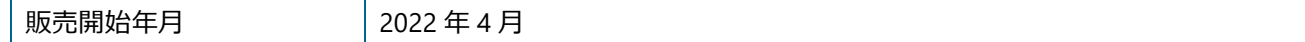

### <span id="page-27-0"></span>US-82

US-82 は、HDMI 2.0/1.4 および HDCP 2.2/1.4 規格に準拠した HDMI 信号の 8x2 マトリックス型セレクターです。 HDMI 出力端子毎の 4K 映像から FHD 映像へのダウンコンバート機能や、アナログ音声のデエンベデット機能にも対応します。

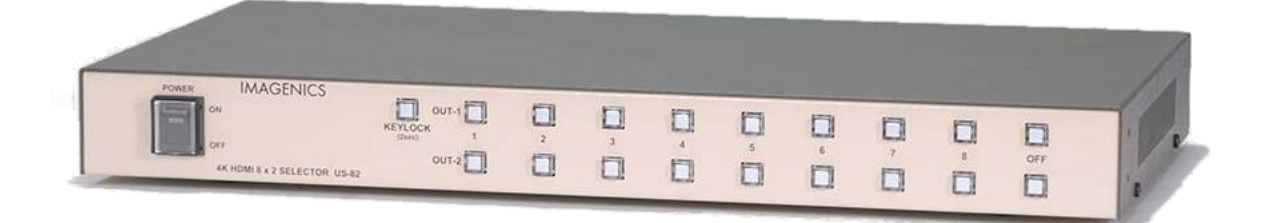

#### **US-82 本体外観**

- ⚫ 4K60P 4:4:4 対応の 8 入力 2 出力セレクターです。
- ⚫ 4K 映像を入力した際、出力端子に接続される機器が FHD 対応の場合は FHD 解像度にダウンコンバートされます。
- EDID データのエミュレーション機能を装備しています。
- 入力回路にケーブル補償機能を内蔵していますので、弊社製長尺 HDMI ケーブルを使用して、4K 映像にて最長 10m(HDMI 2.0 18 Gbps 時)、フル HD 映像(D5:1080/60p)にて最長 30m までのケーブル補償が可能です。
- ⚫ アナログ音声のデエンベデット機能装備。(デエンベデッド機能はリニア PCM ステレオ音声信号のみです)
- ⚫ 入力信号の有無に応じて、入力系統を自動選択する動作と、一定時間ごとに入力系統の自動切り替えを行うシーケン シャル動作が可能です。
- ⚫ HDCP(著作権保護機能) 1.4, 2.2 に対応しています。
- LAN からの外部制御が可能です。
- ⚫ 付属の電源ケーブルはロック機構付。

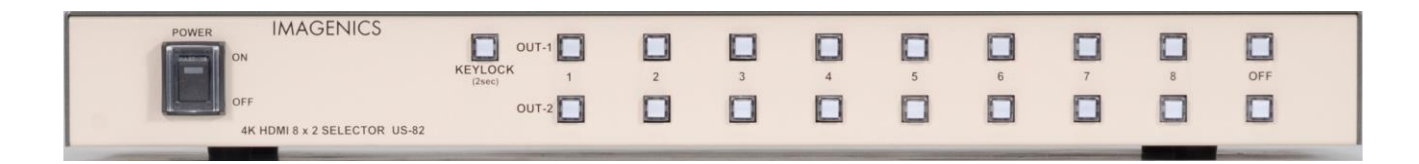

### **US-82 フロントパネル**

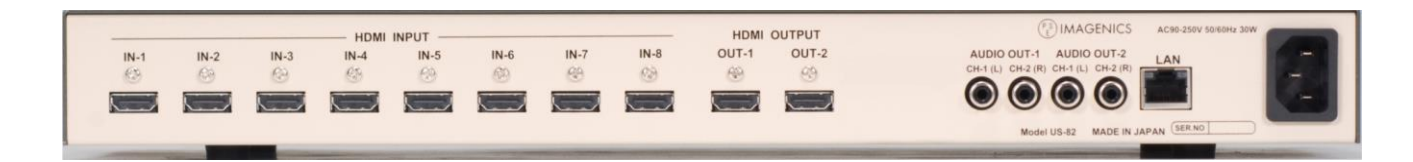

**US-82 リアパネル**

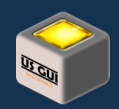

## <span id="page-28-0"></span>US-82 主な仕様

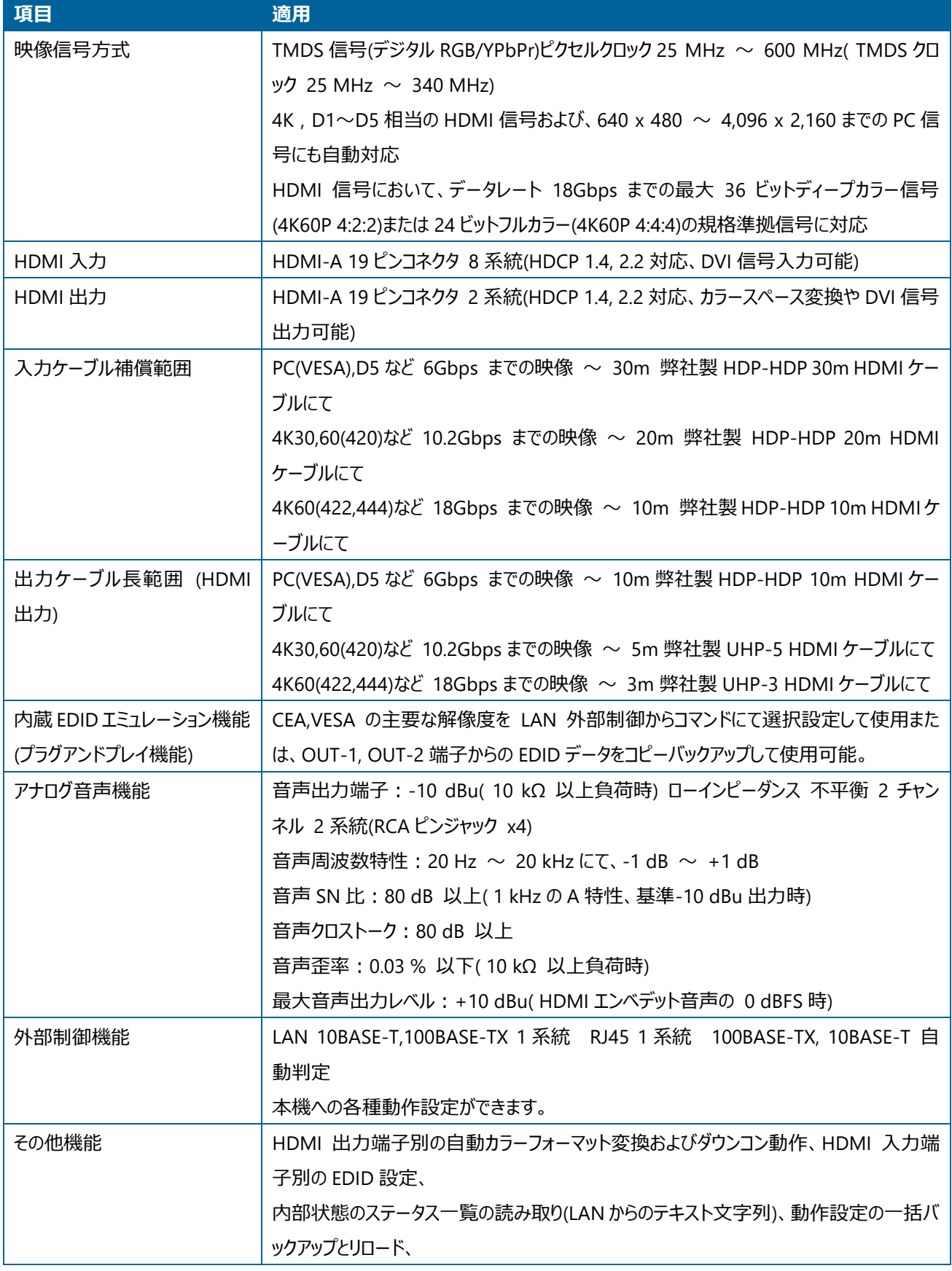

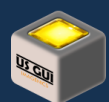

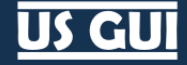

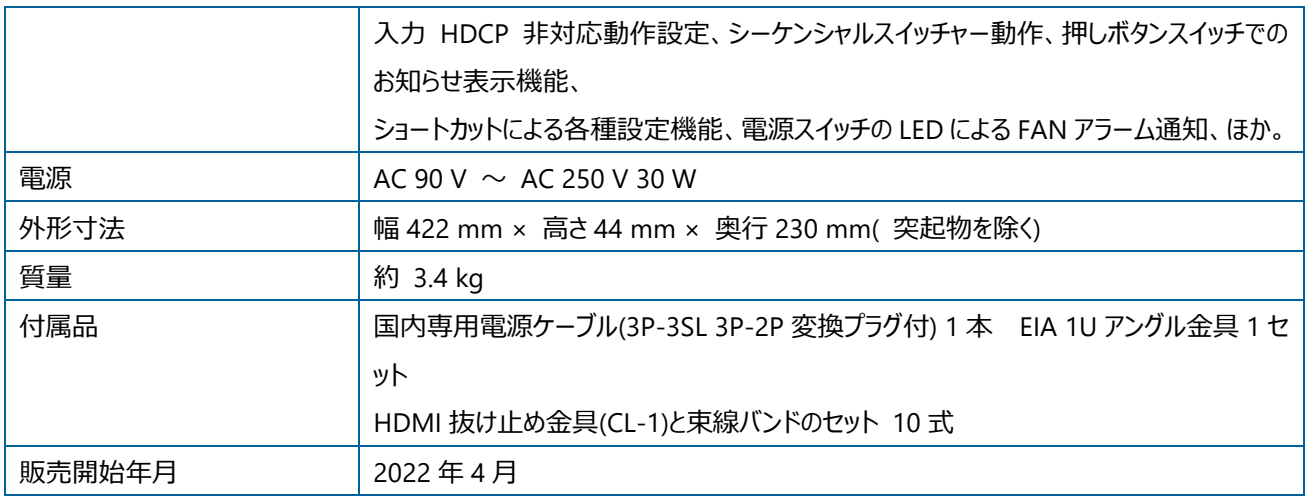

### <span id="page-29-0"></span>US-42

US-42 は、HDMI 2.0/1.4 および HDCP 2.2/1.4 規格に準拠した HDMI 信号の 4x2 マトリックス型セレクターです。 出力端 子毎の 4K 映像から FHD 映像へのダウンコンバート機能や、アナログ音声のエンベデット・デエンベデット機能にも対応します。 LCD 小窓とメニュー方式により各種動作設定と、LAN および接点端子からの外部制御に対応します。

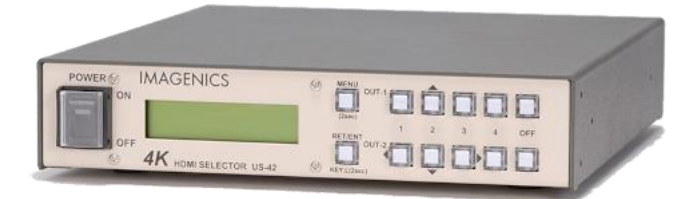

#### **US-42 本体外観**

- 4K60P 4:4:4 対応の 4 入力 2 出力セレクターです。
- ⚫ アナログ音声のエンベデッド、デエンベデット機能装備。(エンベデッド、デエンベデッド機能はリニア PCM ステレオ音声信号の みです)
- ⚫ 入力信号の有無に応じて、入力系統を自動選択する動作と、一定時間ごとに入力系統の自動切り替えを行うシーケン シャル動作が可能です。
- EDID データのエミュレーション機能と、出力側からの EDID データ保存機能があります。
- 4K 映像をフル HD 映像へダウンコンバートすることが可能です。ダウンコンバート処理は出力端子側の EDID 状態および HDCP2.2 への対応状況により全自動で行います。
- ダウンコンバート処理は、2 出力のそれぞれにおいて独立動作しますので、「1 出力は 4K」「もう 1 出力はフル HD」といった 動作が可能です。
- 入力回路にケーブル補償機能を内蔵していますので、弊社製長尺 HDMI ケーブルを使用して、4K 映像にて最長 10m(HDMI 2.0 18 Gbps 時)、フル HD 映像(D5:1080/60p)にて最長 30m までのケーブル補償が可能です。
- ⚫ HDCP(著作権保護機能) 1.4, 2.2 に対応しています。
- LAN および接点端子からの外部制御が可能です。
- 付属の電源ケーブルはロック機構付。

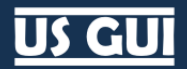

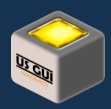

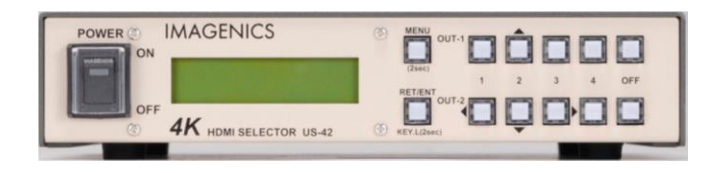

### **US-42 フロントパネル**

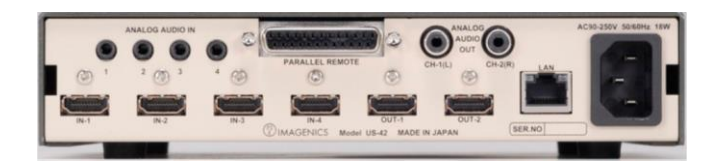

**US-42 リアパネル**

## <span id="page-30-0"></span>US-42 主な仕様

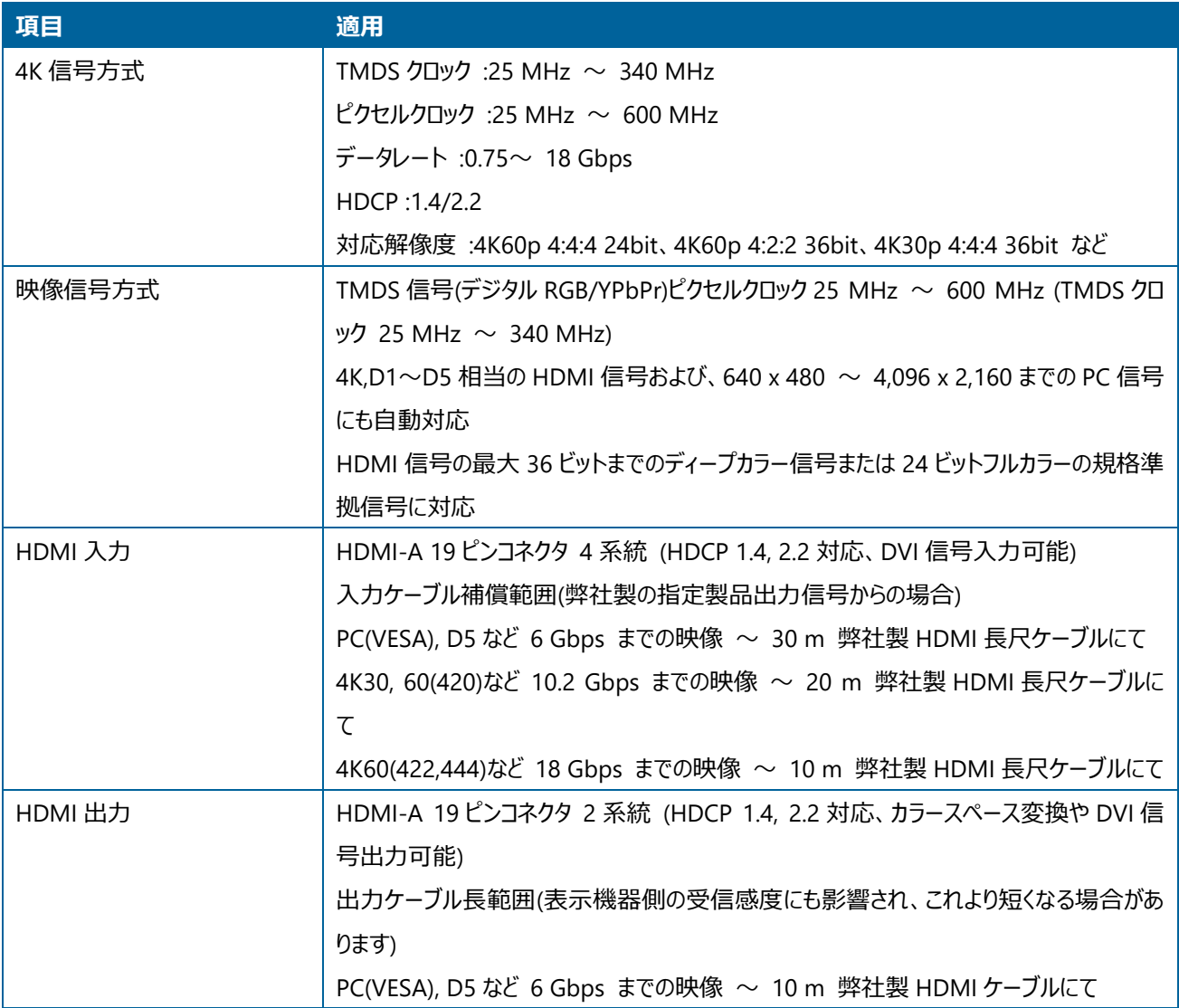

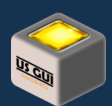

# **US GUI**

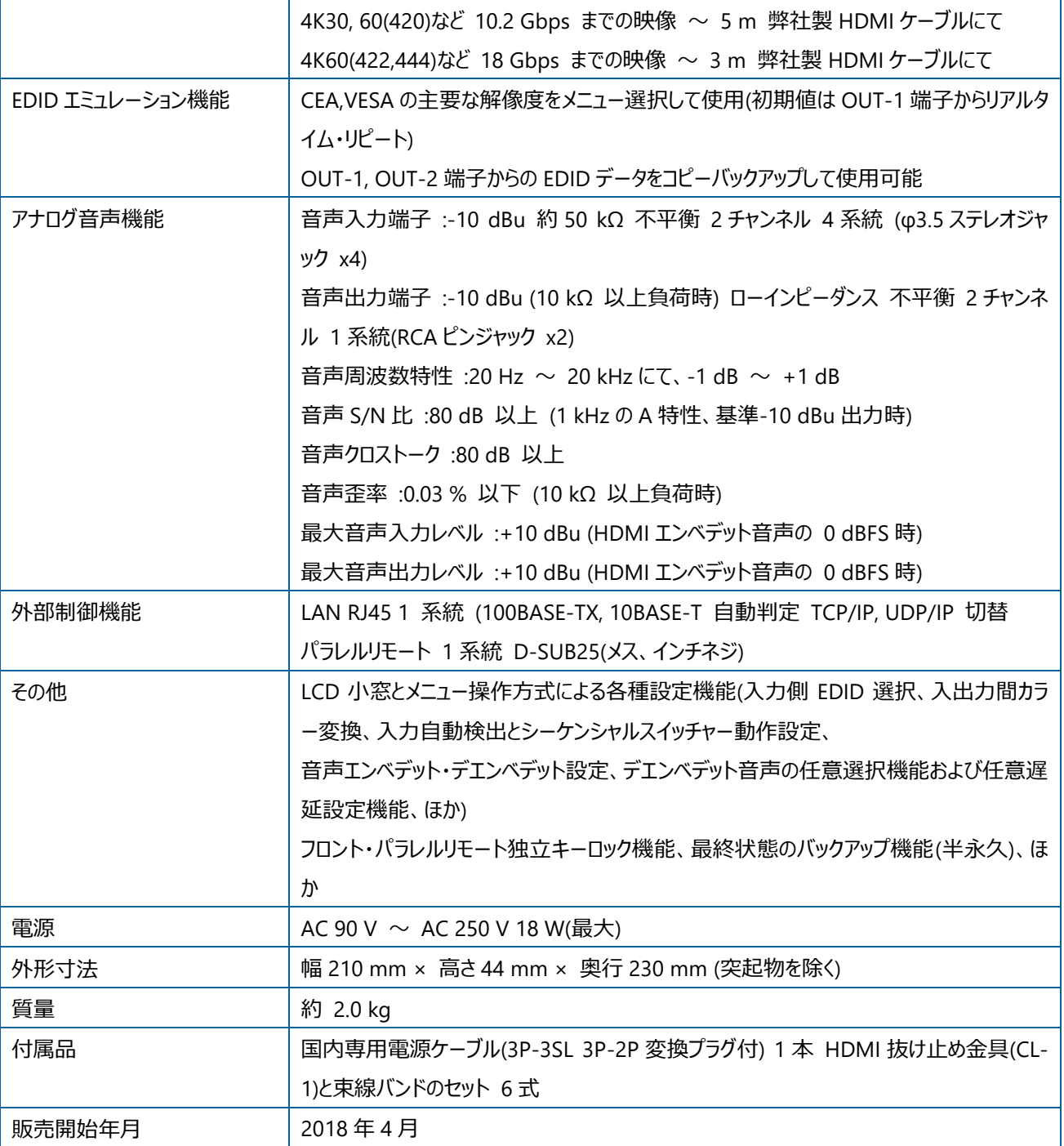

## <span id="page-31-0"></span>US-41

US-41 は、4K HDMI 信号の 4 入力 1 系統出力 2 分配のセレクターです。 HDMI 2.0/1.4 規格と HDCP 2.2/1.4 規格に 対応しています。 HDCP の事前認証方式により、比較的早い HDMI 信号の切り替え動作が可能です。 HDMI 出力端子 毎の自動ダウンコンバート機能など、システム運用で優位かつ豊富な機能を装備しています。

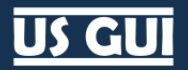

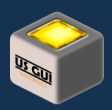

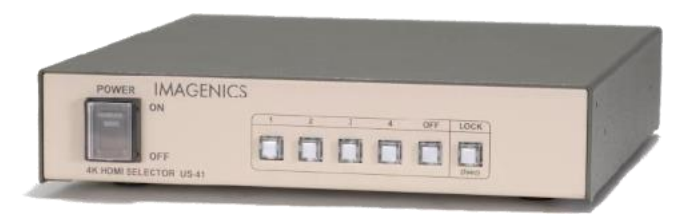

#### **US-41 本体外観**

- 4K60P 4:4:4 対応の 4 入力 1 系統出力 2 分配セレクターです。
- アナログ音声のデエンベデット機能装備。(デエンベデッド機能はリニア PCM ステレオ音声信号のみです)
- 入力信号の有無に応じて、入力系統を自動選択する動作と、一定時間ごとに入力系統の自動切り替えを行うシーケン シャル動作が可能です。
- EDID データのエミュレーション機能を装備しています。
- 4K 映像をフル HD 映像へダウンコンバートすることが可能です。ダウンコンバート処理は出力端子側の EDID 状態および HDCP2.2 への対応状況により全自動で行います。
- ダウンコンバート処理は、2 分配出力のそれぞれにおいて独立動作しますので、「1 出力は 4K」「もう 1 出力はフル HD」と いった動作が可能です。
- ⚫ 入力回路にケーブル補償機能を内蔵していますので、弊社製長尺 HDMI ケーブルを使用して、4K 映像にて最長 10m(HDMI 2.0 18 Gbps 時)、フル HD 映像(D5:1080/60p)にて最長 30m までのケーブル補償が可能です。
- **HDCP(著作権保護機能) 1.4, 2.2 に対応しています。**
- LAN からの外部制御が可能です。
- 付属の電源ケーブルはロック機構付。

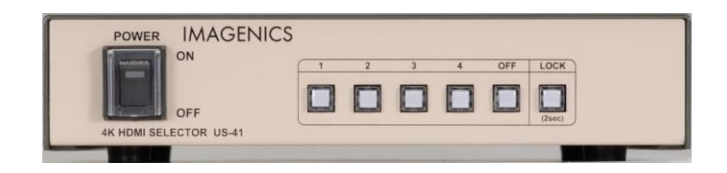

**US-41 フロントパネル**

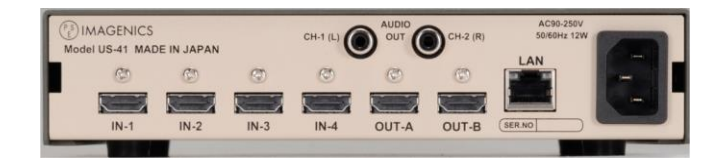

**US-41 リアパネル**

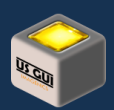

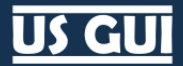

## <span id="page-33-0"></span>US-41 主な仕様

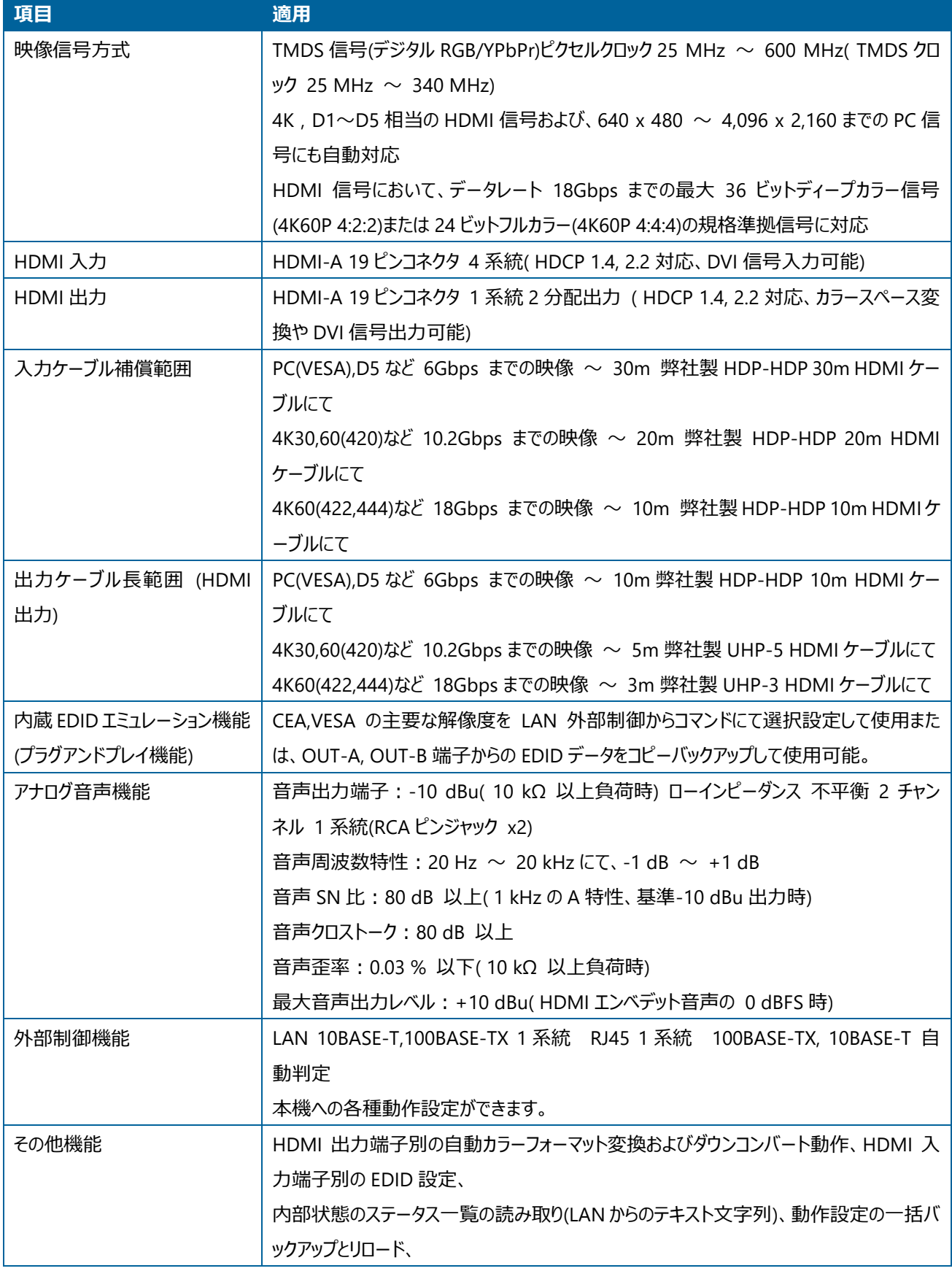

# **US GUI**

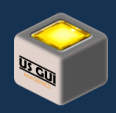

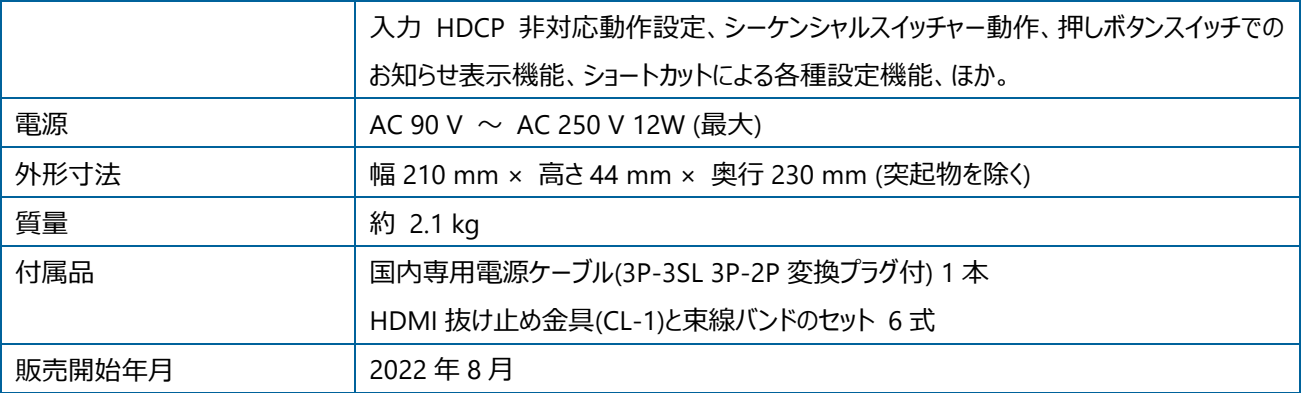

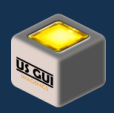

# <span id="page-35-0"></span>第7章 ホーム画面の操作

ホーム画面には、ネットワークに接続された機器の列挙動作、ネットワーク設定、工場出荷状態への初期化、識別操作、接 続操作が含まれます。

## <span id="page-35-1"></span>探索

画面右下にある「探索」ボタンを押すことで、ネットワークに接続された US 機器を探索し、見つかった US 機器を列挙表示しま す。

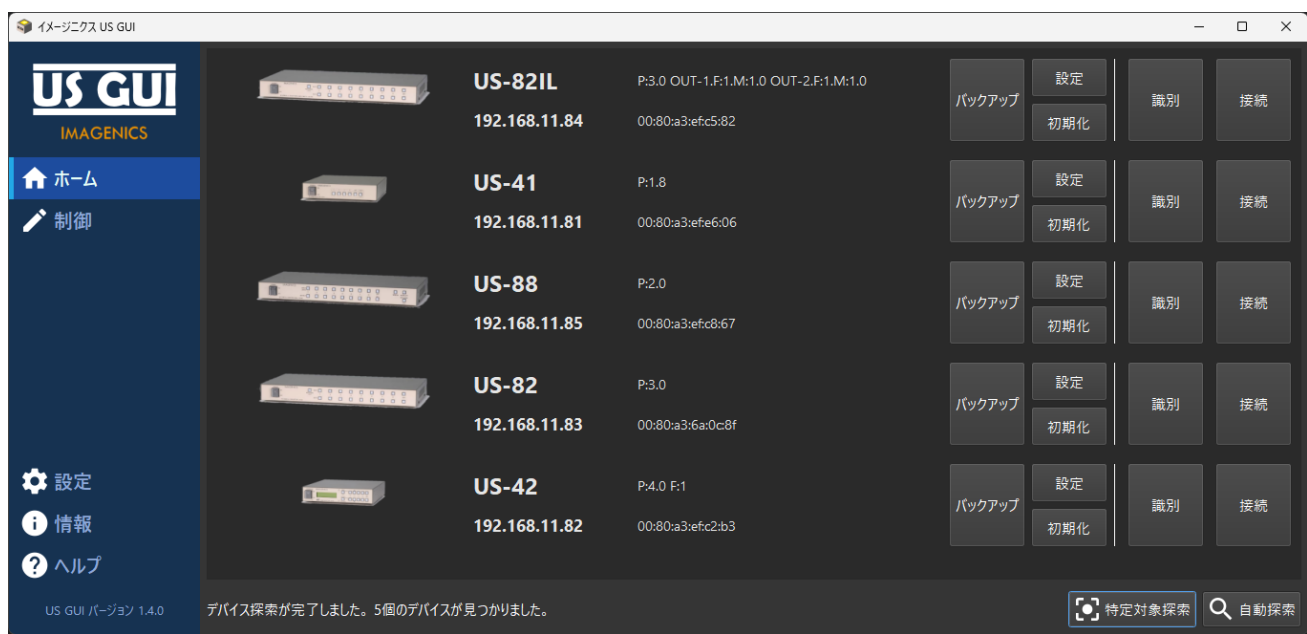

#### **探索結果の表示例**

### **ヒント:**

Windows では CTRL キー、macOS では option キーを押しながら「探索」ボタンを押すことで、仮想機器を出 現させる事も可能です。 仮想機器は、US GUI の操作を実機が無くとも可能にするために用意された US GUI に内蔵された仮想機器です。 仮想機器の動作は、巡回動作を設定しても実際に巡回は行なわれないなど、 一部実機とは異なる箇所があります。 また、仮想機器の場合、設定、初期化、識別の各種操作は機能しな いため、これらの操作ボタンは不活性になっています。

## <span id="page-35-2"></span>列挙された装置に対する操作

探索で検出した US 機器に対する操作には、バックアップ、設定、初期化、識別、接続があります。
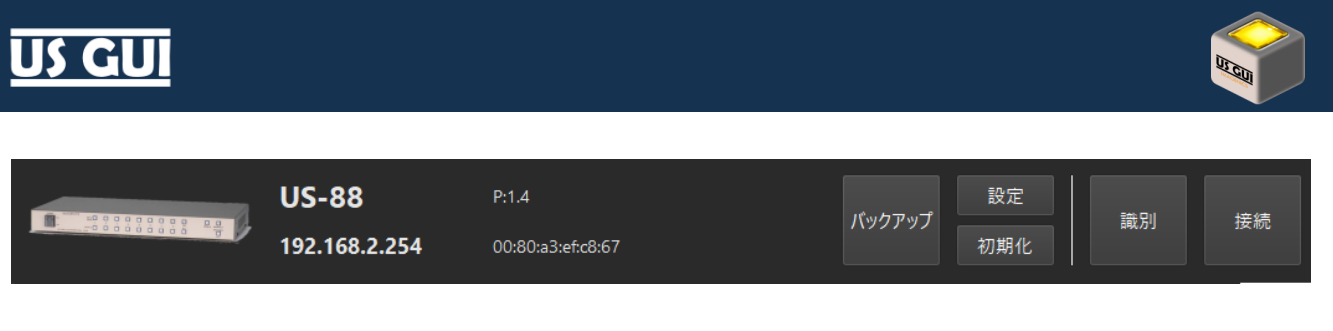

#### **探索で見つかったデバイスの表示例**

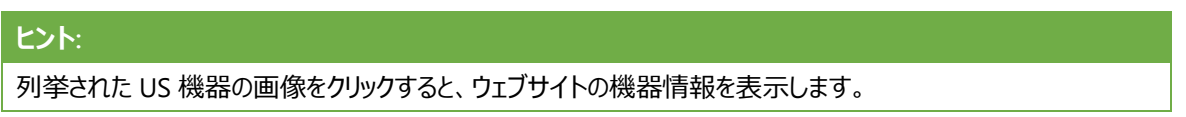

バックアップ

US 機器には、数多くの設定項目がありますが、バックアップ機能を用いる事で全ての設定を安全にファイルに書き出す事ができ ます。 書き出したファイルを使って全く同じ設定の個体を作成できることから、ミッションクリティカルな現場での運用に非常に便 利です。

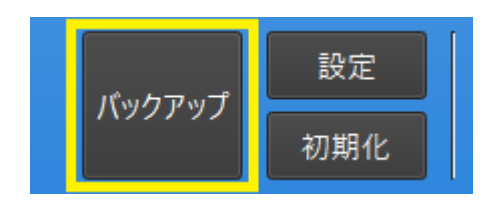

**バックアップ (ボタン)**

バックアップ画面には、「バックアップデータの保存」と「バックアップデータから復元」のメニューが存在します。 バックアップデータの 保存を選択すると、機器から現在の全設定値を読み出してファイルに保存します。 バックアップデータから復元を選択すると、フ ァイルから保存された全設定値を読み出して機器に反映します。

バックアップデータの保存

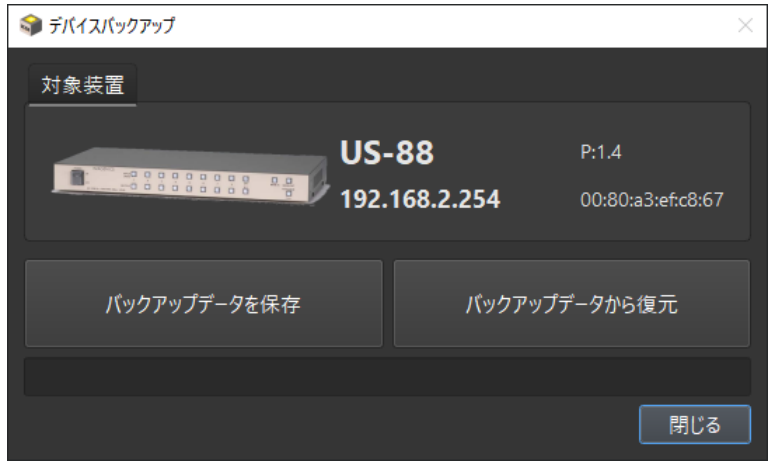

**デバイスバックアップダイアログ**

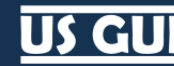

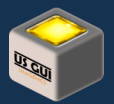

「バックアップデータの保存」ボタンを押すと、保存に使用するバックアップデータファイル名を入力するダイアログが表示されます。 バックアップ内容を判別できるファイル名を付けて「保存」ボタンを押して下さい。

保存先のディレクトリは、デフォルトで US GUI のアプリケーションデータディレクトリ下にある Backup フォルダが選択されていま す。 必要に応じて保存先のディレクトリも選択して下さい。

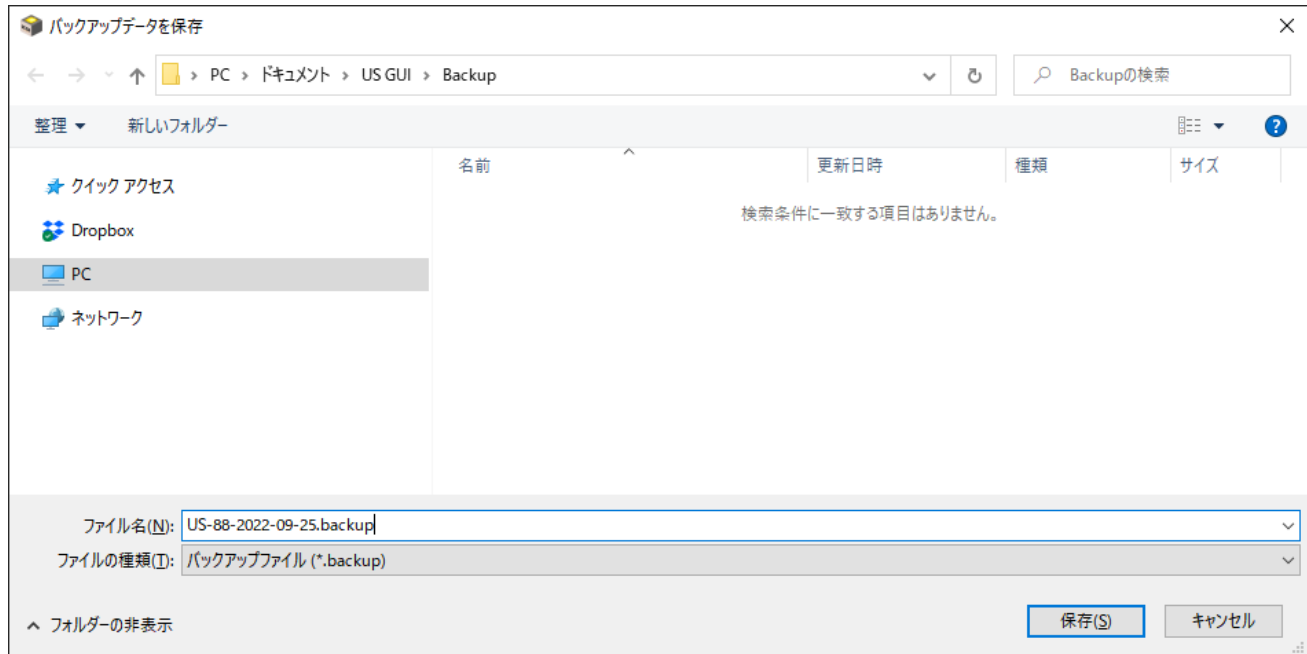

**バックアップデータの保存**

「保存」ボタンを押して保存処理が完了すると保存の完了を知らせるダイアログが表示されます。

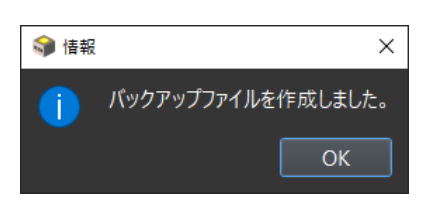

**バックアップデータの保存 (完了)**

#### **ヒント:**

バックアップデータには、機器のネットワーク設定も含まれます。 このため、バックアップデータを作成する前に、現 在のネットワーク設定がバックアップデータの作成の意図と合致するのか事前に確認して下さい。 例えば、本番 用システムで使用するためのバックアップデータを作成する場合、本番システムで使用するネットワーク設定と一 致している事を確認してからバックアップデータの作成を実行して下さい。

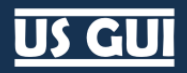

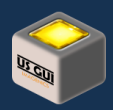

バックアップデータから復元

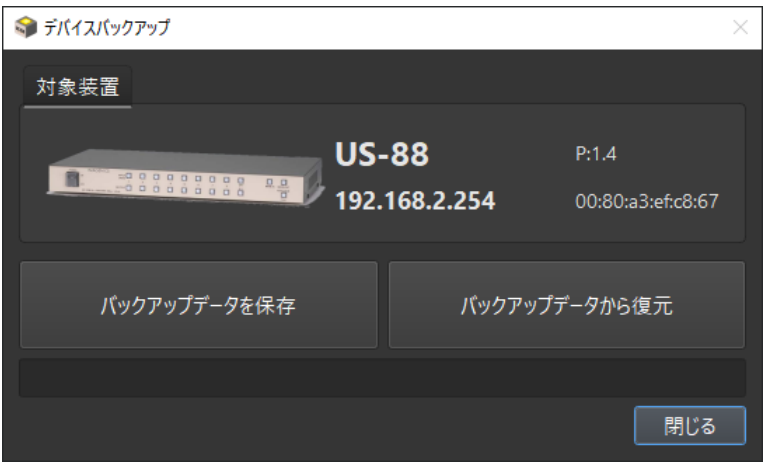

#### **デバイスバックアップダイアログ**

「バックアップデータから復元」ボタンを押すと、復元に使用するバックアップデータファイル名を入力するダイアログが表示されます。

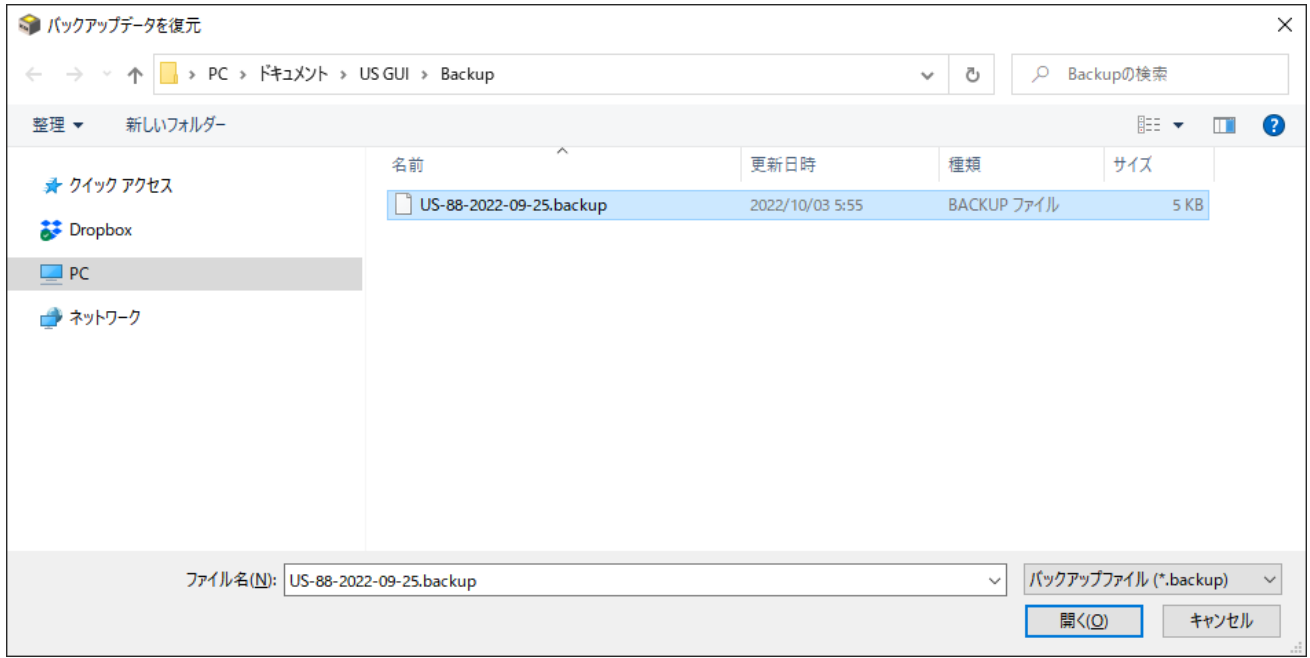

#### **バックアップデータから復元**

「開く」ボタンを押して復元処理が開始されると、実行前の確認ダイアログが表示されます。

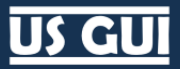

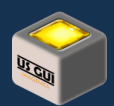

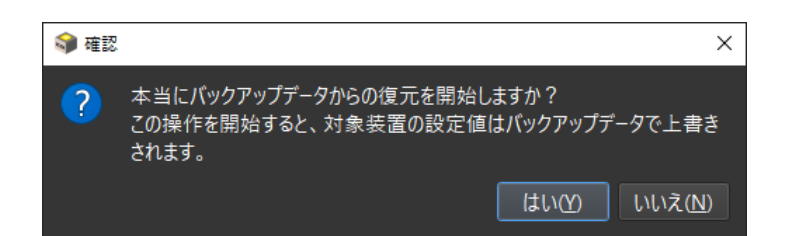

**バックアップデータから復元 (確認ダイアログ)**

「はい」を選択すると実行が開始されます。 実行中は進捗が表示されますので、処理が完了するまでお待ち下さい。

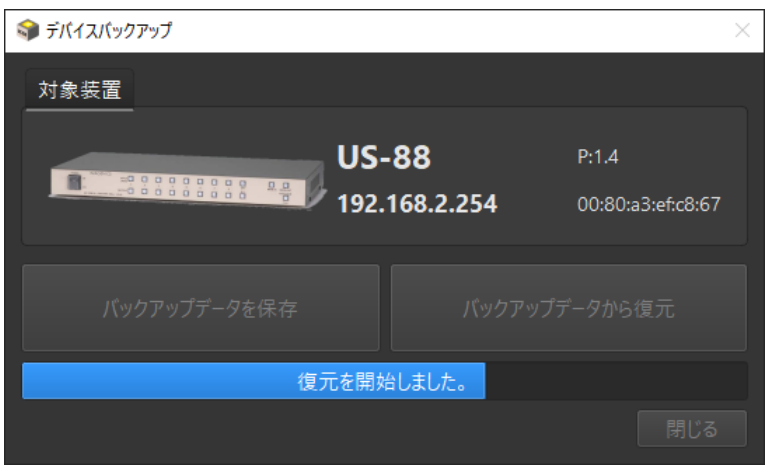

**バックアップデータから復元 (進捗表示)**

処理が完了すると「復元が完了しました」と表示されます。 この状態で「閉じる」ボタンを押して下さい。 機器が列挙表示され ている画面を更新して最新の状態が反映されます。

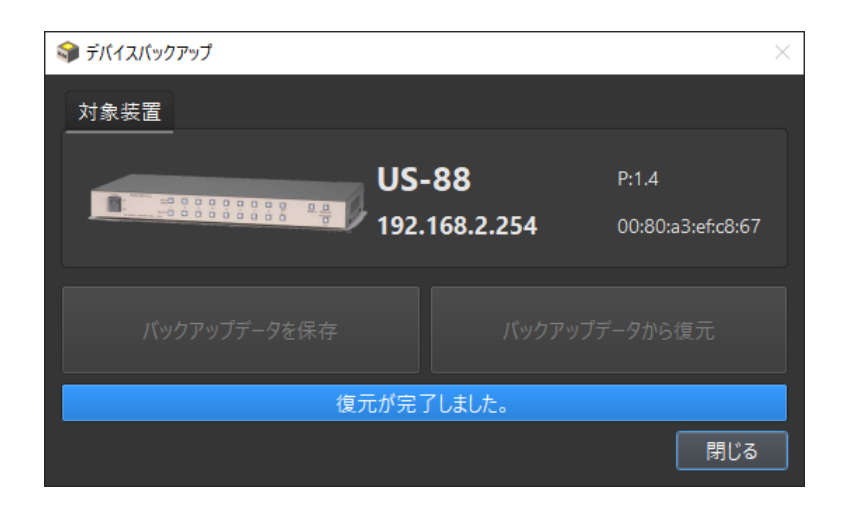

**バックアップデータから復元 (完了)**

なお、異なる機種のバックアップデータを復元用として指定した場合には、以下のダイアログが表示されて復元処理は中止され ます。

US GUI ユーザーマニュアル

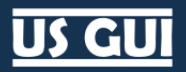

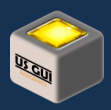

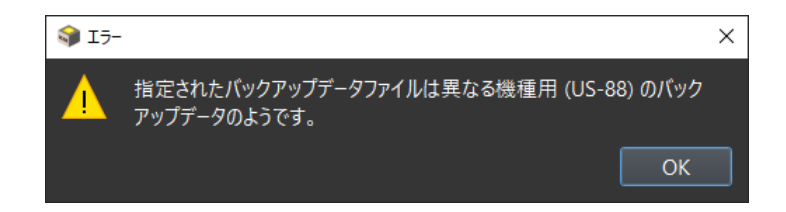

**US-42 に対して US-88 のバックアップデータを指定した場合 (例)**

また、破損したバックアップデータを指定した場合には、以下のダイアログが表示されて復元処理は中止されます。

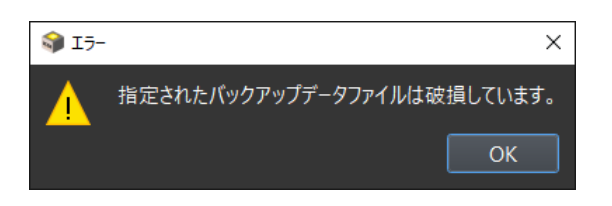

**破損したバックアップデータを指定した場合 (例)**

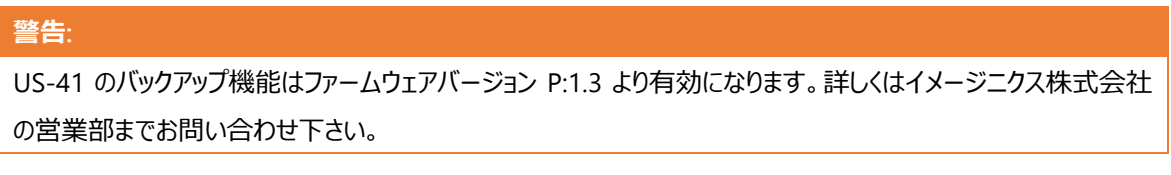

## 設定

設定画面では、US 機器のネットワーク設定を実行できます。

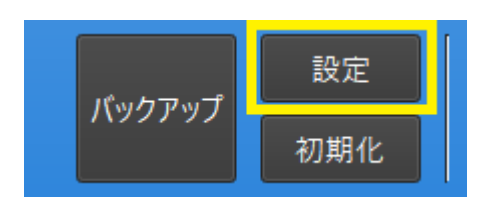

**デバイス設定 (ボタン)**

開かれたダイアログには現在の設定値が表示されます。

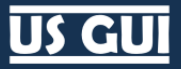

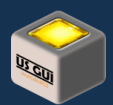

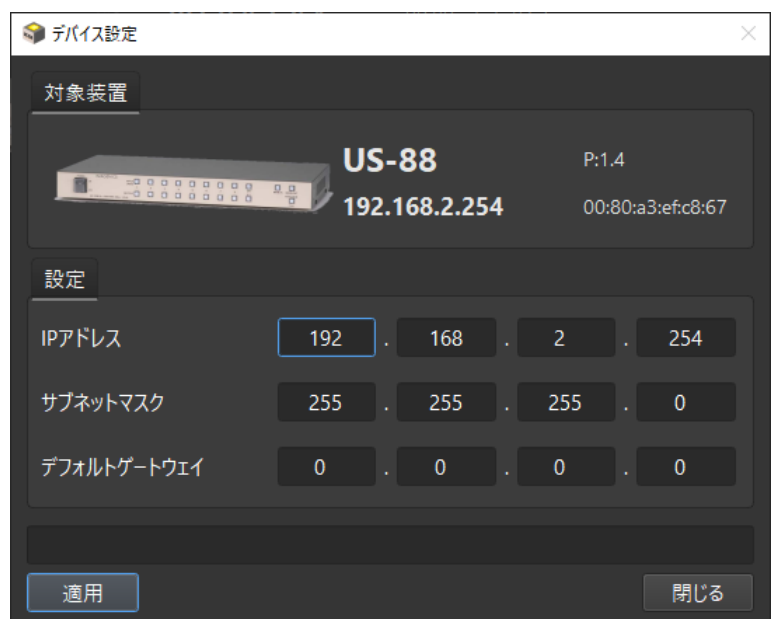

**デバイス設定ダイアログ**

必要に応じて IP アドレス、サブネットマスク、デフォルトゲートウェイを変更し、「適用」ボタンを押して下さい。 実行前には確認ダ イアログが表示されます。 実行を開始して良ければ「はい」ボタンを押して下さい。

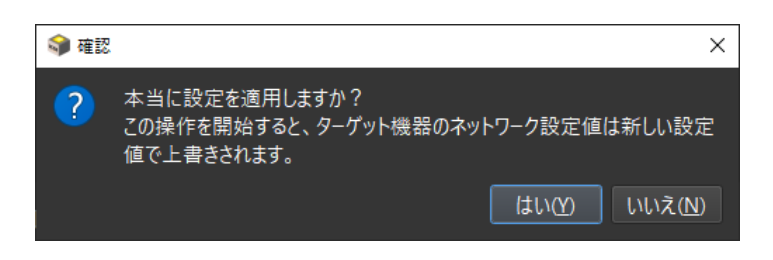

**デバイス設定実行前の確認ダイアログ**

設定値に対して、他の機器が既に同じ IP アドレスを持っている場合、以下の警告ダイアログが表示されます。 この警告が出る 場合、通常は正しい設定ではありませんので、「いいえ」を選択して処理を中止して下さい。 何らかの理由で処理を続行したい 場合、「はい」を選択して処理を続行できますが、推奨しません。

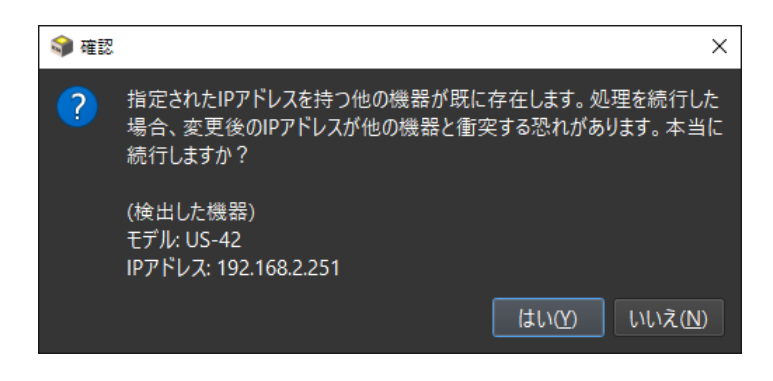

**IP アドレス衝突の可能性を示す警告ダイアログ**

## US GU

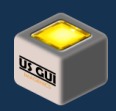

#### **警告:**

IP アドレス衝突の可能性を示す警告ダイアログは、US 機器を対象に検出が行なわれるものです。 従って、他 の全く関係の無い機器が指定された IP アドレスを使用している場合については検出しません。 システム設計に 際しては、事前にアドレス管理について十分に御検討下さい。

所望の設定を入力して、実行を開始すると、US 機器に設定値が書き込まれ、対象機器のリブート操作までを実行します。 設定を実行した後、ダイアログを「閉じる」ボタンで閉じると、機器の探索処理が自動的に再実行されます。 変更した結果が 反映されていることを確認して下さい。

### **ヒント:**

ネットワーク設定値によっては、変更後の IP アドレスへのアクセスができない場合があります。 この場合、探索処 理が再実行された時に対象機器が表示されません。 ネットワーク設定の適用前に、期待値として適用後の機 器が見えるべきなのか見えないべきなのかを事前に想定する事をお勧めします。

初期化

初期化画面では、US 機器の各種設定を工場出荷状態への初期値に戻すことができます。

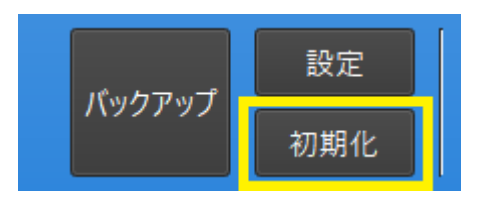

**工場出荷設定 (ボタン)**

開かれたダイアログには、2 つの初期化モードから選択できるようになっています。

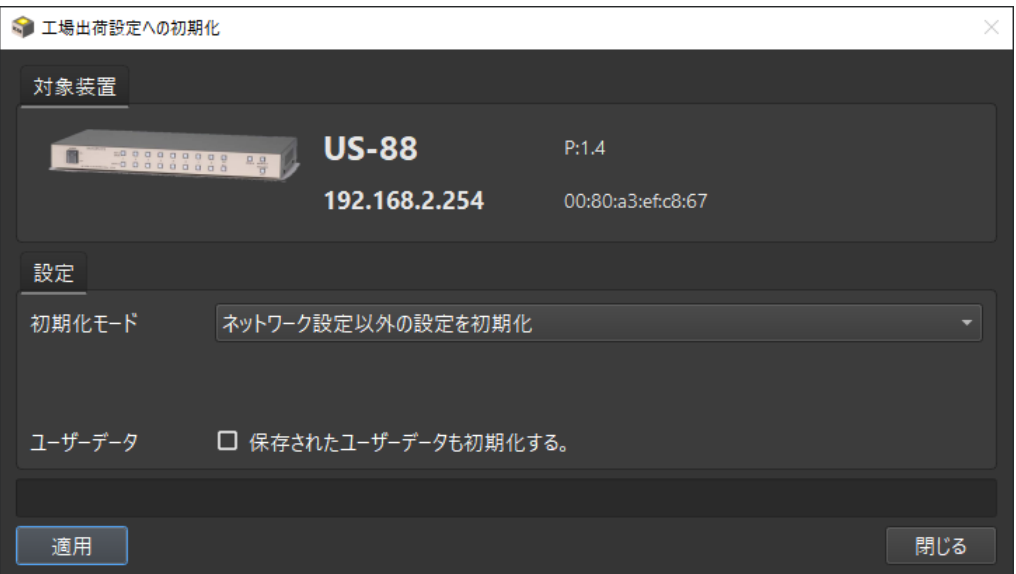

#### **工場出荷設定への初期化ダイアログ**

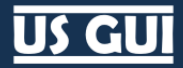

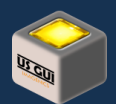

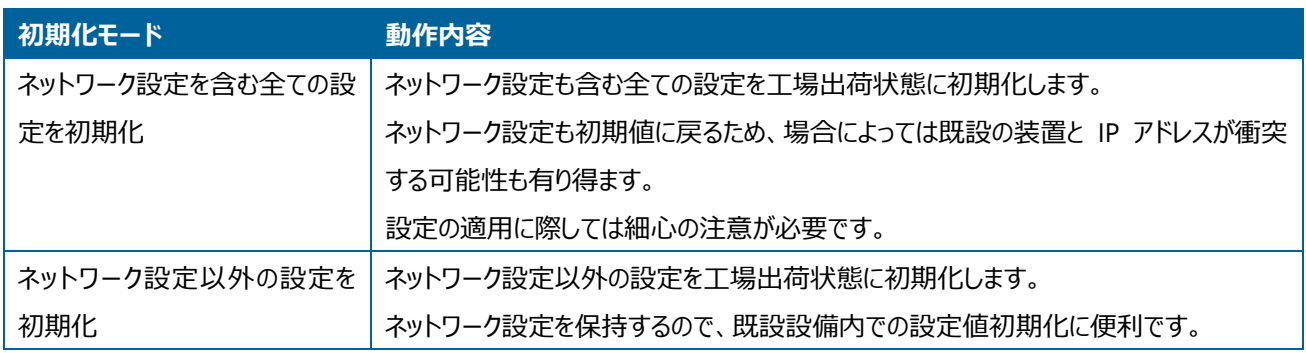

対象機器に対応するユーザーデータも初期化したい場合には、「保存されたユーザーデータも初期化する」にチェックを入れて下 さい。 制御端末上に保存されているユーザーデータも、初期化処理を実行した際に同時に初期化します。 実行前には確認ダイアログが表示されます。 実行を開始して良ければ「はい」ボタンを押して下さい。

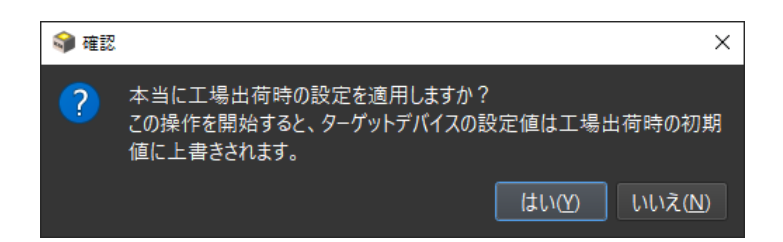

#### **工場出荷設定実行前の確認ダイアログ**

実行を開始すると、US 機器に設定値が書き込まれ、対象機器のリブート操作までを実行します。

識別

US 機器が複数台ネットワークに接続されている場合、IP アドレスなどの設定情報のみでは実際の装置がどれなのか分からなく なることがあります。 識別ボタンを押すと、フロントパネルにある LED が点滅し、実際の装置を簡単に特定できます。 識別機 能は、同一機種が何台も同一ネットワークに存在する時に便利です。

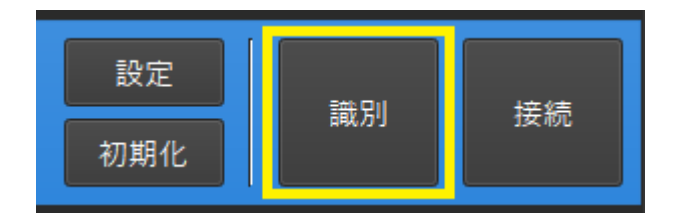

#### **識別ボタンによる機体識別**

#### **ヒント:**

この識別機能は、US-88, US-82IL, US-82, US-41 でパネルロックスイッチの LED を使用して機能します。 US-42 のパネルロックスイッチに内蔵されている LED はソフトウェア的な制御が出来ないため、代替手段として LCD でパネルロック状態表示を使用しています。 US-42 の識別機能は他の機種と比べて見た目の挙動が異なる事 に留意して下さい。

## **US GUI**

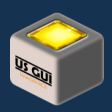

## 接続

列挙された US 機器の操作を開始したい場合には「接続」ボタンを押します。 接続状態になったら制御画面で操作を実行で きます。

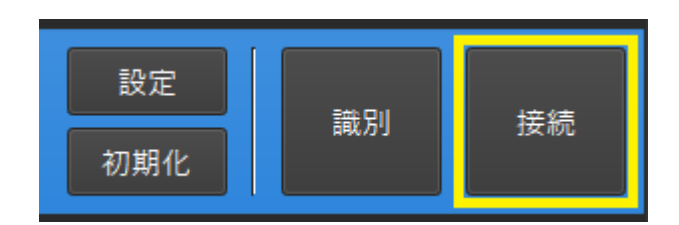

#### **接続ボタンによる接続操作**

## **ヒント:**

US GUI では、複数の機器に同時接続して操作できます。 この場合、制御画面では機器毎に制御タブが出 現します。

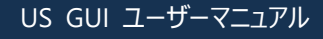

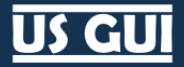

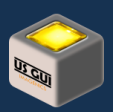

## 第8章 制御画面の操作

制御画面では、接続した対象機器に対する操作が可能です。

## 画面構成

画面上部には接続先の機器情報、画面中央にはマトリックススイッチャのクロスポイントが表示されます。 US GUI では、複数 の接続対象への同時接続が可能で、画面上部にあるタブを使って接続を管理できます。

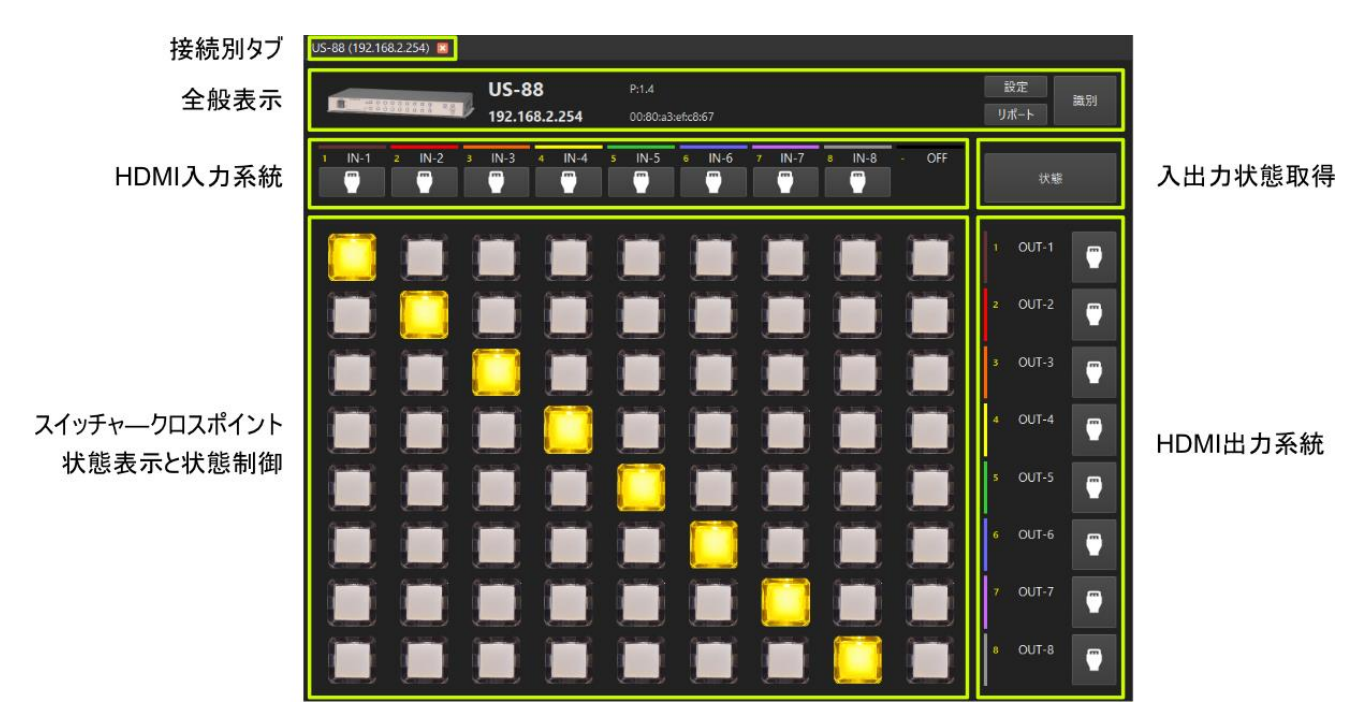

#### **制御画面の画面構成**

US GUI で複数の接続を行なっている場合、画面上部にある接続別タブで操作対象の切り替えが可能です。 制御対象を確 認したい場合には、全般表示を御確認下さい。

機器全般の設定は、画面右上にある「設定」ボタンから可能です。 入出力状態の取得は画面右上にある「状態」ボタンを押 す事で、各チャネルの項目にビデオ信号状態が表示されます。

HDMI 入力系統の設定は、各チャネルのアイコンボタンをクリックして下さい。 HDMI 入力系統の設定ダイアログが表示されま す。

スイッチャクロスポイントの状態が画面中央に表示されます。 ボタンをクリックするとクロスポイントを直ぐに切り替える事ができま す。

HDMI 出力系統の設定は、各チャネルのアイコンボタンをクリックして下さい。 HDMI 出力系統の設定ダイアログが表示されま す。

## **US GUI**

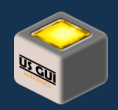

## 各種設定

## スイッチャの制御

スイッチャの操作画面は、クロスポイントの状態が示されており、黄色で点灯した箇所は選択されているクロスポイントを示してい ます。 画面中のスイッチをマウスでクリックすると直ちにクロスポイントを切り替えることができます。 US 機器本体側のスイッチを 操作した場合も状態が反映されますので、機器のクロスポイント状態をいつでも確認できます。

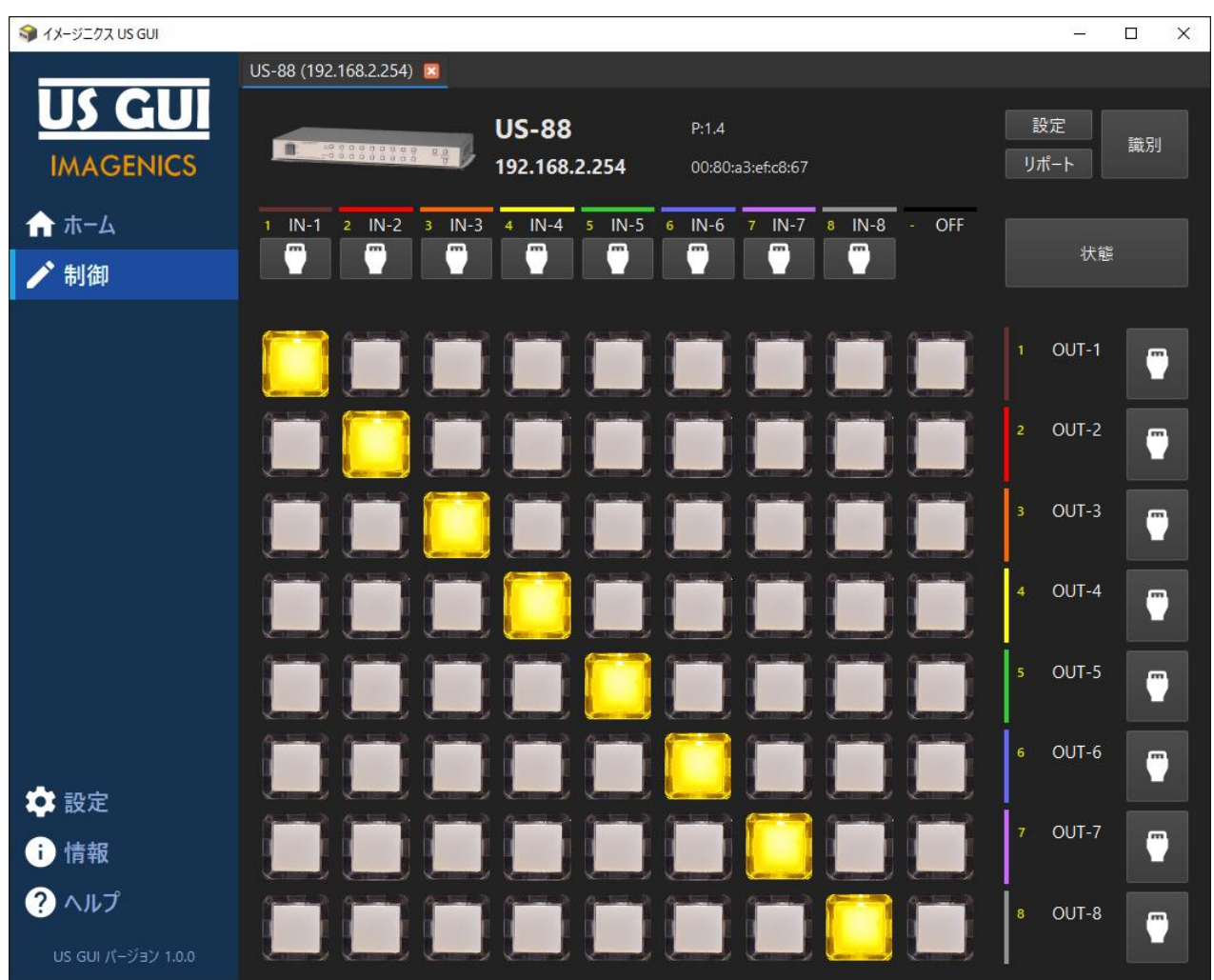

#### **スイッチャの制御画面**

#### **ヒント:**

US-88 のようにチャネル数が比較的多い場合、全てのボタンを素早く操作したいことがあります。 この場合、画 面上のボタンをクリックした状態でマウスカーソルを移動させると、その下にあるボタンが自動的に押されるようにな っています。 指を滑らせるように操作することで連続的にクロスポイントを操作できて大変便利です。

US GU

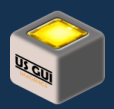

### 入出力接続状態の見方

出力 3 の系統にどのような出力が行なわれているのか確認する場合には、出力 3 の行を横方向に確認し、点灯している箇所 の上側、入力チャネル番号を確認する事で、入出力状態を確認できます。 つまり下記の図の場合、入力 3 が出力 3 に接続 されている事がわかります。 同様の考え方で全てのチャネルの入出力の関係を簡単に把握できます。

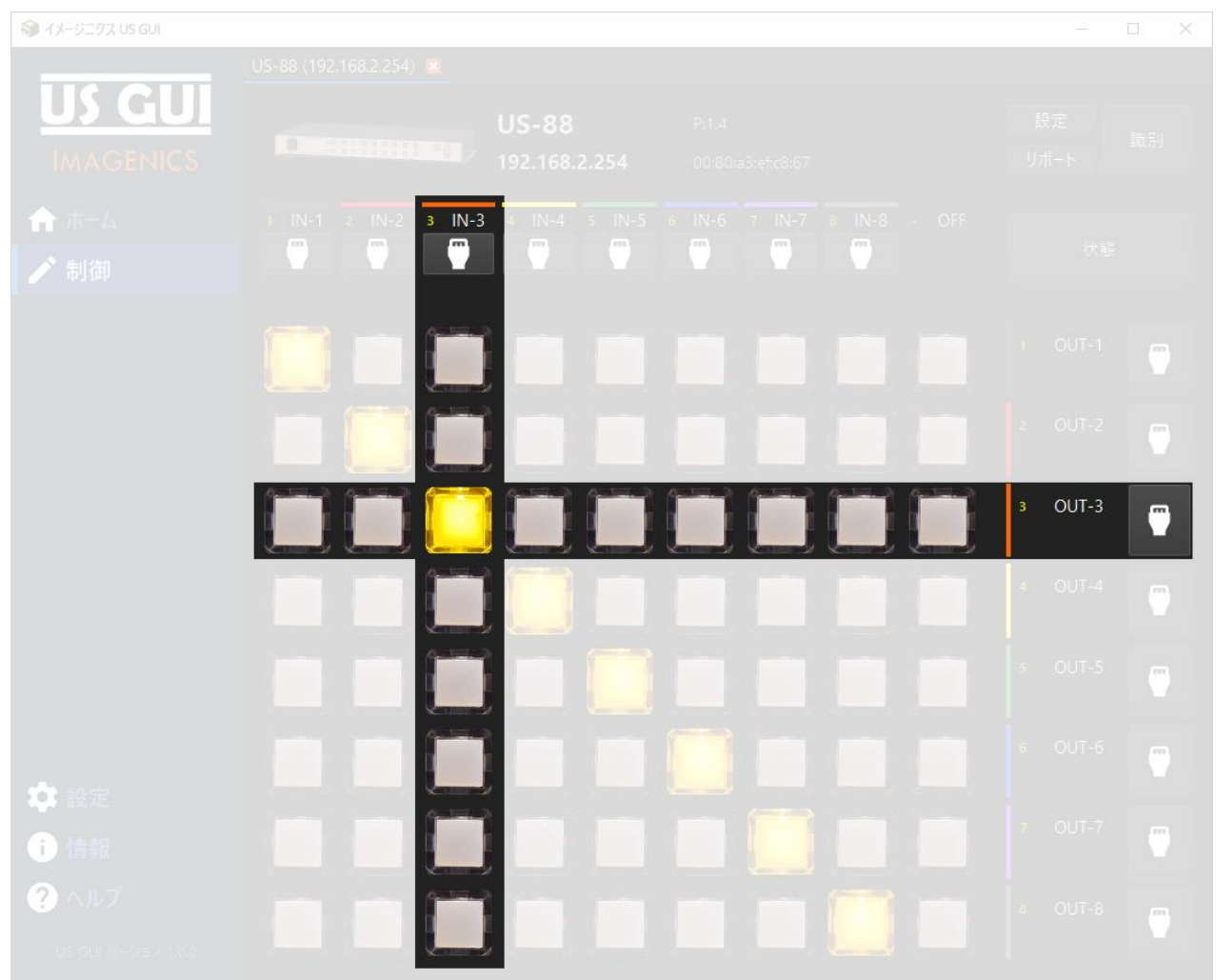

**スイッチャの制御画面**

#### 識別

US 機器が複数台ネットワークに接続されている場合、IP アドレスなどの設定情報のみでは実際の装置がどれなのか分からなく なることがあります。 識別ボタンを押すと、フロントパネルにある LED が点滅し、実際の装置を簡単に特定できます。 識別機 能は、同一機種が何台も同一ネットワークに存在する時に便利です。

#### **ヒント:**

この識別機能は、US-88, US-82IL, US-82, US-41 でパネルロックスイッチの LED を使用して機能します。 US-42 のパネルロックスイッチに内蔵されている LED はソフトウェア的な制御が出来ないため、代替手段として LCD

## US GU

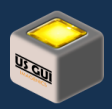

でパネルロック状態表示を使用しています。 US-42 の識別機能は他の機種と比べて見た目の挙動が異なる事 に留意して下さい。

リポート作成

リポート作成機能とは、本体の状況をテキスト形式で一覧で確認できる機能です。 リポート作成機能を用いると、入力信号 状態、出力信号状態、各種機能設定の概要を取得できます。

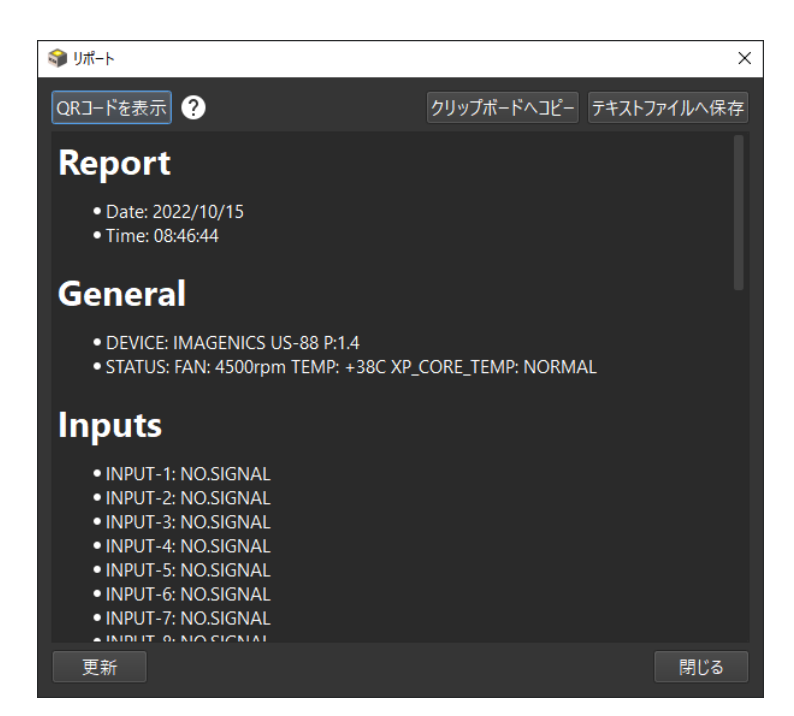

**リポート画面**

US 機器本体を操作している中で想定と異なる動作になっている場合に全体の状態を確認できるため、状況を短い時間で的 確に伝えるための手段としてお使い頂けます。 リポート作成機能には、クリップボードへのコピー、テキストファイルへの保存の 他、携帯端末でテキスト情報を取得可能な QR コードによるテキスト読み取り機能もお使い頂けます。

表示情報について

リポート機能で用いられている表示情報は、基本的に US 機器本体に内蔵されているファームウェアの総合機器情報を使用し ています。 メーカーエンジニアとメーカーサポート担当者が理解しやすい形で情報が纏められており、想定外のトラブルが発生し た際のサポート活動におけるの敏速なやり取りを可能にします。

#### **ヒント:**

US 機器本体の総合機器情報コマンドを使用した場合、US 機器本体ファームウェアのタイプミスにより VIDEO(ビデオ)が、VIDE0(ビデゼロ)になっている箇所があります。 US GUI には、この US 機器本体ファームウェ アのタイプミスを自動修正する機能があり、正しいスペルで情報が表示されます。 このため、US 機器本体の総 合機器情報コマンドを既に使用されており、この US 機器本体ファームウェアのタイプミスを理解した上で検索作 業などに利用されている場合には、US GUI 側の自動修正機能の存在についても御留意下さい。

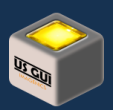

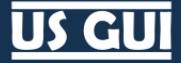

#### 更新

画面に表示された情報を更新したい場合には、ダイアログにある「更新」ボタンを押してください。 最新の情報が取得できます。

クリップボードへコピー

画面に表示された情報をシステムのクリップボードにコピーしたい場合には、ダイアログにある「クリップボードへコピー」ボタンをクリッ クして下さい。

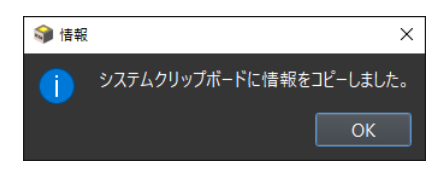

**クリップボードに情報をコピーした時の表示**

システムのクリップボードにテキスト形式で内容がコピーされます。 必要に応じて他のアプリケーションを開いてペースト処理を実 行して下さい。

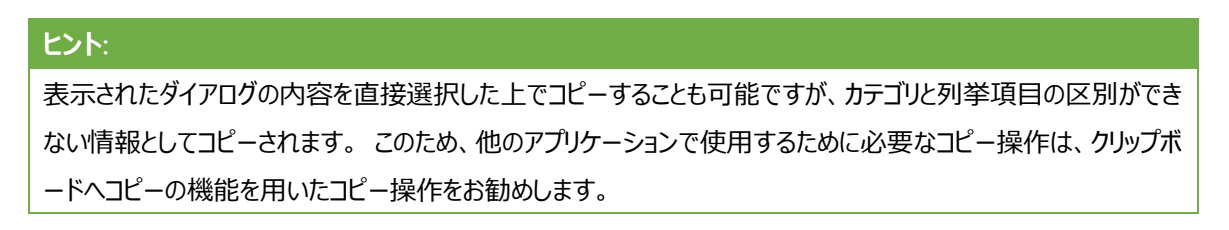

#### テキストファイルへ保存

画面に表示された情報をテキストファイルに保存したい場合には、ダイアログにある「テキストファイルへ保存」ボタンをクリックして 下さい。 保存先ファイル名を入力するダイアログが表示されますので、ファイル名を入力して保存を実行して下さい。

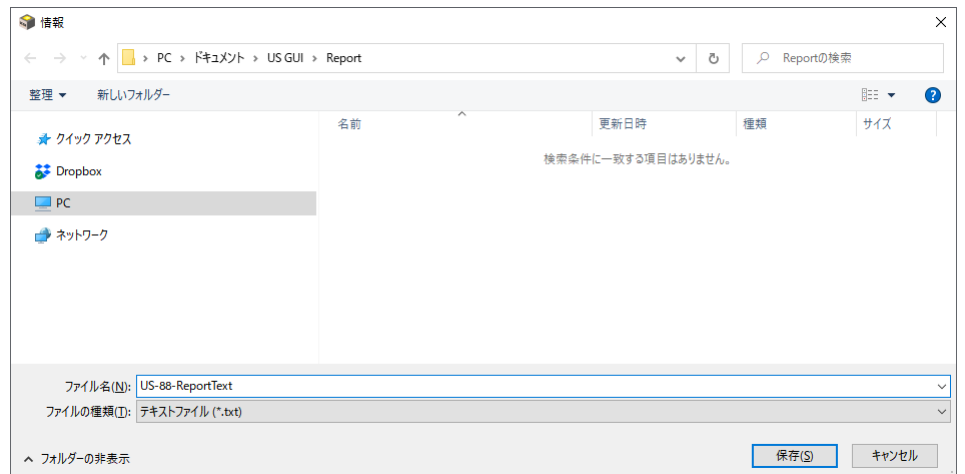

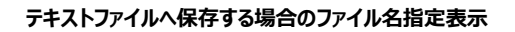

## **US GUI**

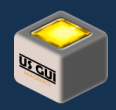

保存先デフォルトディレクトリは、アプリケーションデータディレクトリの下にある Report ディレクトリが用いられます。 必要に応じて 保存先ディレクトリへ移動してファイル名を入力して下さい。

QR コードを表示

QR コードによるテキスト読み取り機能を用いると、携帯端末を使ってテキスト情報を簡単に取得できます。 現場に敷設された 機器への物理的なアクセスは制限されているものの、確実な伝聞を可能にするテキスト形式が必要になる場合に大変便利で す。

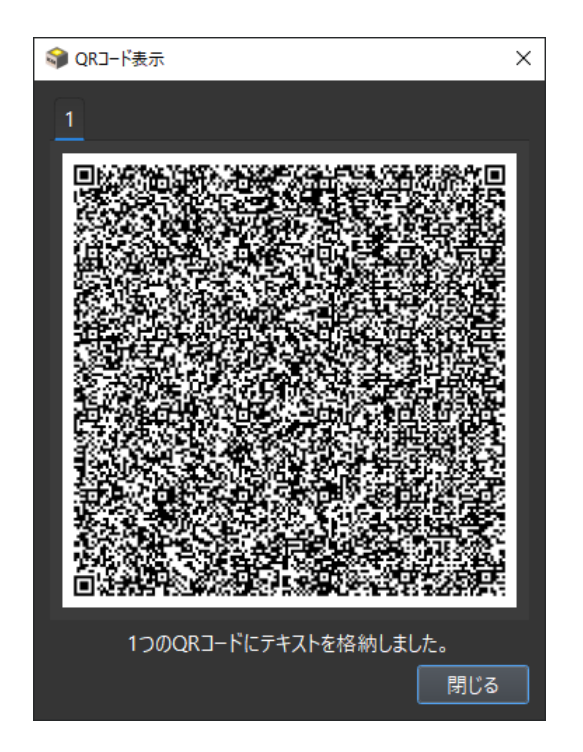

**QR コードによるリポート情報の読み取り**

画面に表示された情報を携帯端末でテキスト情報として取得したい場合には、ダイアログにある「QR コードを表示」ボタンをクリ ックします。 表示されている内容が QR コードになって表示されますので、携帯端末のカメラ機能を用いて情報を読み取り、携 帯端末の機能でテキストを保存して下さい。

リポート情報が 1 つの QR コードに格納できない場合、2 つの QR コードに分割されて表示されます。 この場合、ダイアログの 上部にあるタブ「1」と「2」をクリックして表示を切り換えながら QR コードを読み取って下さい。

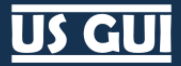

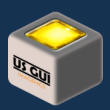

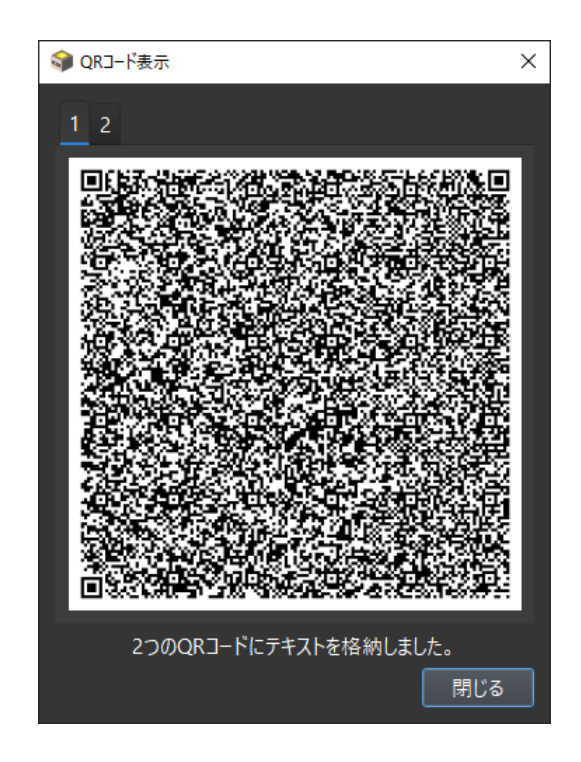

**QR コードによるリポート情報の読み取り (2 つの QR コードに分割される場合)**

#### **ヒント:**

御利用の携帯端末によってカメラ機能やテキストの保存機能は異なります。 実際の御利用に際しては、事前 に十分な検証を行った上で運用を開始して下さい。 また、全ての携帯端末での動作を保証するものではあり ません。

表示するディスプレイの解像度が高く、相対的に QR コード表示が小さくなるために携帯端末での読み取りが難しい場合、表 示されたダイアログの右下をマウスでドラッグして表示サイズを拡大できます。 必要に応じてダイアログ表示サイズを読み取り可 能になるまで調整して下さい。

#### iPhone/iPad を使った QR コードの読み取り

#### **警告:**

iPhone や iPad の標準カメラに組み込まれた QR コード読み取り機能は、限定的な場面に向けて特別に機能 するように調整されており、US GUI が生成する QR コードのように長大なテキスト文字列を読み取る用途には 適しません。 iPhone や iPad に内蔵された QR コード読み取り機能は、読み取ったデータを使って次のアクショ ンを起こす事が前提となっています。 例えば、読み取ったデータに何らかの連絡先情報を含む前提が敷かれて おり、これが原因で、US GUI の機器情報にある IP アドレス等の情報を誤認して電話番号等の連絡先情報と して誤って扱われてしまうことがあります。 このため、iPhone や iPad に内蔵されている標準機能を用いた場合、 誤って全く関係のない連絡先に通話などの連絡アクションをしてしまう誤操作を生む原因になります。 iPhone や iPad の標準機能をお勧めしない理由はこのような背景によるものです。 iPhone や iPad で QR コードを読 み取る場合には、別途 QR コード読み取りアプリケーションをインストールして御利用下さい。

## US GU

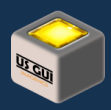

上記の警告を大前提としながら、それでもなお標準機能を用いらざるを得ない場合も考えられます。 例えば、端末に対するア プリケーションのインストールが禁じられている場合や、急遽現場サポートが必要になり早急に対応したい場合などです。 ここで は、使用を推奨しない大前提としながらも、iPhone に搭載された標準機能を用いて操作する例を示します。

#### **警告:**

ここで示す操作方法は、iPhone SE のシステムバージョン 15.6.1 を使った時の例です。 iPhone のシステムバー ジョンが更新される事で操作内容が大幅に変わる事があります。 本文書は、現状での動作内容を示すために 記載されており、将来に渡る動作保証を行なうものではありせん。

始めに、QR コード読み取り機能を使うためのショートカットを表示するために iPhone のホーム画面で画面右下から上に向かっ てスワイプします。 次に、表示されたショートカットアイコンの中から、QR コードアイコンをタップします。

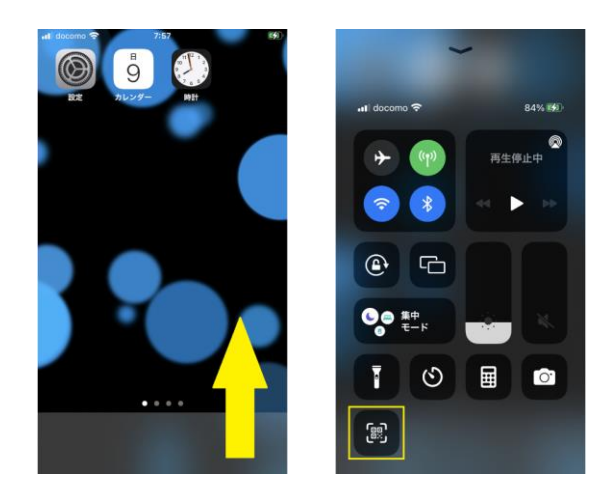

**iPhone による QR コード読み取り (画面下からスワイプ/QR コード読み取り機能を起動)**

画面に表示された QR コードを読み取ります。

#### **ヒント:**

画面に表示された QR コードを iPhone が認識しづらい場合、画面に表示されている QR コードのダイアログの 右下をマウスでドラッグして、表示サイズを変更して試して下さい。 表示された QR コードを大きく拡大する事で 認識しやすくなることがあります。

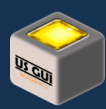

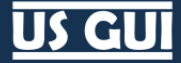

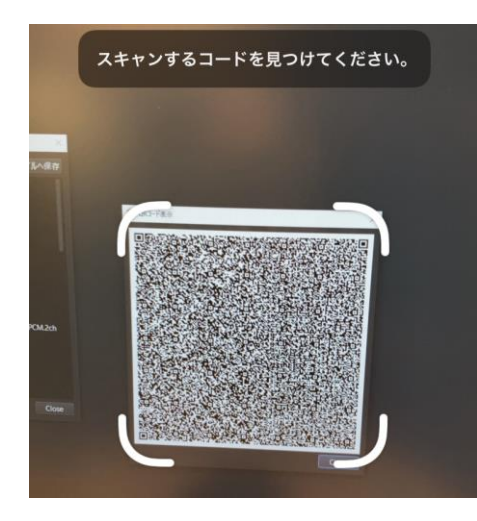

**iPhone による QR コード読み取り (QR コード読み取り)**

画面に、読み取った情報に加えて、幾つかのショートカットが表示されます。

#### **警告:**

iPhone で QR コードを読み取った時に表示されるショートカット機能は、限定的な場面に向けて設計されてい ます。 iPhone によって US GUI のリポート機能から読み出した情報を元に自動的に関連付けられた情報は、 iPhone が想定する利用シーンに適した内容になっていません。 不適切な情報を使って通信機能などを作動さ せる原因になりますので、iPhone に表示されたショートカットボタンは押さないように十分に注意して下さい。 (不適切な例) US GUI が表示した IP アドレス情報が連絡先電話番号として認識される。

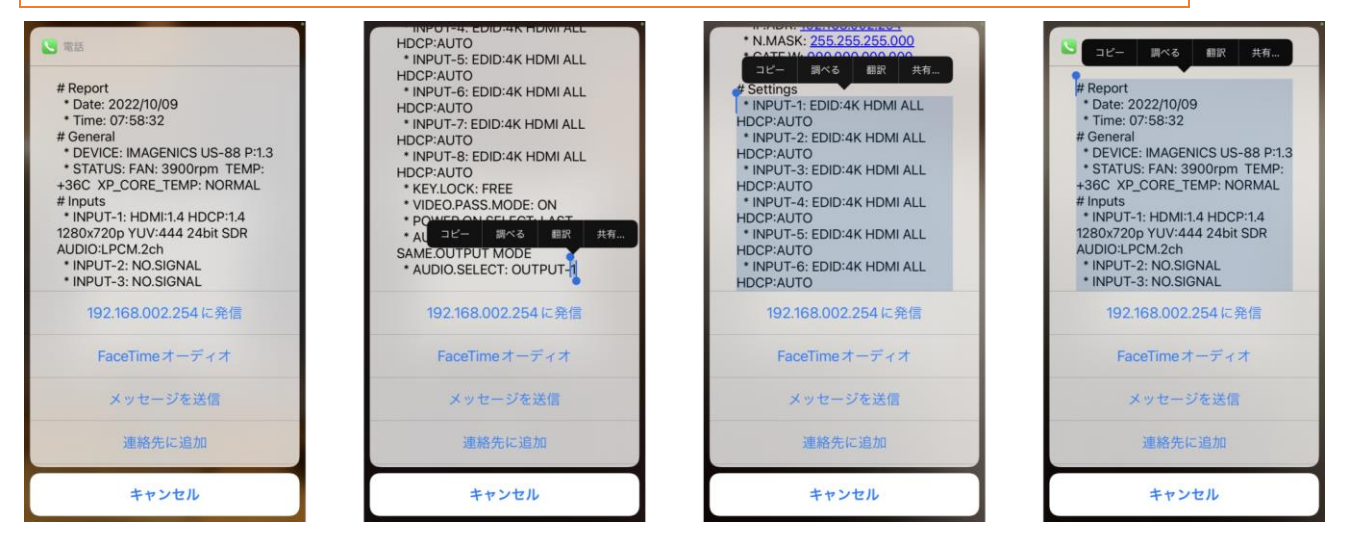

#### **iPhone による QR コード読み取り (テキスト選択とコピー操作)**

読み取られたテキスト情報を指で画面下部へスクロールし、最後の行を長押しします。 長押しするとメニューと選択領域表示 が出ますので、青く表示された選択領域の左側の丸印をドラッグして画面上部へ持って行きます。

画面最上部へスクロールして選択領域を拡大し続け、最後に表示されているメニューから「コピー」を選択して下さい。 これでテ キスト情報のコピーは完了です。 画面の「キャンセル」ボタンを押して画面を閉じます。

コピーした情報はメールソフトやメモ帳などに貼り付ける事ができます。 外部への連絡や記録作業に御活用下さい。

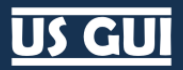

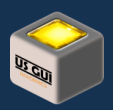

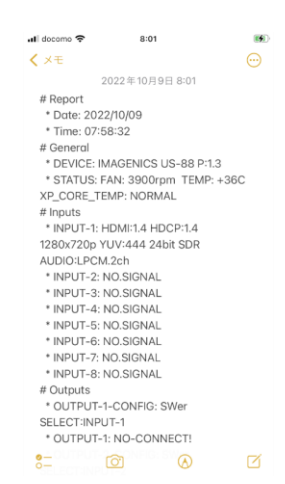

**iPhone による QR コード読み取り (メモ帳への貼り付け例)**

QR コードを使った機器情報の共有により、軽量で確実な情報共有が可能になります。 従来、写真などで状態を共有してい た場面でも、テキストを用いることで素早い通信を可能にするため、遠隔地での作業負荷も大幅に軽減されます。 また、現場 敷設機器へのメディア接続が禁止されているような場合でも、物理的な接触を伴なわない方法で確実なテキスト情報を得ら れるため大変便利です。 現場でのトラブルシューティングや情報共有に、便利にお使い頂けます。

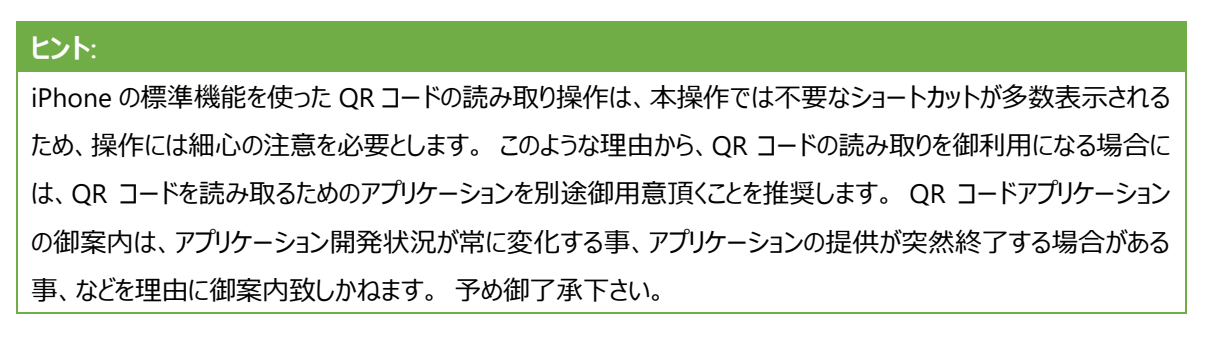

#### 状態取得

画面右側にある「状態」ボタンを押すと、現在の入出力状態を簡単に確認できます。 現在の入出力状態は、対象入力チャ ネルあるいは対象出力チャネルの箇所に数秒間表示されます。

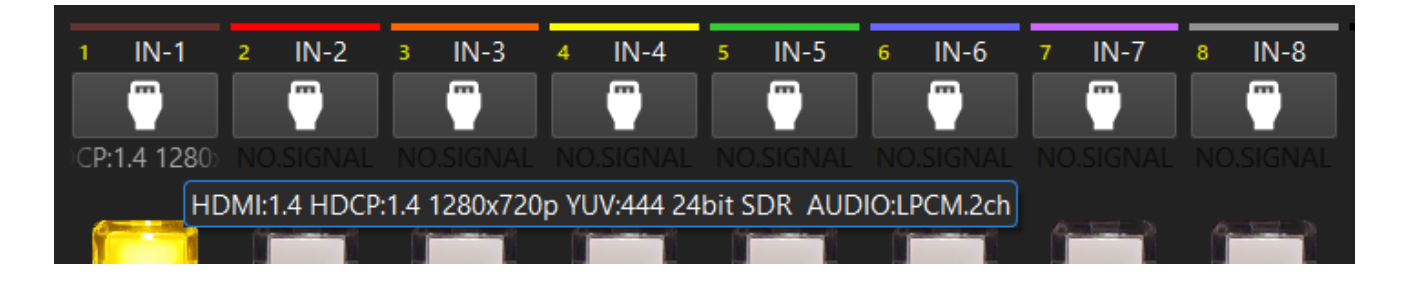

#### **「状態」ボタンを押した時の入力信号表示の例**

チャネル状態表示箇所にマウスカーソルを持って行くことで、ツールチップに入力ビデオ信号名称が表示されます。

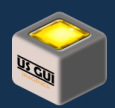

#### **ヒント:**

US シリーズの入出力チャネル状態の読み出し処理には 1.3 秒ほどの時間が必要です。 このため、常時読出し ではなく、必要に応じた読出し処理を「状態」ボタンを押す事で実行するようになっています。 現在の状態をリア ルタイムに表現しているものではない事から、表示は 60 秒経過すると自動的に消える仕組みとなっています。

全般設定

制御対象機器の全般的な設定を行なうには制御画面の右側にある「設定」ボタンをクリックします。 設定可能な項目は機種 に応じて異なります。

#### **ヒント:**

全般設定には、ユーザーが自由に設定可能なユーザーデータが存在します。 ユーザーデータ編集コンポーネン トの表示が不要な場合には、設定画面にある「ユーザーデータ編集コンポーネントを表示する」のチェックを外し て御利用下さい。 ユーザーデータは接続対象別に設定する情報で、接続対象の MAC アドレスに対応する形 で制御端末内に保存されます。

全般設定で設定した項目は、ダイアログの「OK」ボタンを押した時に本体側に反映されます。 ダイアログの設定値を破棄したい 場合には、「Cancel」ボタンを押してダイアログを閉じて下さい。

ユーザーデバイス名

ユーザーデバイス名は、接続対象機器固有の名称を付ける事のできる機能です。 中規模、大規模なシステムでは、システム 内に同一機種が複数存在する事があります。 複数の個体から特定の機能を持つ機器を特定するために、分かりやすいユー ザーデバイス名を設定しておくことで、接続の際の識別を容易に実現できる大変便利な機能です。

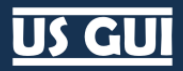

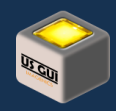

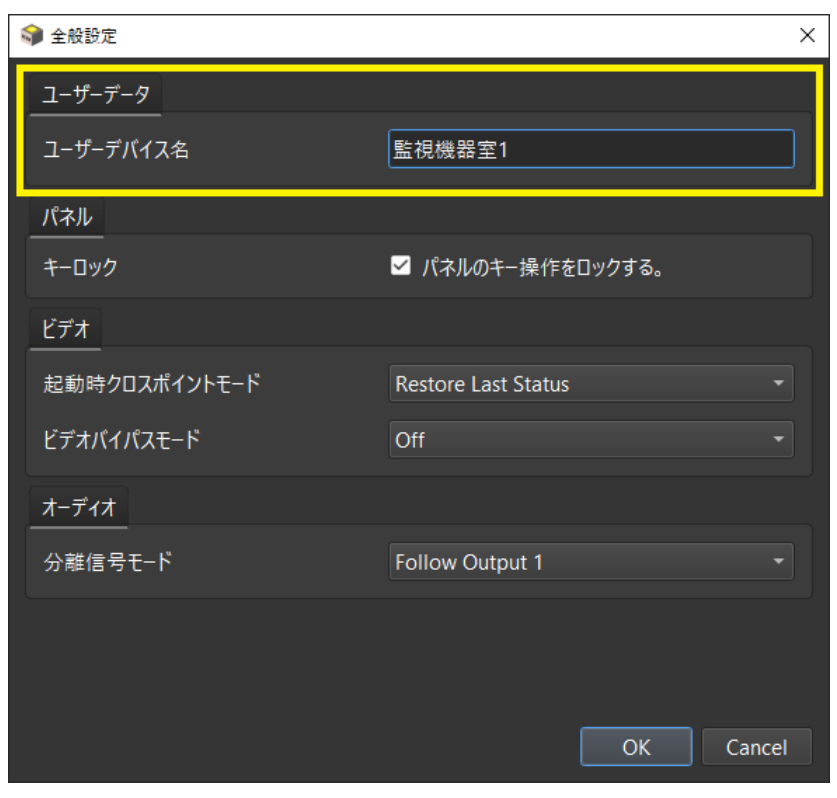

**全般設定ダイアログでユーザーデバイス名を設定 (US-88 の例)**

設定したユーザーデバイス名は、制御画面の機器情報に表示されます。

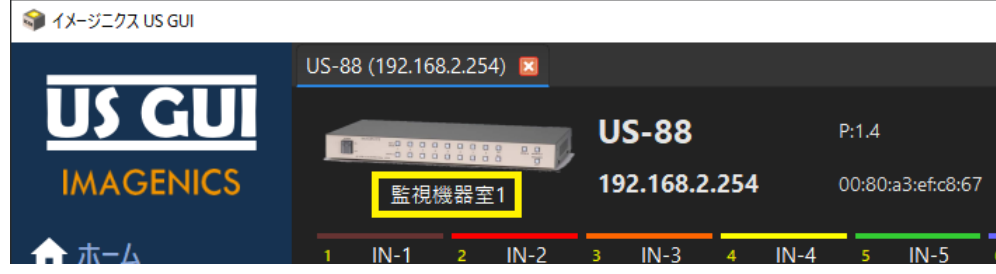

**制御画面の機器情報に表示されたユーザーデバイス名 (US-88 の例)**

また、ホーム画面のデバイスリストにも同様に表示されますので、接続対象を選択する際に非常に便利です。

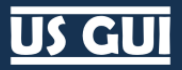

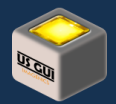

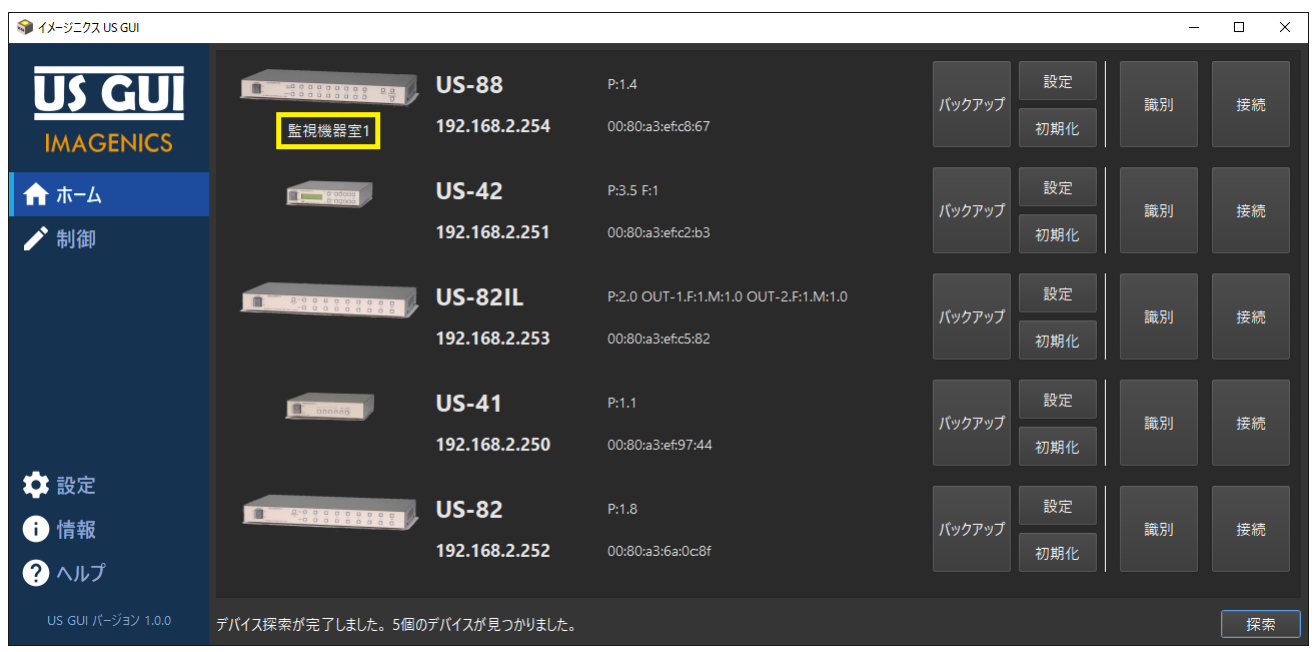

#### **デバイスリストに列挙されたユーザーデバイス名 (US-88 の例)**

### **ヒント:**

ユーザーデバイス名は、設定画面で指定するアプリケーションデータディレクトリのユーザーデータディレクトリ内に 保存される接続機器別固有情報ファイルに格納されます。 制御端末間でユーザーデバイス名を共有したい場 合、本書の「アプリケーションデータの共有」を御参照頂き、制御端末間におけるデータ共有手段についても御 検討下さい。

US-88 の全般設定

US-88 の全般設定には、キーロック、起動時クロスポイントモード、ビデオバイパスモード、オーディオ分離信号モードの各種設定 があります。

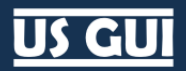

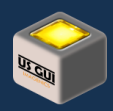

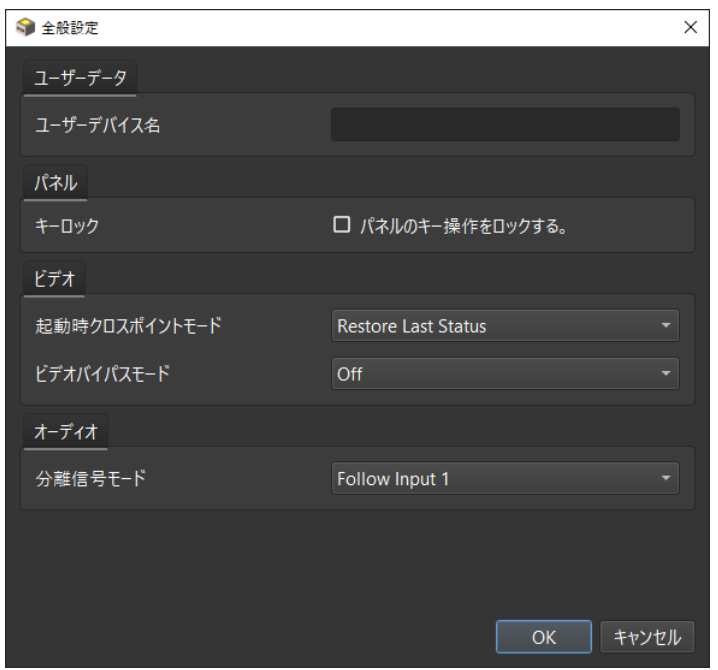

**US-88 の全般設定ダイアログ**

キーロック

パネルのキー操作をロックするための設定です。 チェックを入れるとキーロックを有効にし、本体フロントパネルでの操作を抑制し ます。

起動時クロスポイントモード

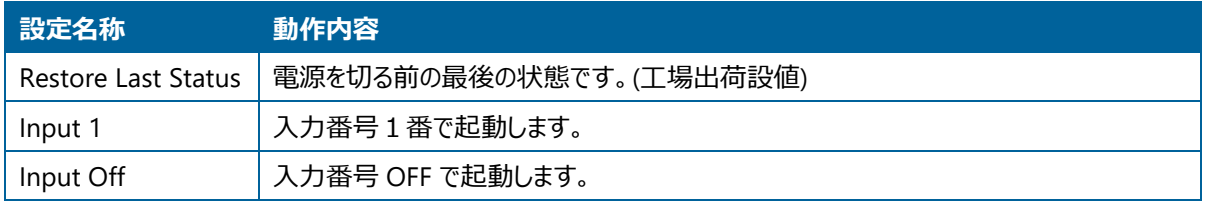

## ビデオバイパスモード

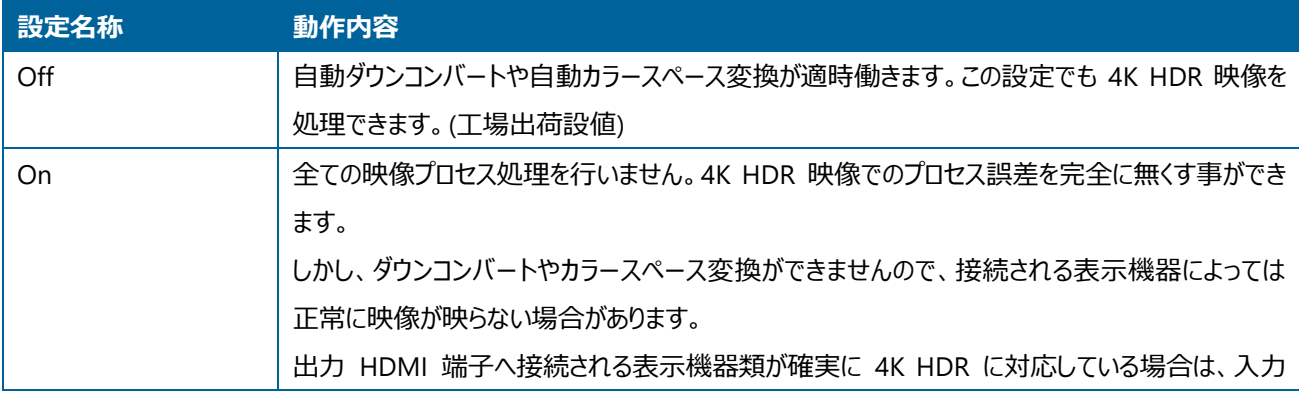

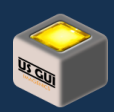

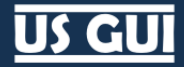

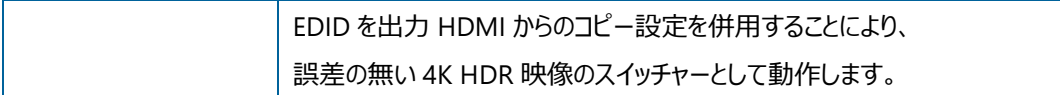

#### オーディオの分離信号モード

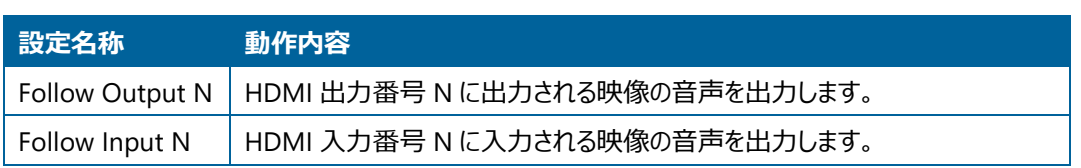

### US-82IL の全般設定

US-82IL の全般設定には、キーロック、起動時クロスポイントモード、ビデオバイパスモードの各種設定があります。

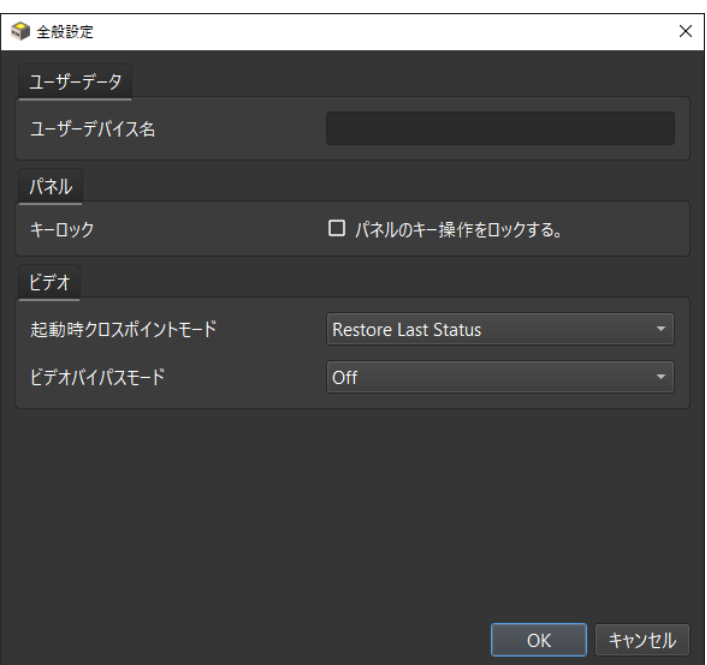

**US-82IL の全般設定ダイアログ**

#### キーロック

パネルのキー操作をロックするための設定です。 チェックを入れるとキーロックを有効にし、本体フロントパネルでの操作を抑制し ます。

## 起動時クロスポイントモード

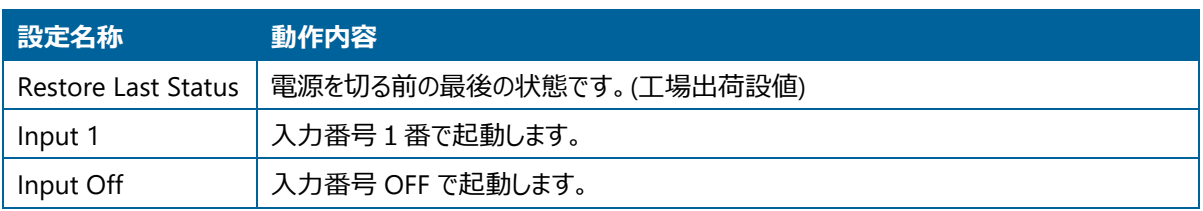

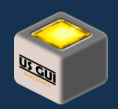

## ビデオバイパスモード

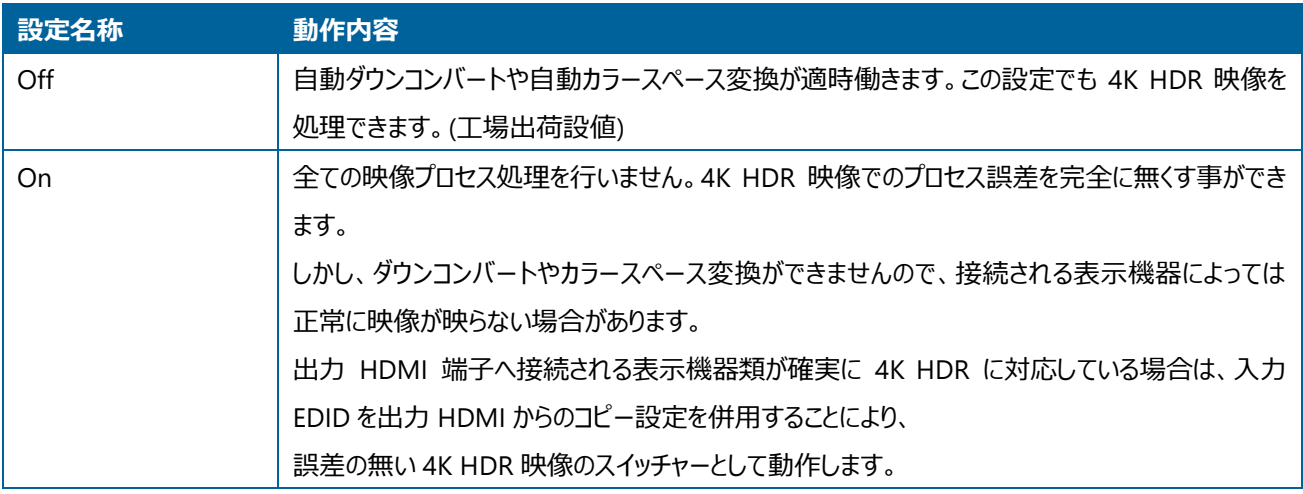

#### US-82 の全般設定

US-82 の全般設定には、キーロック、起動時クロスポイントモード、ビデオバイパスモードの各種設定があります。

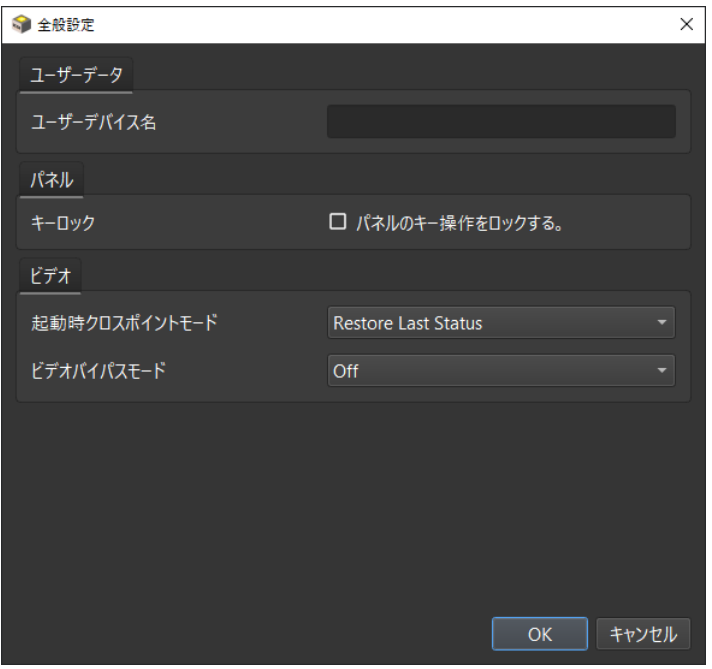

#### **US-82 の全般設定ダイアログ**

#### キーロック

パネルのキー操作をロックするための設定です。 チェックを入れるとキーロックを有効にし、本体フロントパネルでの操作を抑制し ます。

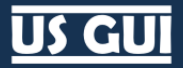

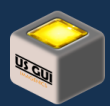

## 起動時クロスポイントモード

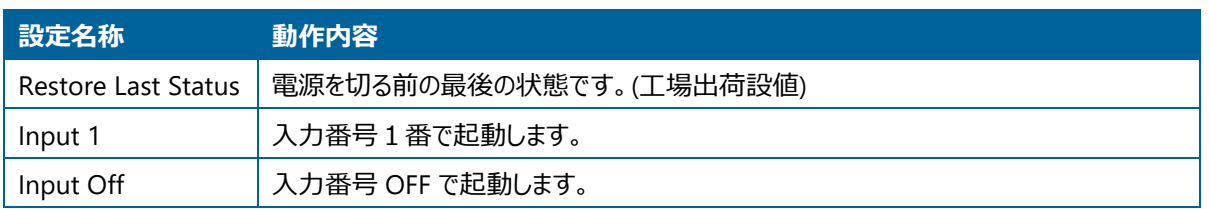

## ビデオバイパスモード

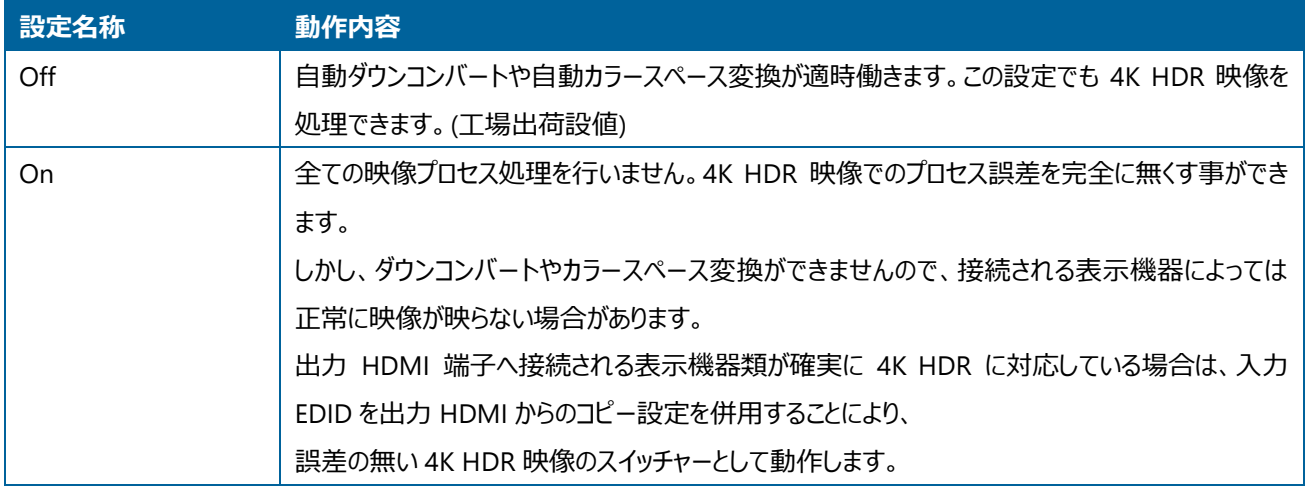

#### US-42 の全般設定

US-42 の全般設定には、キーロック、起動時クロスポイントモード、ビデオバイパスモード、オーディオ分離信号モード、オーディオ 分離信号レベル、オーディオ分離信号遅延時間の各種設定があります。

US GUI ユーザーマニュアル

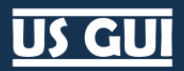

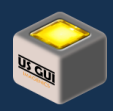

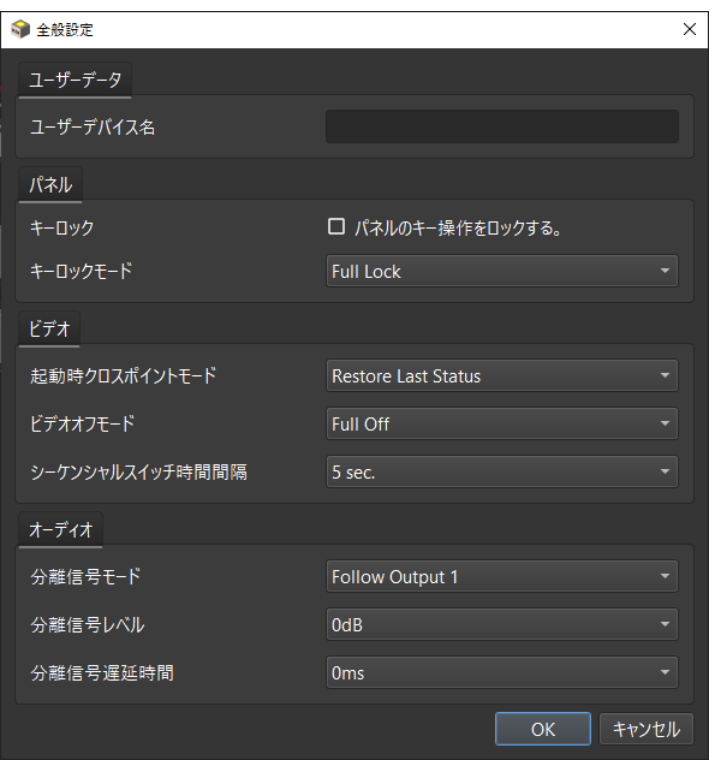

#### **US-42 の全般設定ダイアログ**

キーロック

パネルのキー操作をロックするための設定です。 チェックを入れるとキーロックを有効にし、本体フロントパネルでの操作を抑制し ます。

### キーロックモード

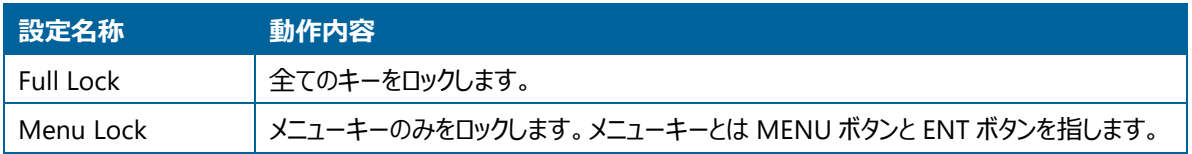

#### 起動時クロスポイントモード

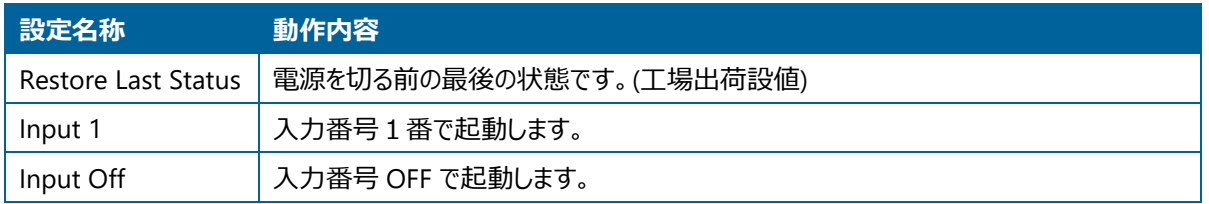

## ビデオオフモード

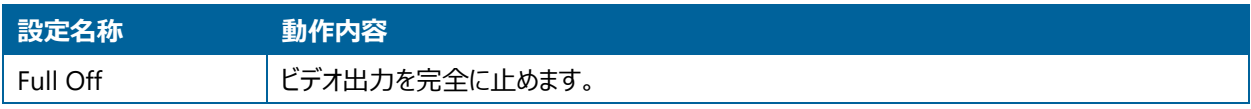

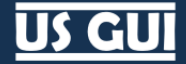

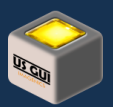

Black Output 1080p 1080p で黒を出力します。

シーケンシャルスイッチ時間間隔

Time Scan モードを指定した場合の切り替え時間間隔の設定です。 秒刻みで 5 秒から 59 秒、あるいは、分刻みで 1 分か ら 70 分を指定できます。

オーディオの分離信号モード

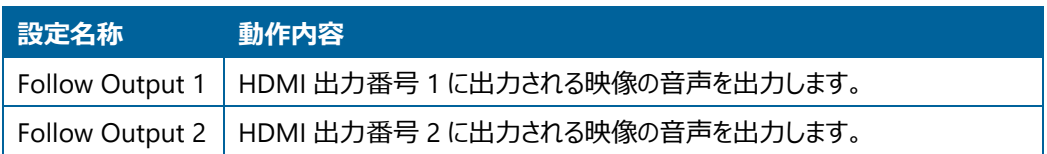

#### オーディオの分離信号レベル

アナログ音声出力レベルの設定です。 -60dB から+20dB、あるいは OFF を指定できます。

#### オーディオの分離信号遅延時間

選択した出力対象映像に対して、アナログ音声出力の遅延時間を設定できます。 設定した値で固定量遅延させる事がで き、遅延時間は 0ms, 16ms, 33ms, 50ms, 66ms, 83ms から選択できます。 この遅延時間はオーディオ設定固有のもので あり、入出力ビデオフォーマットには依存しません。

US-41 の全般設定

US-41 の全般設定には、キーロック、起動時クロスポイントモード、ビデオバイパスモードの各種設定があります。

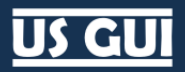

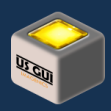

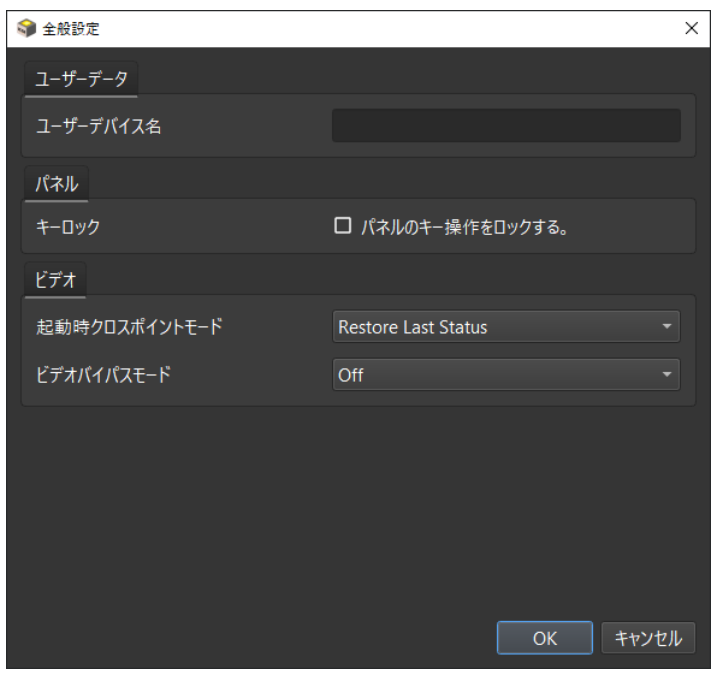

**US-41 の全般設定ダイアログ**

キーロック

パネルのキー操作をロックするための設定です。 チェックを入れるとキーロックを有効にし、本体フロントパネルでの操作を抑制し ます。

起動時クロスポイントモード

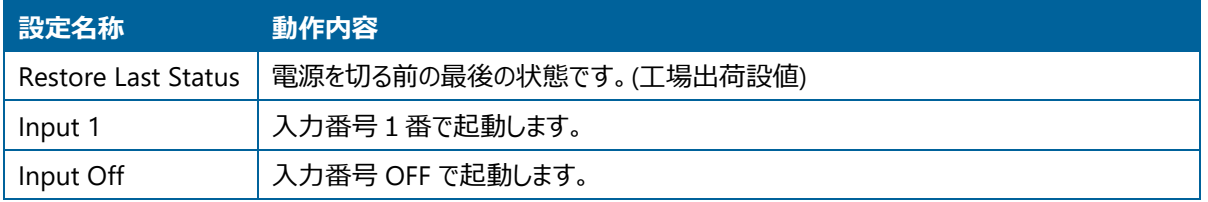

## ビデオバイパスモード

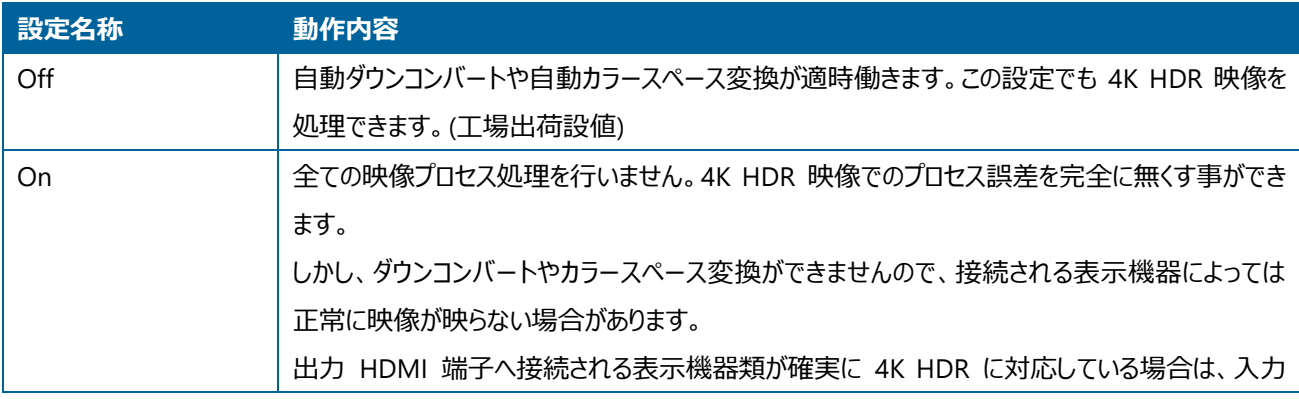

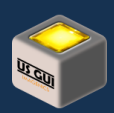

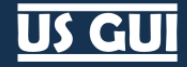

EDID を出力 HDMI からのコピー設定を併用することにより、 誤差の無い 4K HDR 映像のスイッチャーとして動作します。

HDMI 入力設定

チャネル毎の HDMI 入力設定を実行する場合には、対象チャネルのアイコンをクリックして下さい。 設定可能な項目は機種に 応じて異なります。

## **ヒント:** HDMI 入力設定には、ユーザーが自由に設定可能なユーザーデータが存在します。 ユーザーデータ編集コンポ ーネントの表示が不要な場合には、設定画面にある「ユーザーデータ編集コンポーネントを表示する」のチェック を外して御利用下さい。

US-88 の HDMI 入力設定

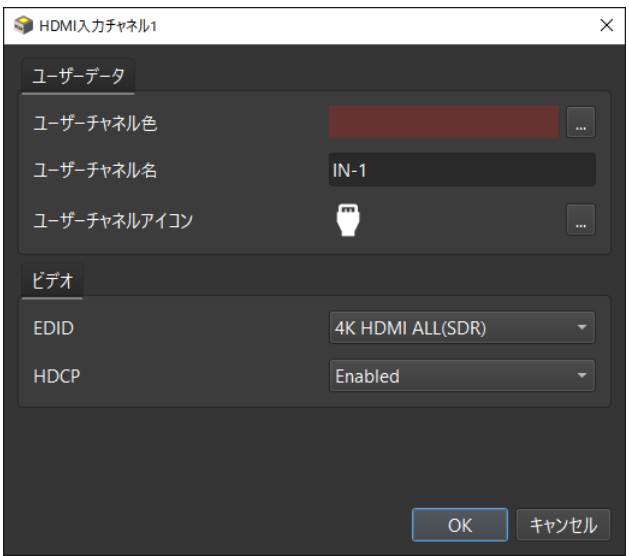

#### **US-88 の HDMI 入力設定ダイアログ**

## HDMI 入力ポートの EDID 設定

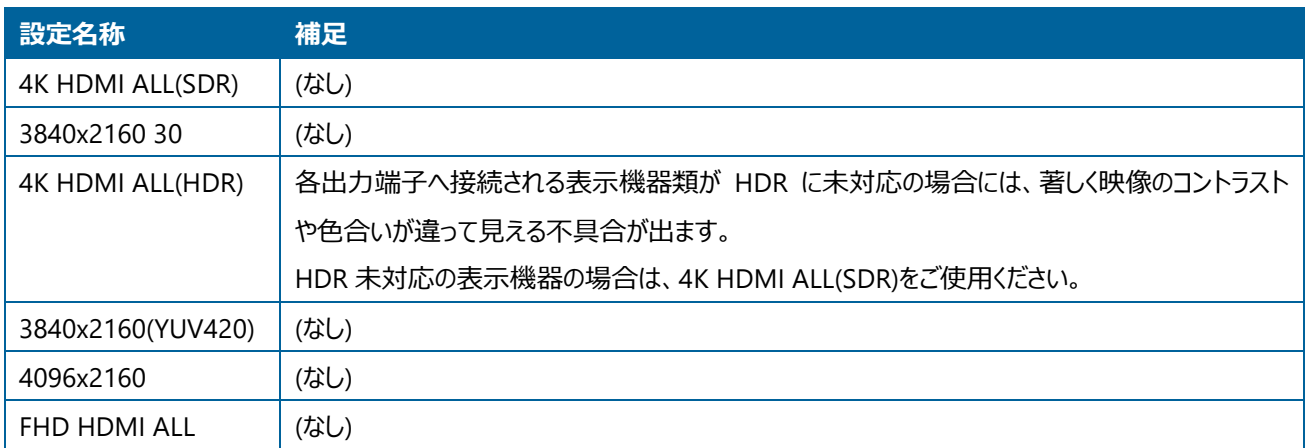

# **US GUI**

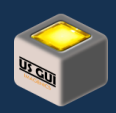

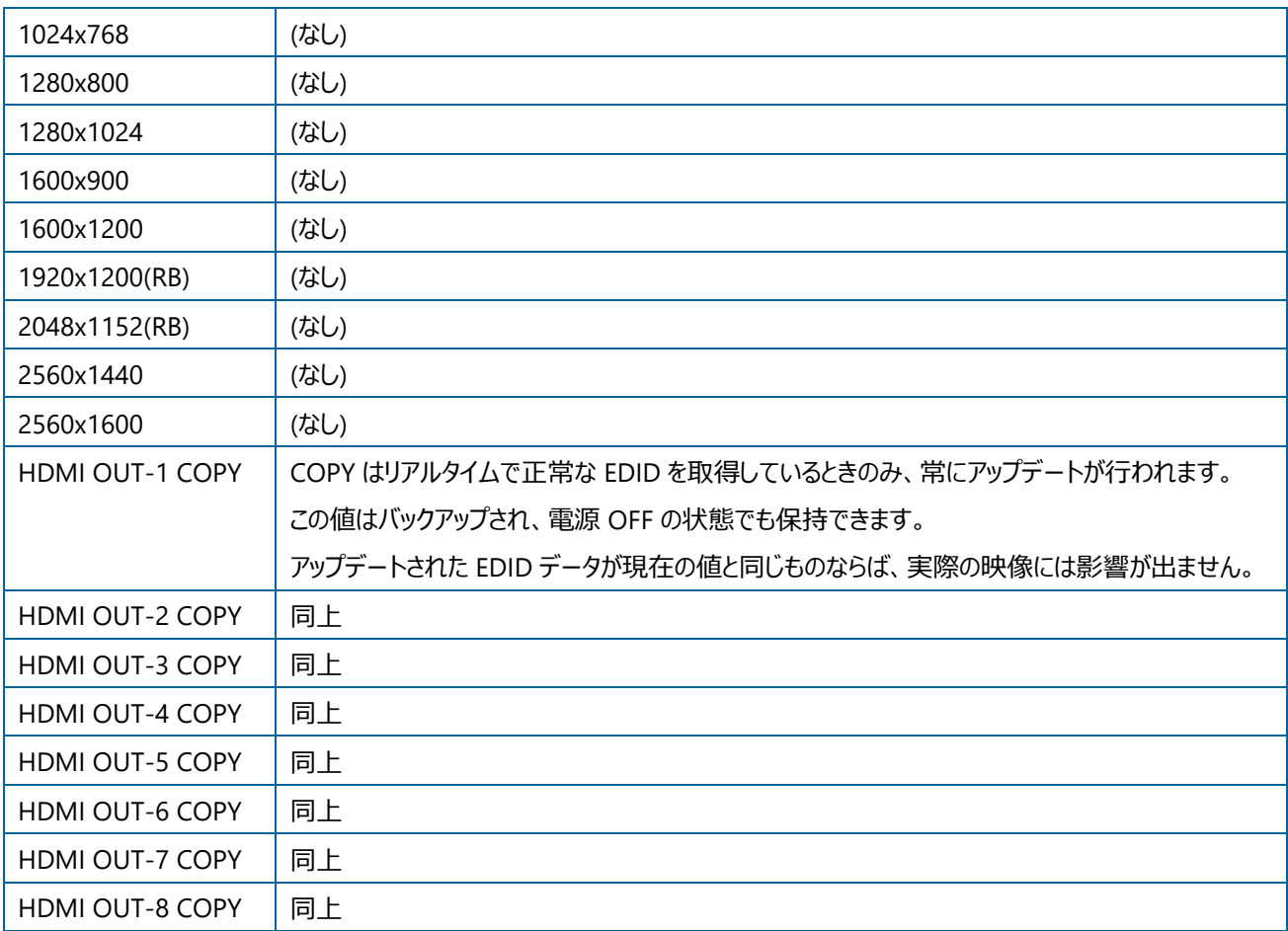

## HDMI 入力ポートの HDCP 設定

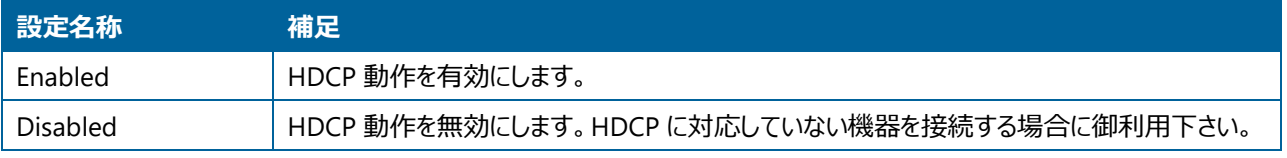

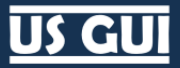

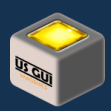

## US-82IL の HDMI 入力設定

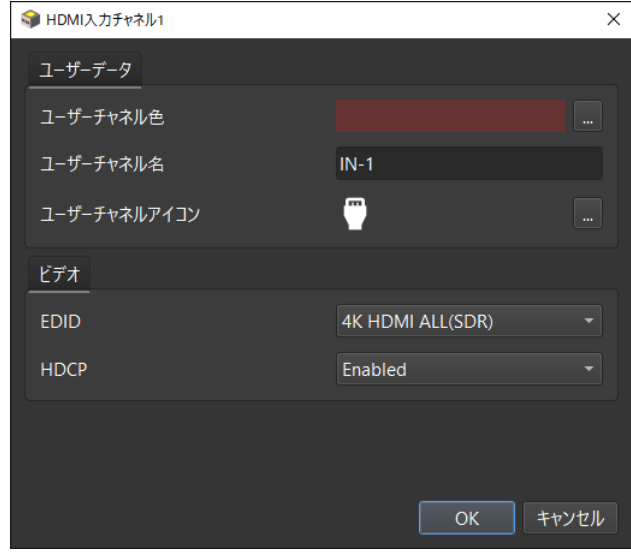

## HDMI 入力ポートの EDID 設定

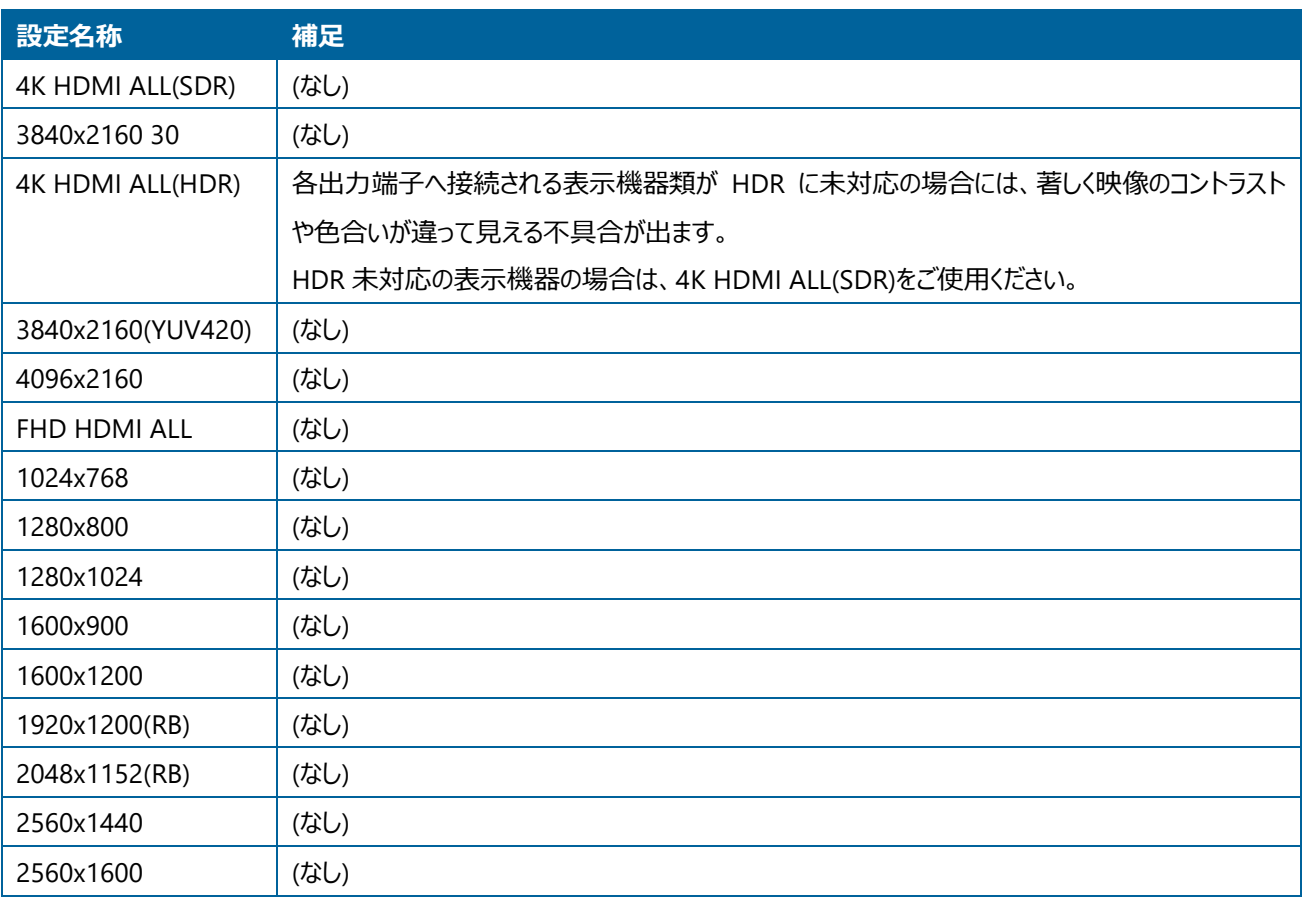

**US-82IL の HDMI 入力設定ダイアログ**

## **US GUI**

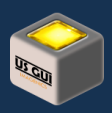

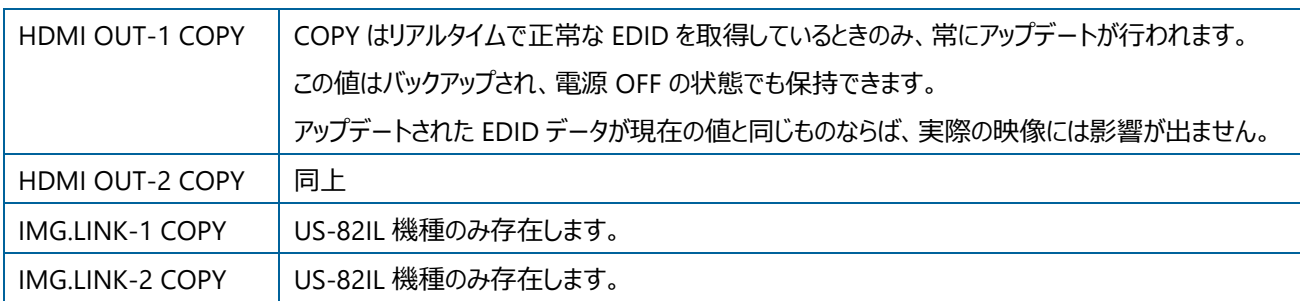

## HDMI 入力ポートの HDCP 設定

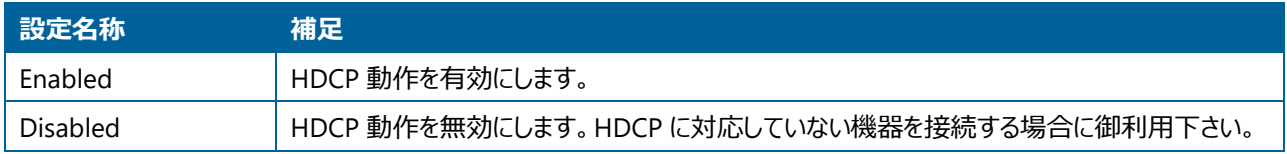

### US-82 の HDMI 入力設定

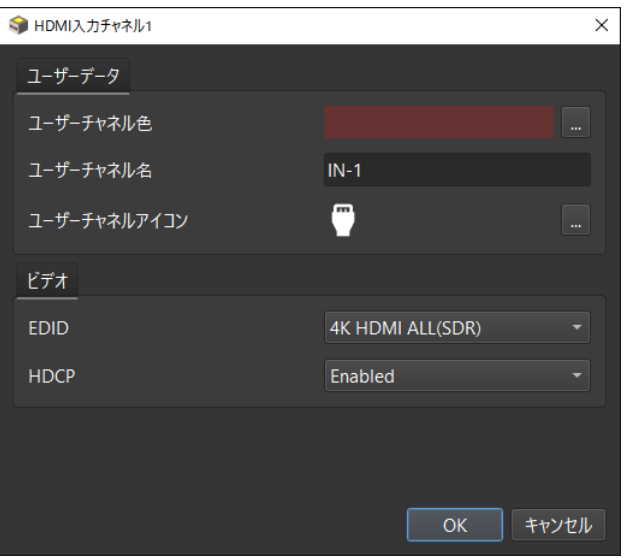

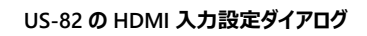

## HDMI 入力ポートの EDID 設定

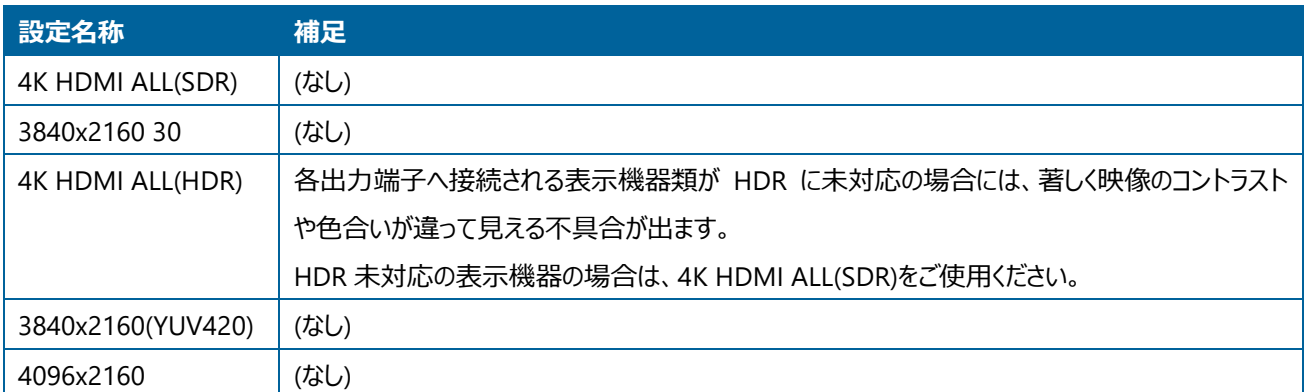

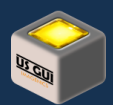

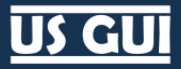

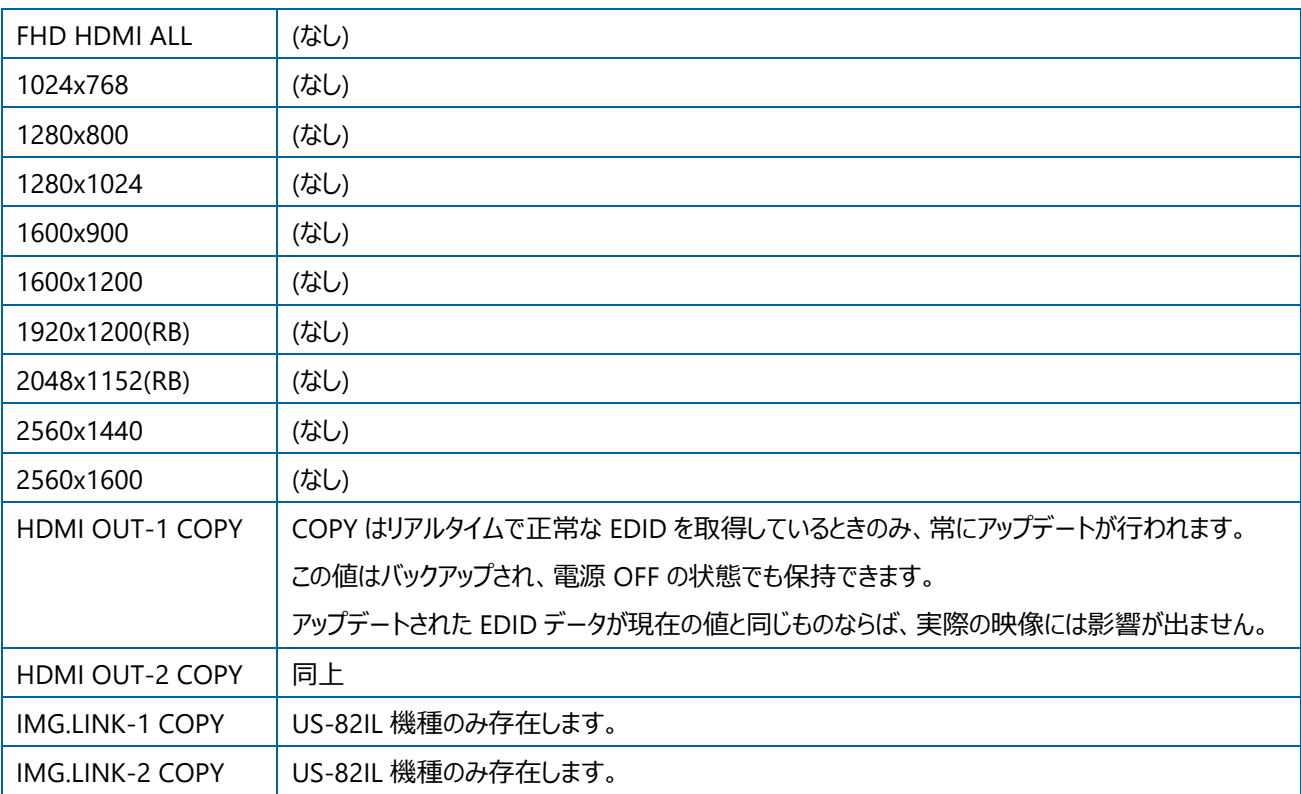

## HDMI 入力ポートの HDCP 設定

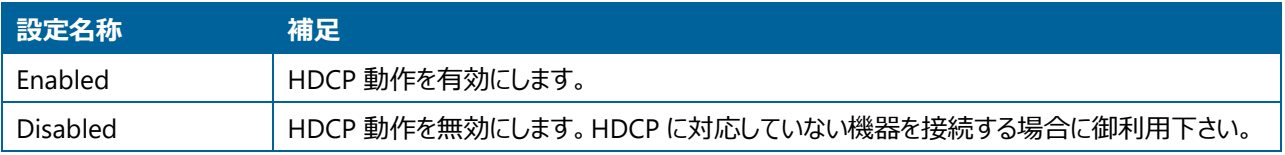

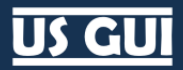

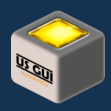

US-42 の HDMI 入力設定

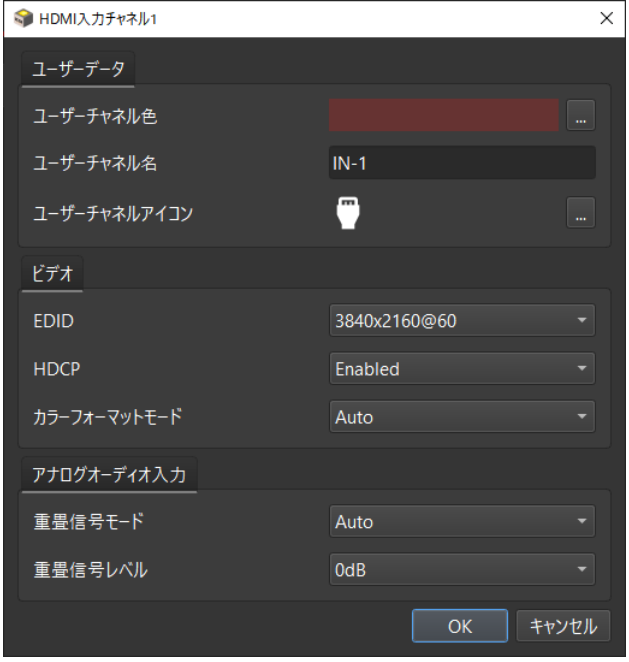

**US-42 の HDMI 入力設定ダイアログ**

## HDMI 入力ポートの EDID 設定

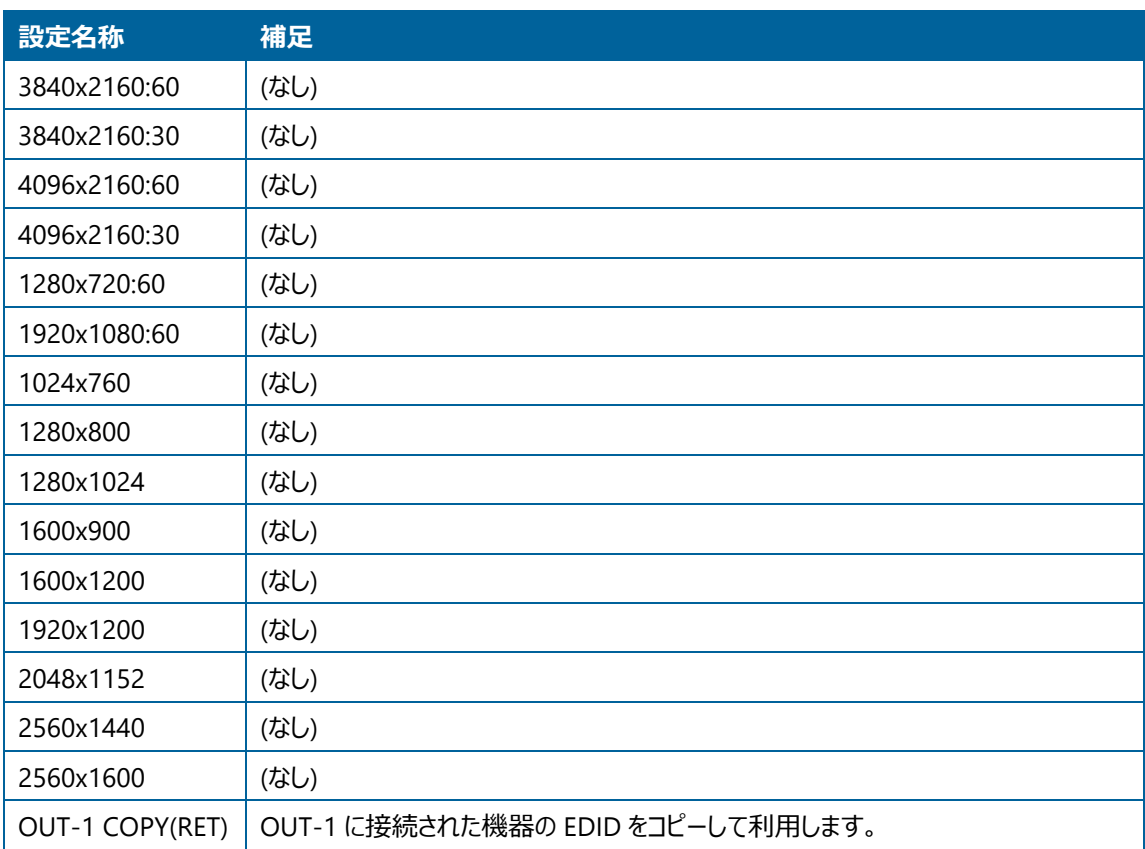

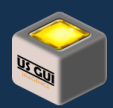

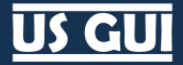

OUT-2 COPY(RET) | OUT-2 に接続された機器の EDID をコピーして利用します。

## HDMI 入力ポートの HDCP 設定

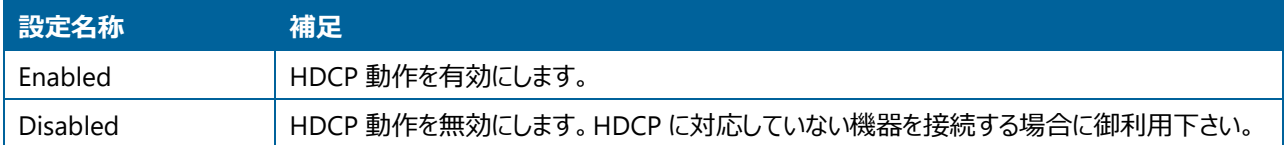

#### HDMI 入力ポートのカラーフォーマット

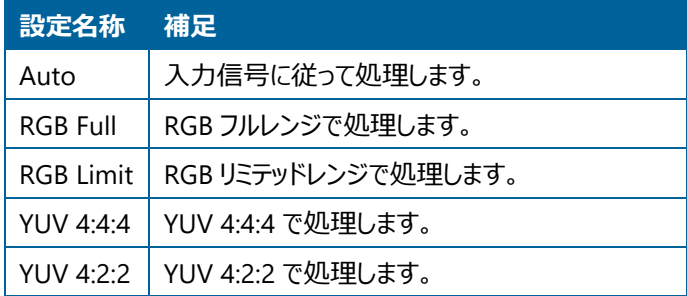

## アナログオーディオ入力重畳信号モード

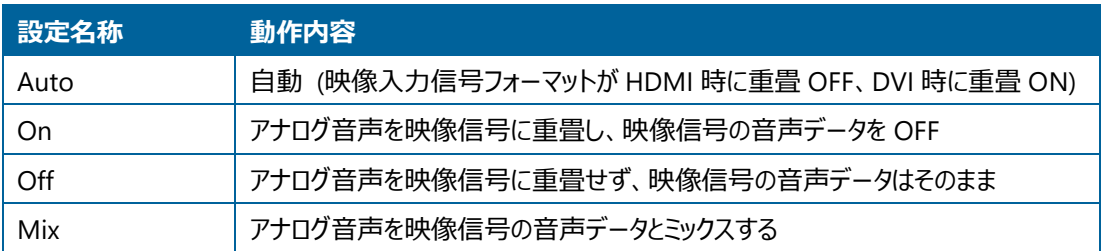

## アナログオーディオ入力重畳信号レベル

映像入力に対するアナログ音声のエンベデッドレベルの設定です。 -60dB から+20dB、あるいは OFF を指定できます。
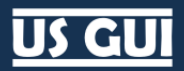

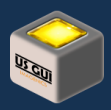

US-41 の HDMI 入力設定

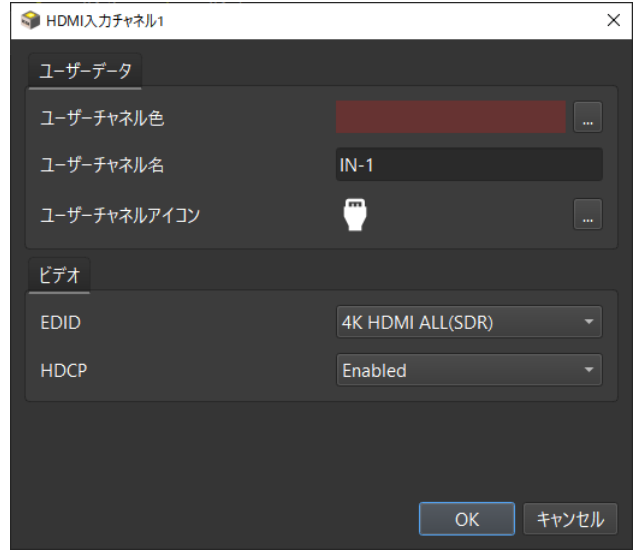

## HDMI 入力ポートの EDID 設定

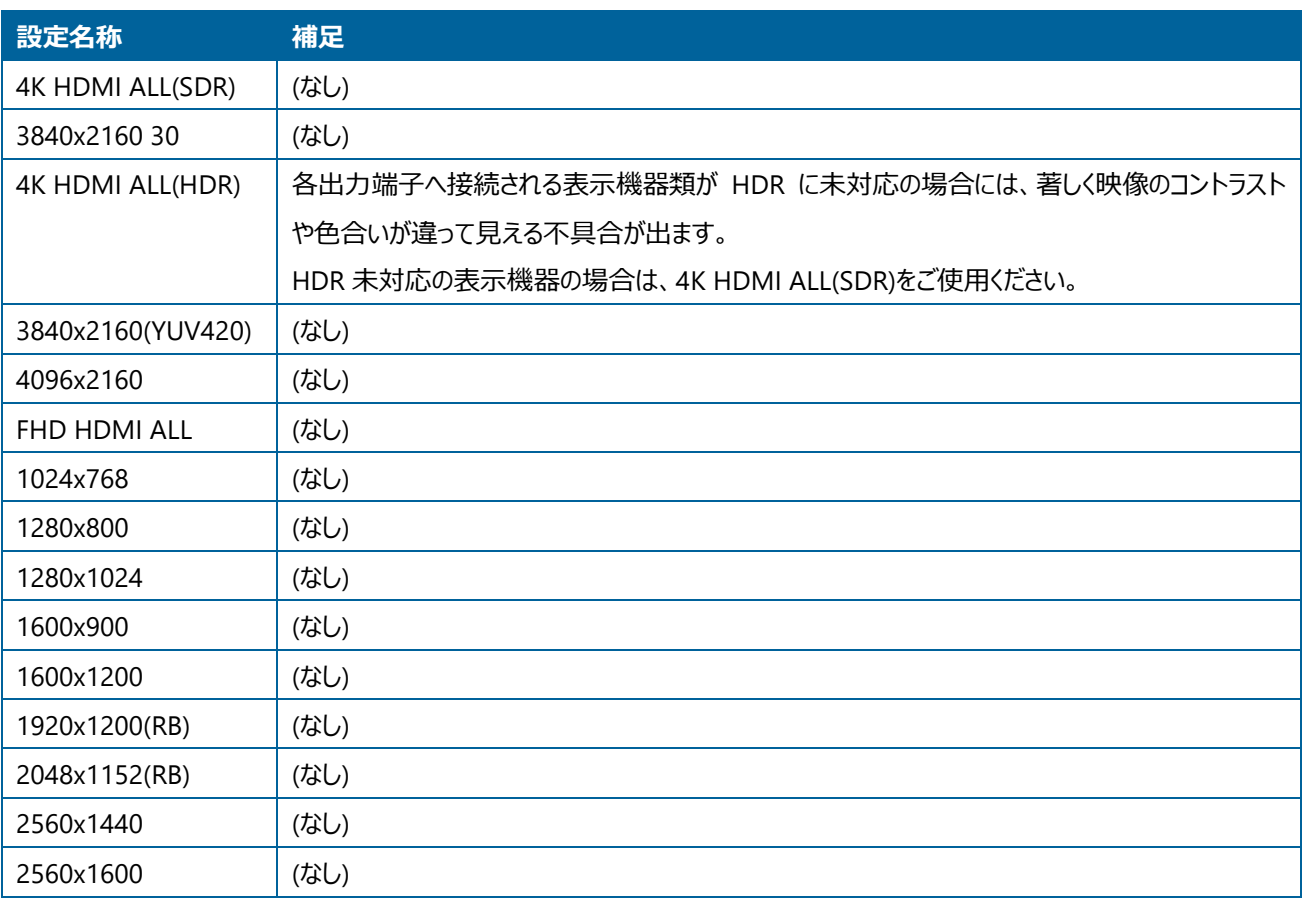

**US-41 の HDMI 入力設定ダイアログ**

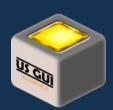

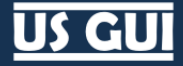

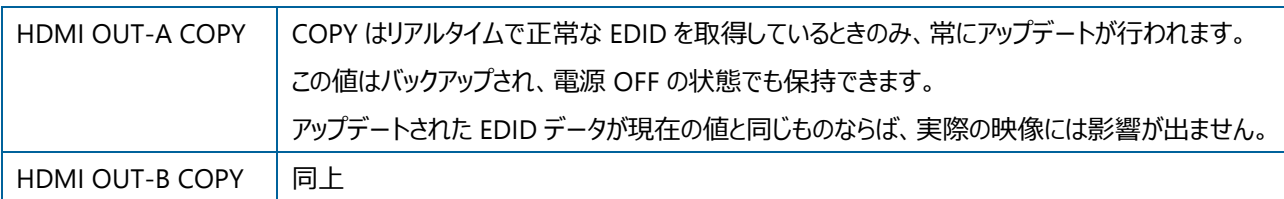

## HDMI 入力ポートの HDCP 設定

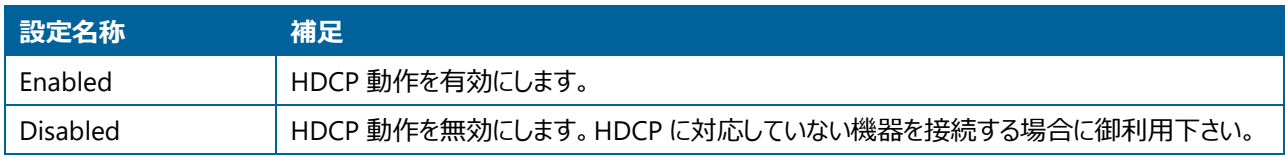

## HDMI 出力設定

チャネル毎の HDMI 出力設定を実行する場合には、対象チャネルのアイコンをクリックして下さい。 設定可能な項目は機種に 応じて異なります。

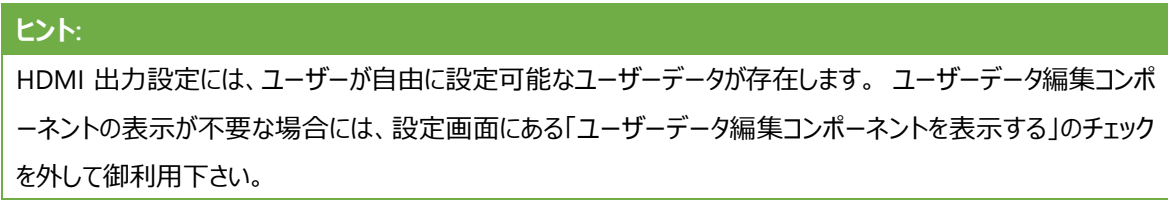

## US-88 の HDMI 出力設定

US-88 には、チャネル固有の出力設定はありません。

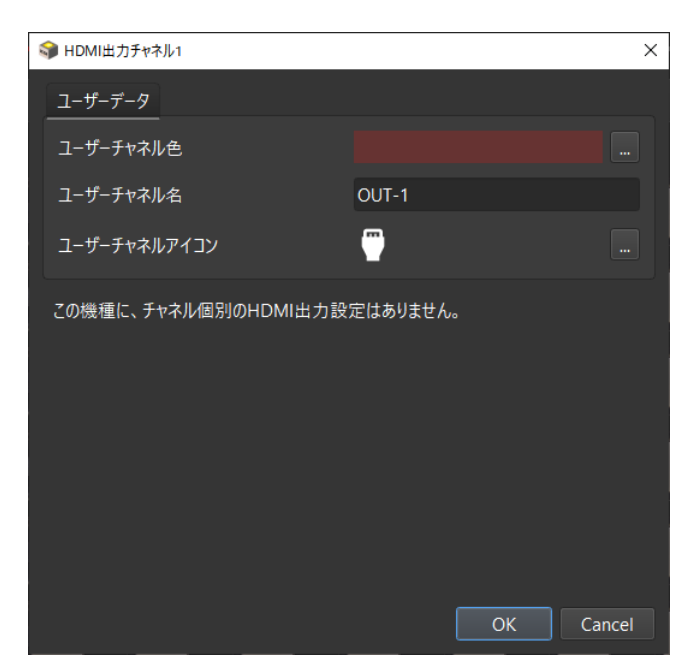

**US-88 の HDMI 出力設定ダイアログ**

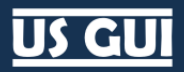

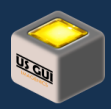

### US-82IL の HDMI 出力設定

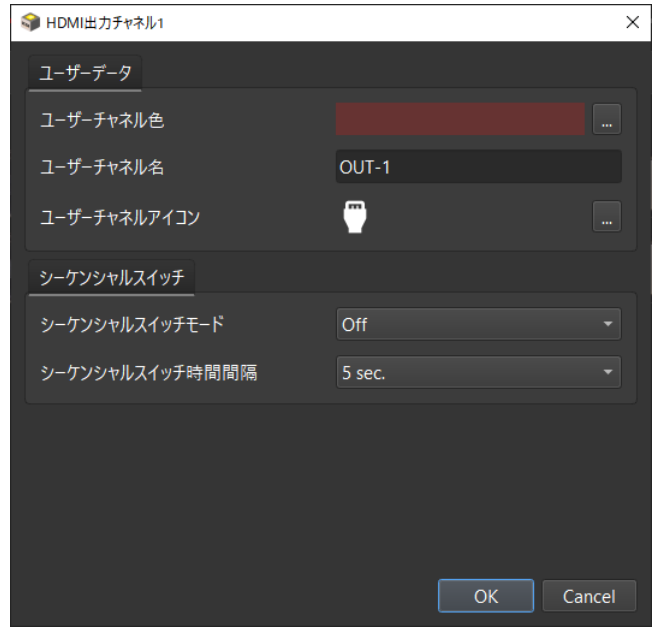

#### **US-82IL の HDMI 出力設定ダイアログ**

### シーケンシャルスイッチモード

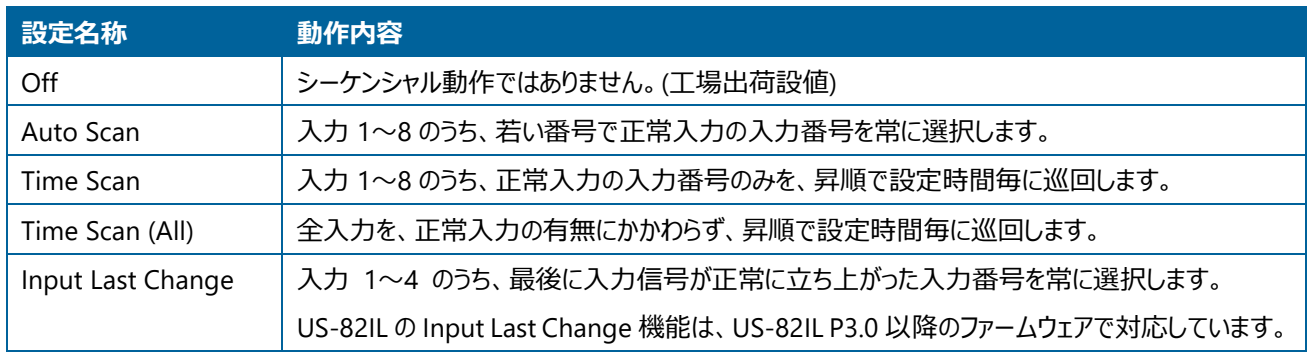

シーケンシャル動作中でも、キーロック状態で無ければ本体押しボタンスイッチでの一時操作が可能です。

## シーケンシャルスイッチ時間間隔

秒刻みで 5 秒から 59 秒、あるいは、分刻みで 1 分から 70 分を指定できます。

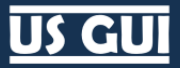

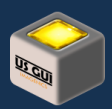

#### US-82 の HDMI 出力設定

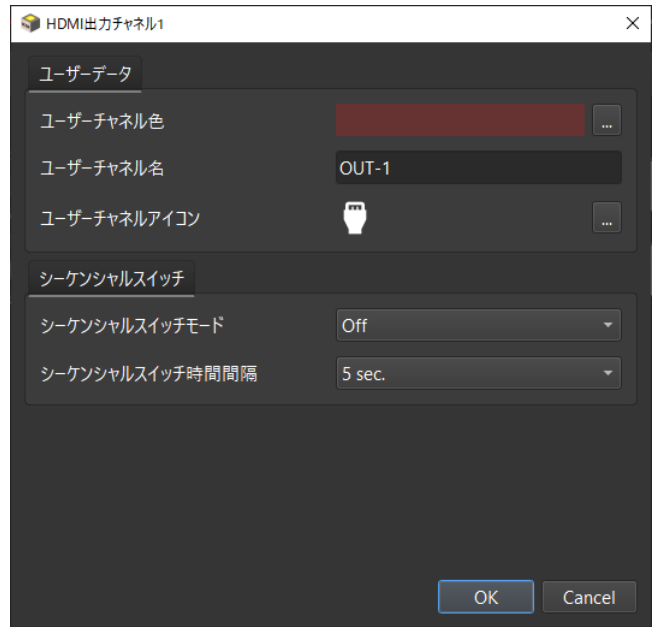

#### **US-82 の HDMI 出力設定ダイアログ**

シーケンシャルスイッチモード

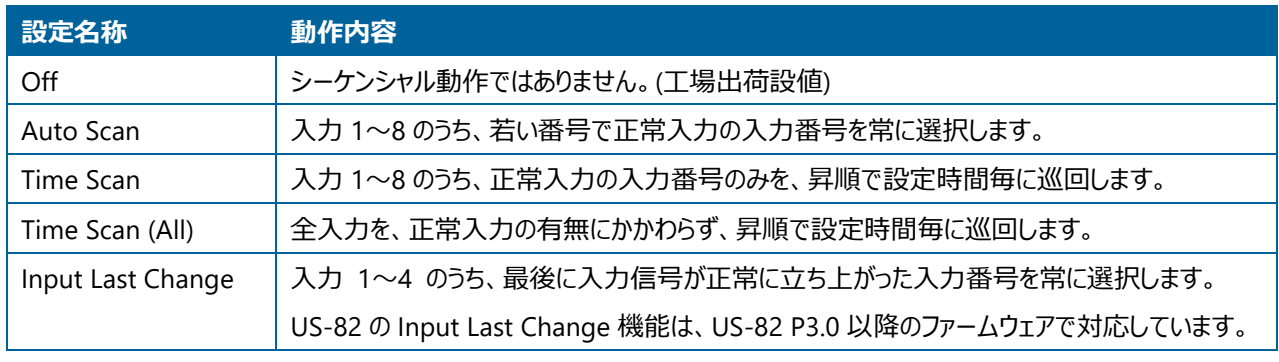

シーケンシャル動作中でも、キーロック状態で無ければ本体押しボタンスイッチでの一時操作が可能です。

## シーケンシャルスイッチ時間間隔

秒刻みで 5 秒から 59 秒、あるいは、分刻みで 1 分から 70 分を指定できます。

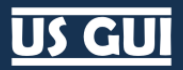

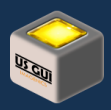

US-42 の HDMI 出力設定

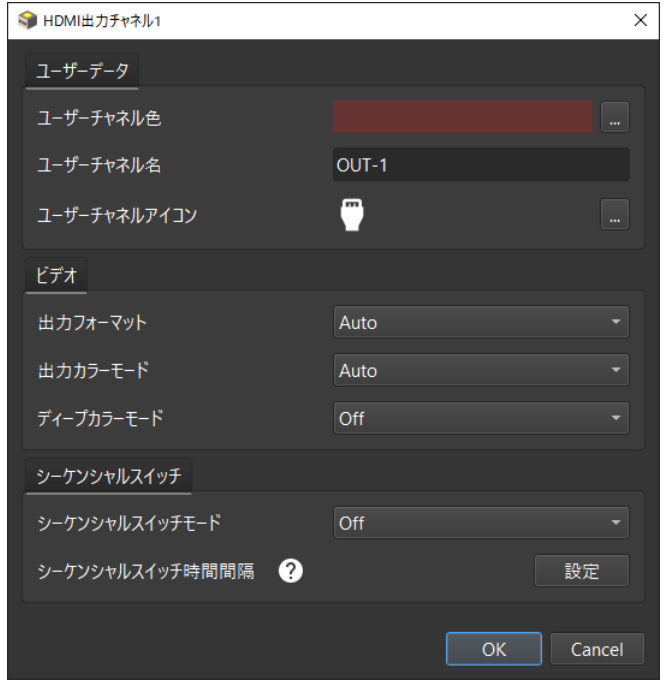

**US-42 の HDMI 出力設定ダイアログ**

## 出力フォーマット

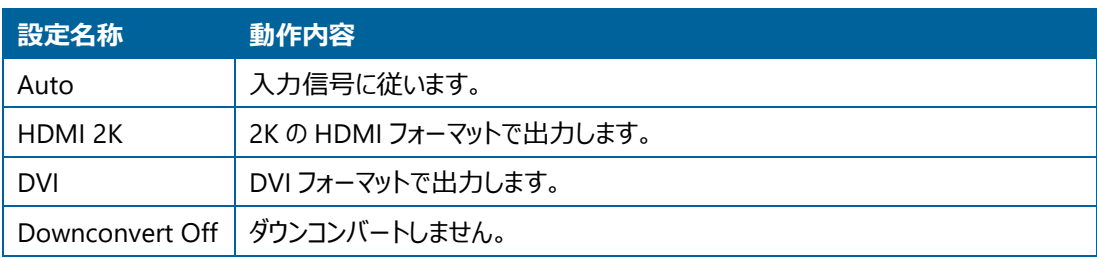

## 出力カラーモード

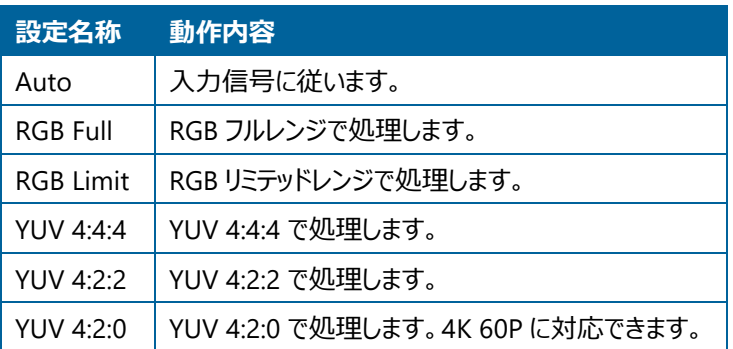

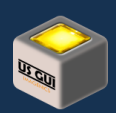

US CL

## ディープカラーモード

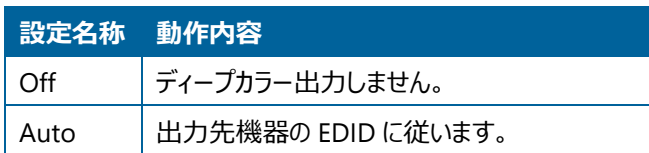

## シーケンシャルスイッチモード

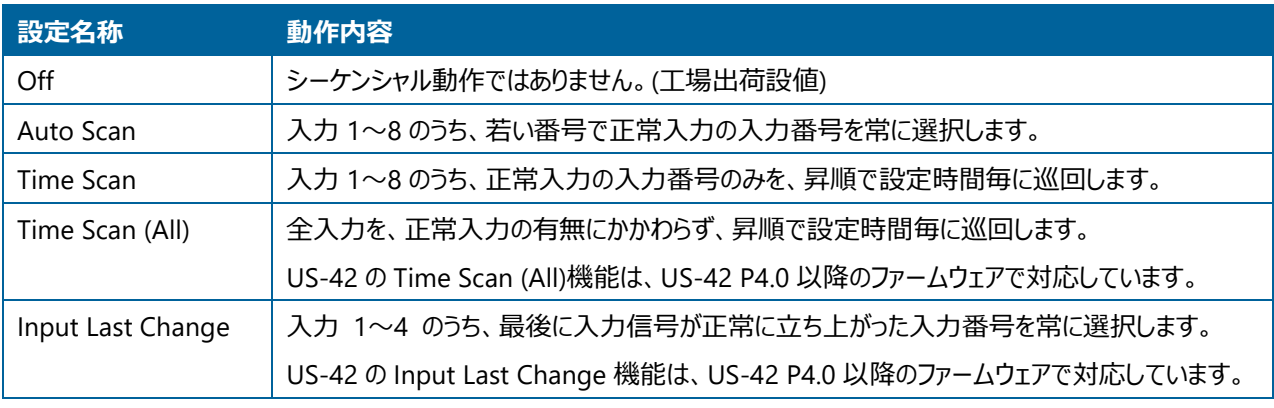

シーケンシャル動作中でも、キーロック状態で無ければ本体押しボタンスイッチでの一時操作が可能です。

## **ヒント:**

US-42 では、シーケンシャルスイッチの時間設定はチャネル固有設定ではなく、機器グローバルな設定になってい ます。 このため、US シリーズの他の機種のように HDMI 出力設定にはシーケンシャルスイッチの時間設定は存 在しません。 グローバルな設定を行なうための「設定」ボタンで表示される全般設定の項目にあるシーケンシャ ルスイッチの時間設定を使用して下さい。

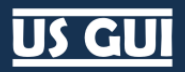

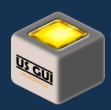

US-41 の HDMI 出力設定

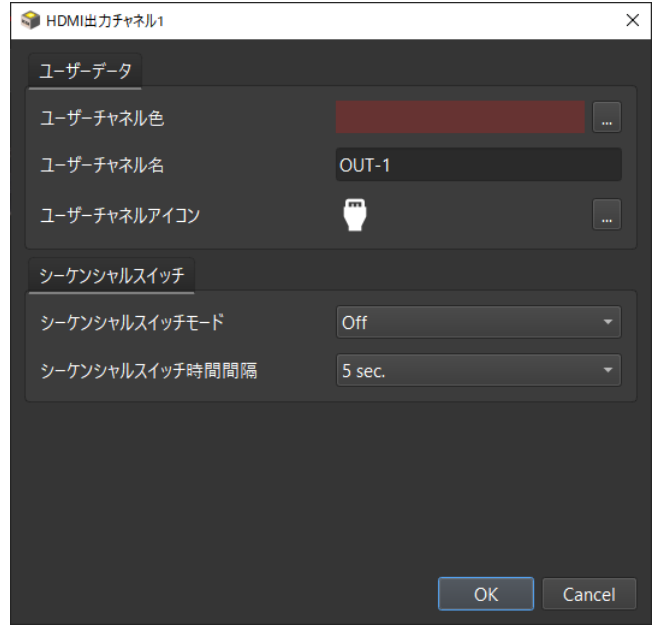

#### **US-41 の HDMI 出力設定ダイアログ**

クロスポイントメモリの操作

クロスポイントメモリとは、クロスポイントの状態を一括で保存し、必要に応じて一括で呼び出しする事のできる機能です。 クロス ポイントメモリ機能は US-88 がサポートしています。

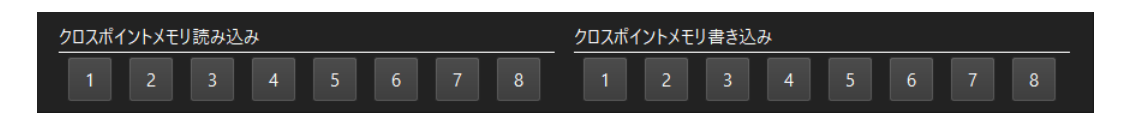

#### **クロスポイントメモリ操作画面 (US-88 の例)**

クロスポイントメモリ読み込み

スイッチャークロスポイントの状態をメモリから読み込みます。 読み込みを実行したいメモリ番号をクリックすると、以下の確認ダイ アログが表示されます。 「はい」を選択して続行すると対象メモリ番号からクロスポイントの状態が一括で読み込まれます。

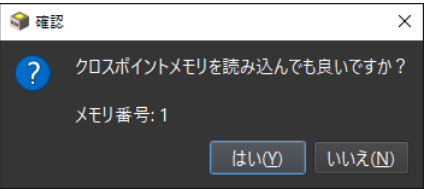

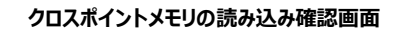

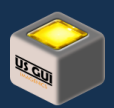

クロスポイントメモリの読み込み機能は、設定画面で表示と非表示を選択できます。 また、クロスポイントメモリの読み込み機 能が搭載されていない機種の場合には表示がありませんので御注意下さい。

# **ヒント:** クロスポイントメモリの読み込み機能に関しては、確認ダイアログをスキップさせる事も可能です。 Windows で は CTRL キー、macOS では option キーを押しながらクロスポイントメモリの読み込みボタンを押すことで、確認 ダイアログをスキップさせられます。

## クロスポイントメモリ書き込み

スイッチャークロスポイントの状態をメモリへ書き込みます。 書き込みを実行したいメモリ番号をクリックすると、以下の確認ダイア ログが表示されます。 「はい」を選択して続行すると対象メモリ番号へクロスポイントの状態が一括で書き込まれます。

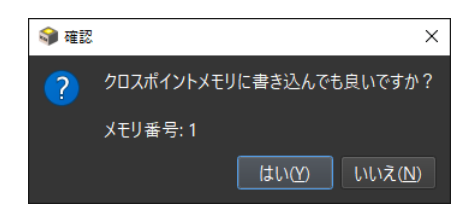

#### **クロスポイントメモリの書き込み確認画面**

クロスポイントメモリの書き込み機能は、設定画面で表示と非表示を選択できます。 また、クロスポイントメモリの書き込み機能 が搭載されていない機種の場合には表示がありませんので御注意下さい。

## タブ切り替えとタブ順序入れ替え

## タブ切り替え

タブの切り替えは、マウスでタブを直接クリックする方法と、ショートカットキーによる操作が可能です。 ショートカットキーは、 Windows の場合 ALT + 1 で左から 1 番目のタブ、macOS の場合 option + 1 で左から 1 番目のタブ、と修飾キーに加えて 数字キーを押すことで操作できます。

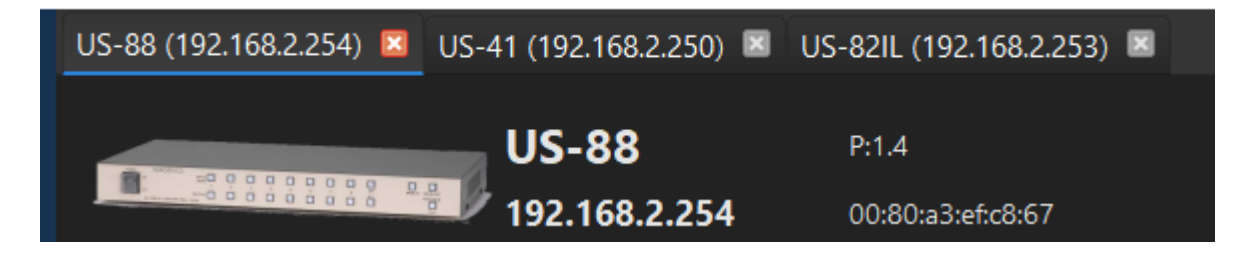

**複数の機器へ接続を行なった時のタブ表示**

# US GU

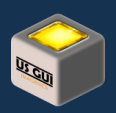

タブ順序入れ替え

制御画面に表示されるタブは、接続順に左から並んでいます。 順序を変えたい場合には、タブをマウスでドラッグして左右に移 動させて下さい。

## 接続が切れた場合

監視システムや制御システムの場合、制御の完全性を担保する事は非常に重要です。 US GUI では、機器との接続が切れ た事を検知した場合、直ちにダイアログでその旨を通知します。

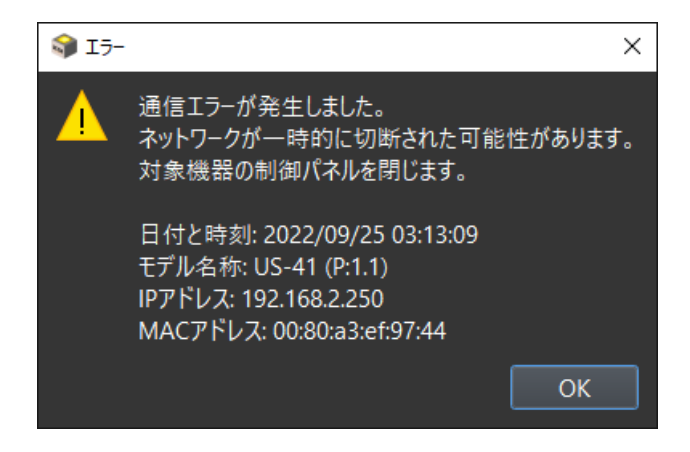

**ネットワークの切断を検知した時のエラー検出ダイアログ**

また、TCP/IP ソケット接続が途切れた場合、そのまま通信を続行する事はできませんので、ユーザーへの確認の後で、制御パ ネルを閉じる処理を実行します。 US GUI は、接続性を厳密に扱う事で、切断を示すダイアログが表示ない場合には接続が 保たれているものと判断する事を可能にしています。

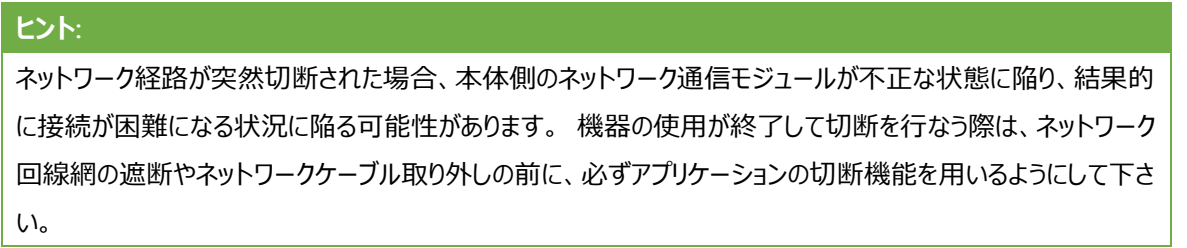

# キーボードショートカット

US GUI では、制御画面の操作に対してキーボードショートカットが設定されています。 これらのキーボードショートカットは、アプ リケーションウィンドウにフォーカスが当たっている状態で有効で、表示されている画面が制御画面以外でも機能します。

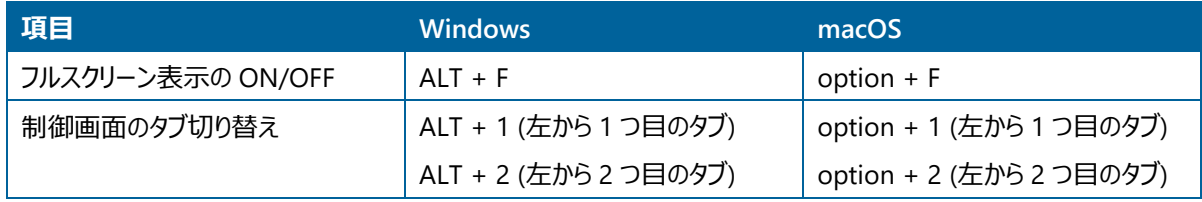

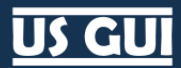

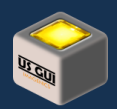

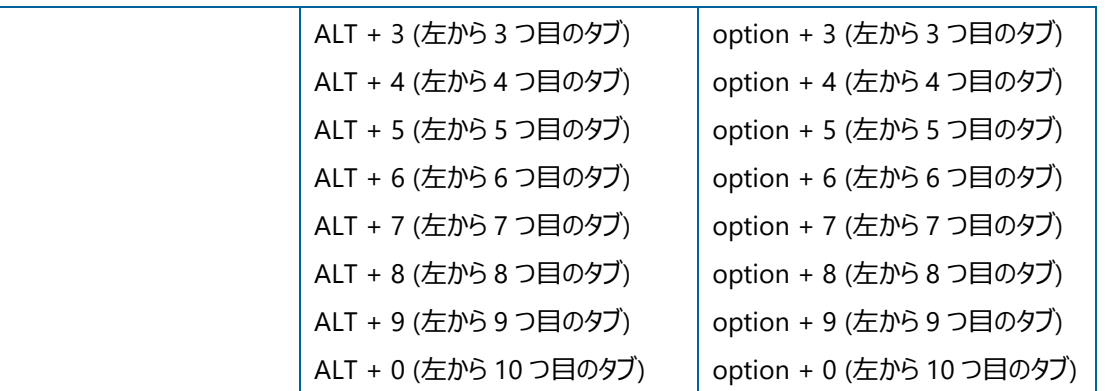

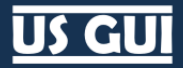

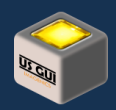

## 第9章 設定画面の操作

設定画面では、アプリケーションの動作に関する設定を行ないます。

## 動作設定

動作設定では、アプリケーションの挙動に関する設定を行ないます。

## アプリケーション起動後、自動的にデバイス探索を実行する

アプリケーションの起動後にデバイス探索を自動実行したい場合、このオプションを選択状態にして下さい。 アプリケーション起 動後に US 機器の電源を入れるようなワークフローを適用している場合、このオプションを外しておくことで任意のタイミングでアプ リケーション起動後の初回デバイス探索を実行できます。

## ■ アプリケーション起動後、自動的にデバイス探索を実行する。

**アプリケーション起動後、自動的にデバイス探索を実行する (操作画面)**

不明な機器でもリストに表示する

■ 不明な機器でもリストに表示する。

#### **不明な機器でもリストに表示する (操作画面)**

このオプションを選択しておくと、既に接続済みの機器で制御対象として認識できない機器、何らかの機器がネットワーク上に存 在するものの通信を確立できない機器、その他の理由でモデル名が検出できない機器の場合でも、探索結果に IP アドレスと MAC アドレスなど最低限の情報を付与して列挙表示します。 US 機器は本体側の機能制約により、同時に 2 つ以上のアプ リケーションからの接続ができません。 このため、既に接続している他のアプリケーションが存在する場合、本体ファームウェアから モデル名などの取得処理を実行できず、結果的に不明な機器として取り扱わざるを得ない状況が発生します。

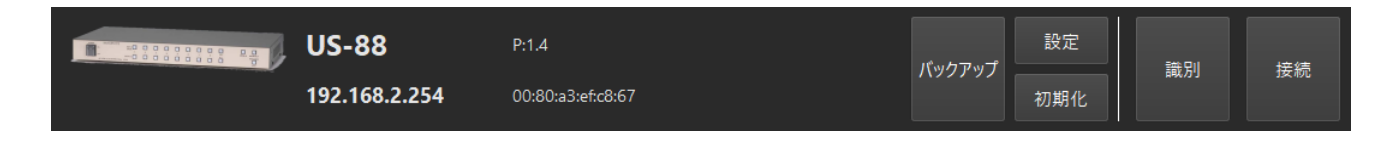

#### **接続できる US-88 を検出した場合の例 (モデル名、IP アドレス、ファームウェアバージョン、MAC アドレスが表示される)**

モデル名を検出するためには機器への接続確立が必要不可欠ですが、既に他のアプリケーションインスタンスが接続済みの場 合に機器名称を取得できません。 このオプションは、何らかの機器がネットワーク上に存在する事を知りたい場合に有効にして おくと便利です。

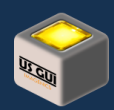

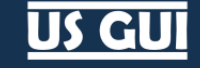

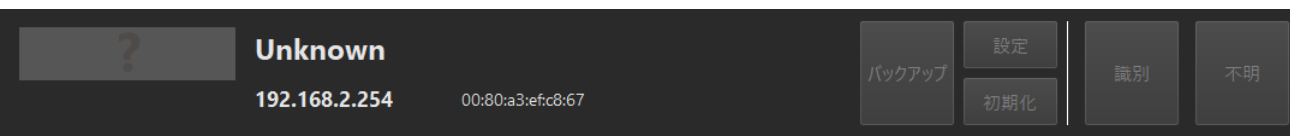

#### **接続できない不明な機器を検出した場合の例 (Unknown と示され、IP アドレスと MAC アドレスが表示される)**

# **ヒント:** US 機器では、ネットワーク接続機能を Lantronix 社の XPort シリーズを用いて実現しています。 US GUI にお ける US 機器の探索機能の一部は、Lantronix 社の XPort シリーズの機能を使用しています。 このため、自 動探索機能に表示される不明な機器の中には、上記デバイスを使った全く別の機器が表示される事もありま す。 このような場面が好ましくない場合には、「不明な機器でもリストに表示する」オプションを外して御利用下 さい。

初期設定ボタンを表示する

■ 初期設定ボタンを表示する。

#### **初期設定ボタンを表示する (操作画面)**

ホーム画面におけるデバイス探索結果に対して、バックアップ操作、設定操作、初期化操作のボタンを表示するかどうかを決定 します。

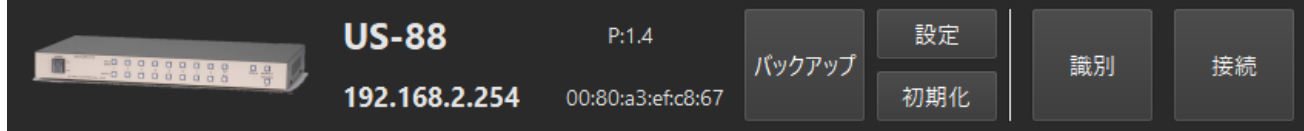

#### **初期設定ボタンを表示する場合**

通常運用時など、初期設定操作を必要としない場面で運用される場合には、「初期設定ボタンを表示する」のチェックを外し て頂くことで誤操作を防止できます。

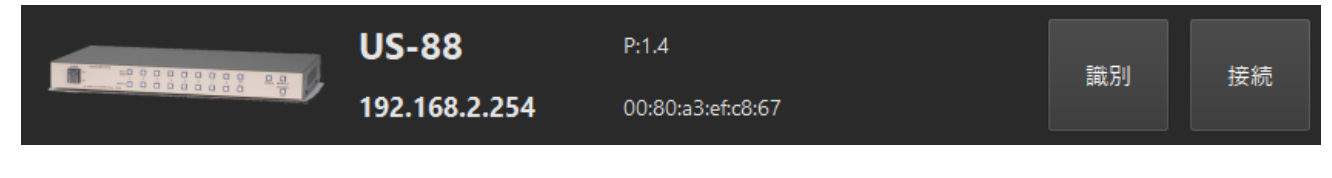

#### **初期設定ボタンを表示しない場合**

デフォルト IP アドレスを使った機器を発見した時に警告を表示する

ホーム画面でデバイスを探索した結果、デフォルト IP アドレスを使った機器を発見した時に警告ダイアログを表示するかどうかを 決定します。 US シリーズは、出荷時に使用しているデフォルト IP アドレスがあり、新規出荷された US 機器を新たにシステムに

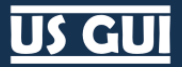

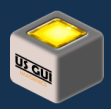

追加する場合に IP アドレスが衝突する事から、同じ値をシステムで使用する事は推奨しません。 この警告を表示したくない場 合には、チェックを外して警告を無効にできます。

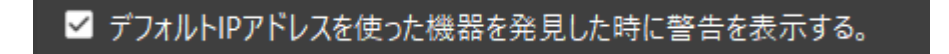

#### **デフォルト IP アドレスを使った機器を発見した時に警告を表示する (操作画面)**

実際に警告ダイアログが表示された場合の例を以下に示します。

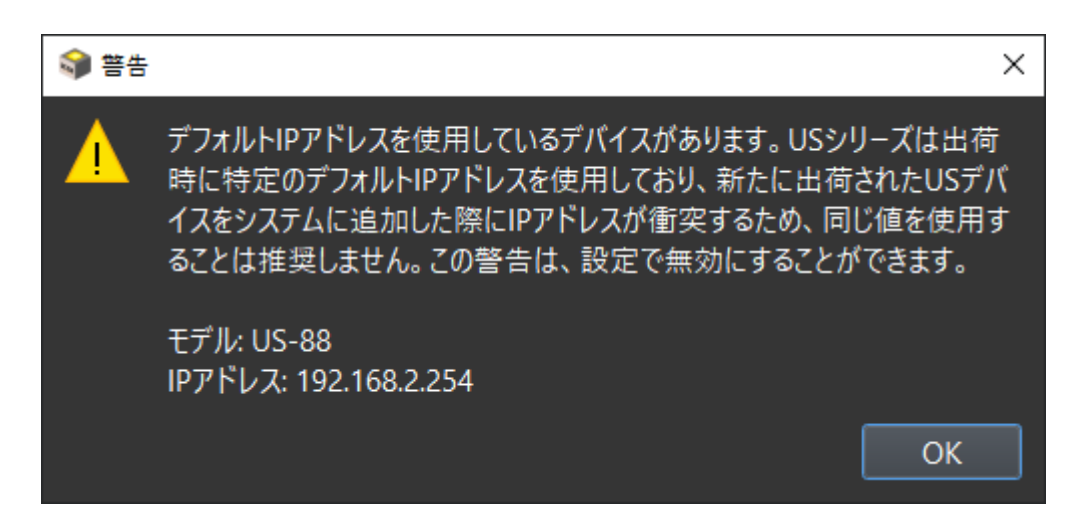

**デフォルト IP アドレスを使った機器を発見した時の警告ダイアログ**

# **ヒント:** 同じ IP アドレスが設定された機器がネットワーク上に存在する場合、機器の自動探索結果に対象機器は現れ ません。 この動作は、混線した通信を未然に防ぐ本体側ネットワーク通信モジュールの動作によるものであり、 不具合ではありません。

## デバイスが見つからない時に「仮想機器も含めて探索」のボタンを表示する

デバイスが見つからない時に「仮想機器も含めて探索」のボタンを表示するかを設定します。 仮想機器は、US GUI の操作を 実機が無くとも可能にするために用意された US GUI に内蔵された仮想機器です。 仮想機器の動作は、巡回動作を設定し ても実際に巡回は行なわれないなど、一部実機とは異なる箇所がありますが、装置が無くとも US GUI の操作を体験できる利 点があります。

■ デバイスが見つからない時に「仮想機器も含めて探索」のボタンを表示する。

#### **デバイスが見つからない時に「仮想機器も含めて探索」のボタンを表示する (操作画面)**

このオプションを有効化しておくと、デバイスが見つからない時に仮想機器を探索対象に含めてリスト表示させます。 本番環境 などで仮想機器を使用する事が無い場合、このオプションのチェックを外して運用して下さい。

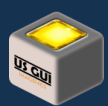

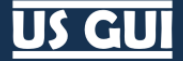

接続したら自動的に制御パネルを開く

## ■ 接続したら自動的に制御パネルを開く。

#### **接続したら自動的に制御パネルを開く (操作画面)**

このオプションを選択しておくと、ホーム画面で「接続」ボタンを押して接続を確立したら自動的に制御画面が表示されます。 常 に単一の機器操作を前提としている場合などにはチェックを入れておくと便利です。 逆に複数の機器を操作する場合、接続の 度にホーム画面に戻って別の機器への接続作業が必要になる事から、チェックを外す事で不要な画面遷移を防げます。 お好 みの場面に応じて設定して下さい。

全ての接続を閉じたら自動的に制御パネルを閉じる

■ 全ての接続を閉じたら自動的に制御パネルを閉じる。

#### **全ての接続を閉じたら自動的に制御パネルを閉じる (操作画面)**

このオプションを選択しておくと、制御画面で最後の接続を閉じた時に自動的にホーム画面に戻ります。

ボタン数の少ない機種でスイッチャレイアウトを調整する

## ■ ボタン数の少ない機種でスイッチャレイアウトを調整する。

#### **ボタン数の少ない機種でスイッチャレイアウトを調整する (操作画面)**

このオプションを選択しておくと、US-41 や US-42 などのボタン数の比較的少ない機種で、表示されるボタンが大きくなりすぎな いようにスイッチャレイアウトを調整します。 例えば、US-88 と US-41 に対して同時に接続して使用する場合などは、チェックを 入れておくことで、表示レイアウトに統一感が出て操作しやすくなります。 逆に US-41 を単体で使用する場合には、画面が必 要以上に大きくなりすぎないようにチェックを外しておくと、アプリケーションウィンドウを適切なサイズに調整できて便利です。 この オプションは、変更後に接続した接続対象に反映され、既存の接続済み制御タブには反映されません。

#### スイッチャレイアウトがオフ時の動作

スイッチャレイアウトがオフの時、US-88 のレイアウトは以下のようになります。

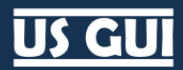

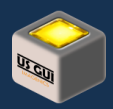

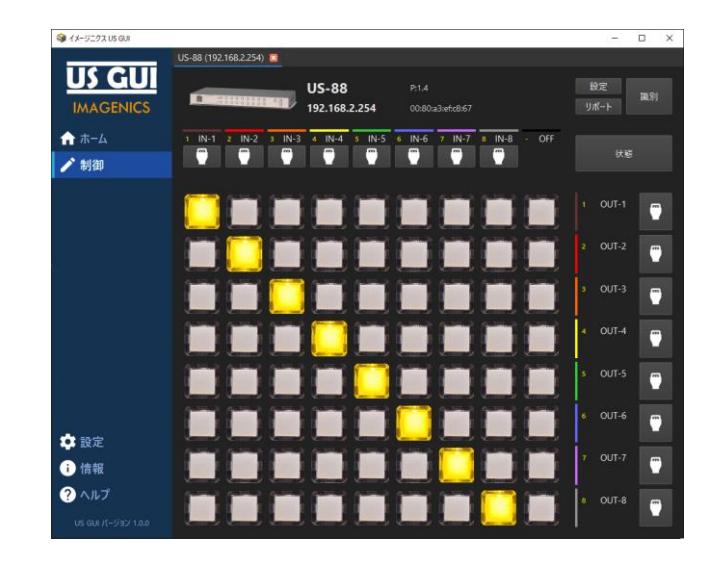

**スイッチャレイアウトがオフの時の US-88 表示例**

スイッチャレイアウトがオフの時、US-82 のレイアウトは以下のようになります。 御覧頂いてわかるように、ボタン数が少ない事によ る空白の領域が広いため、ウィンドウサイズに合わせてボタンの配置領域が引き延ばされます。

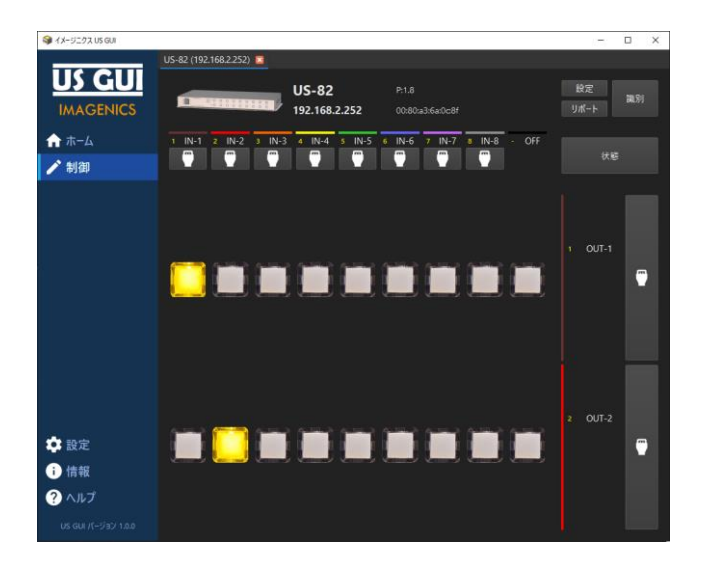

**スイッチャレイアウトがオフの時の US-82 表示例 (通常)**

スイッチャレイアウトがオフの時、アプリケーションウィンドウを小さくできるため、お好みのサイズに変更して運用できます。 他のアプ リケーションと併用して運用する際に便利です。

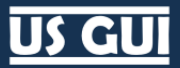

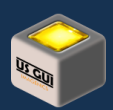

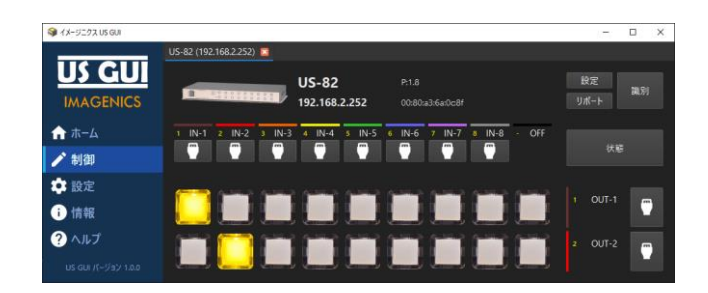

**スイッチャレイアウトがオフの時の US-82 表示例 (アプリケーションウィンドウを小さくした場合)**

## スイッチャレイアウトがオン時の動作

スイッチャレイアウトがオンの時、US-88 のレイアウトは以下のようになります。

| <b>●イメージニクス US GUI</b> |                                                                                                    | $\Box$<br>$\times$                       |  |  |
|------------------------|----------------------------------------------------------------------------------------------------|------------------------------------------|--|--|
|                        | US-88 (192.168.2.254)                                                                                       |                                          |  |  |
|                        | <b>US-88</b><br>P.1.4                                                                                       | 設定<br>調別                                 |  |  |
| <b>IMAGENICS</b>       | <b>TERRITHETI</b><br>192.168.2.254<br>00:80:a3:ef:c8:67                                                     | リポート                                     |  |  |
| ←ホーム                   | $4$ $N-4$<br>7 IN-7 8 IN-8 - OFF<br>$2$ IN-2<br>$IN-3$<br>$IN-S$<br>$6$ $1N-6$<br>$IN-1$<br>×.<br>- 5<br>٠. |                                          |  |  |
| ✔制御                    | Г<br>$\overline{\phantom{a}}$<br>Ξ<br>Ξ<br>Г                                                                | 状態                                       |  |  |
|                        |                                                                                                    |                                          |  |  |
|                        | $\blacksquare$<br>٩                                                                                         | OUT-1<br>$\blacksquare$                  |  |  |
|                        |                                                                                                    | OUT-2<br>Þ<br>Ο                          |  |  |
|                        |                                                                                                    |                                          |  |  |
|                        |                                                                                                    | $OUT-3$<br>з<br>$\Box$                   |  |  |
|                        |                                                                                                    | OUT-4<br>$\overline{4}$                  |  |  |
|                        |                                                                                                    | $\blacksquare$                           |  |  |
|                        |                                                                                                    | OUT-5<br>3<br>Ω                          |  |  |
|                        |                                                                                                    |                                          |  |  |
|                        |                                                                                                    | 6 OUT-6<br>$\overline{C}$                |  |  |
| ☆股定                    |                                                                                                    | OUT-7<br>$\overline{7}$                  |  |  |
| 情報<br>⊕                |                                                                                                    | Θ                                        |  |  |
| <b>2</b> ヘルプ           |                                                                                                    | OUT-8<br>$B_{\rm{in}}$<br>$\overline{C}$ |  |  |
| US GUI バージョン 1.0.0     |                                                                                                    |                                          |  |  |

**スイッチャレイアウトがオンの時の US-88 表示例**

スイッチャレイアウトがオンの時、US-82 のレイアウトは以下のようになります。

御覧頂いてわかるように、ボタン数が少ない事による空白の領域にレイアウト用の空白領域が配置されます。 US-88 と US-82 のように操作ボタン数が異なる場合でも、同じボタンサイズで表示されますので、複数の接続をタブで切り替えながら操作する 場合に、ボタンの位置が揃うため操作がしやすくなり便利です。

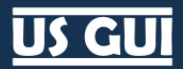

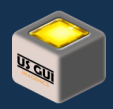

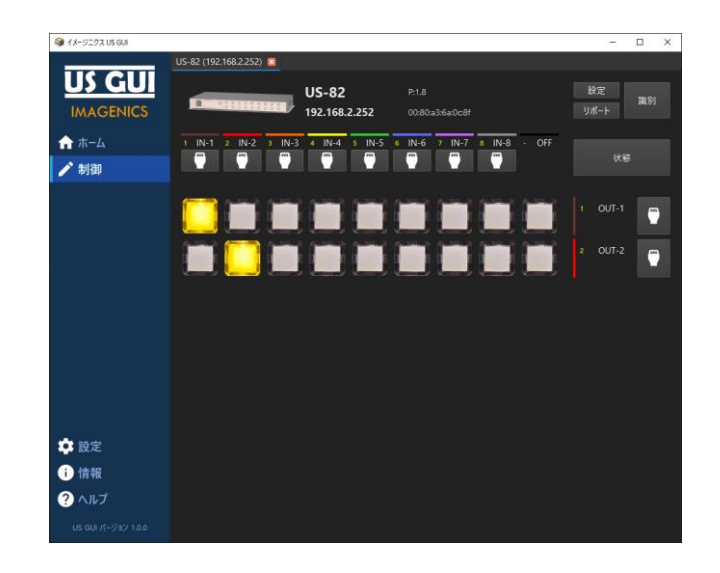

#### **スイッチャレイアウトがオンの時の US-82 表示例 (通常)**

スイッチャレイアウトがオンの時、スイッチャレイアウトを整えるための空白領域が設定されるため、アプリケーションウィンドウをボタン がある位置まで小さくできません。 US-82 のようにボタン数が少ない機種でアプリケーションウィンドウを小さくして運用したい場 合には、スイッチャレイアウトをオフにして使用して下さい。

## ユーザーデータ編集コンポーネントを表示する

制御画面の各種設定ダイアログにユーザーデータ編集コンポーネントを表示するかを設定します。

## ■ ユーザーデータ編集コンポーネントを表示する。

#### **ユーザーデータ編集コンポーネントを表示する (操作画面)**

このオプションにチェックを入れておくと、HDMI 入力設定、HDMI 出力設定、全般設定のダイアログに表示されるユーザーデー タに対する編集コンポーネントが表示され、各種の編集が可能になります。 外しておくと編集画面が表示されませんので、不用 意な編集操作による値の変更を防ぐことができます。 このオプションは、設定後に表示される各種設定ダイアログに対して即座 に反映されます。

クロスポイントメモリをサポートする機種で、クロスポイントメモリ読み込みコンポーネントを表示する

クロスポイントメモリをサポートする機種で、クロスポイントメモリに対して読み込み操作するためのコンポーネントを画面中央下部 に表示します。

■ クロスポイントメモリをサポートする機種で、クロスポイントメモリ読み込みコンポーネントを表示する。

#### **クロスポイントメモリをサポートする機種で、クロスポイントメモリ読み込みコンポーネントを表示する (操作画面)**

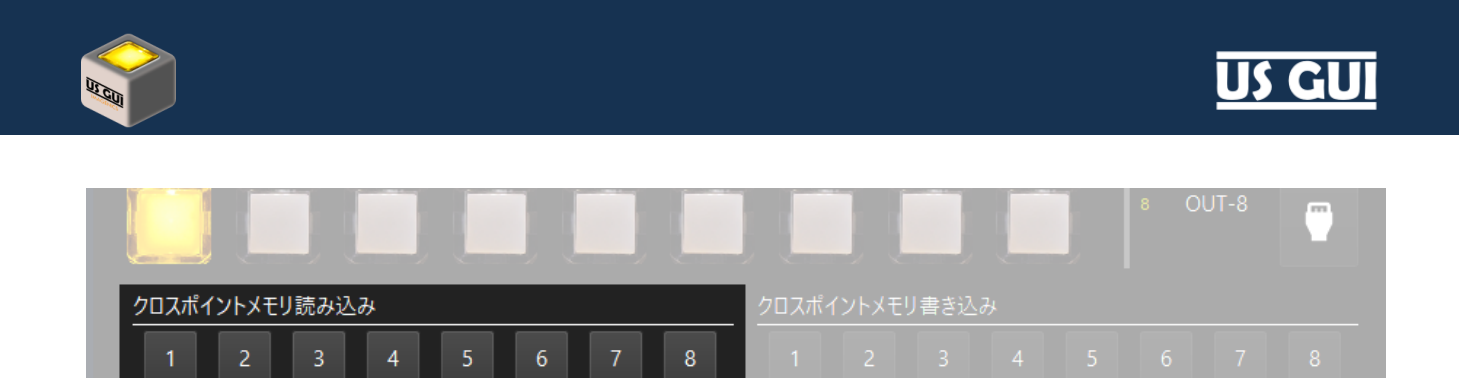

**クロスポイントメモリ読み込みコンポーネント (US-88 の例)**

クロスポイントメモリをサポートする機種で、クロスポイントメモリ書き込みコンポーネントを表示する

クロスポイントメモリをサポートする機種で、クロスポイントメモリに対して書き込み操作するためのコンポーネントを画面中央下部 に表示します。

■クロスポイントメモリをサポートする機種で、クロスポイントメモリ書き込みコンポーネントを表示する。

### **クロスポイントメモリをサポートする機種で、クロスポイントメモリ書き込みコンポーネントを表示する (操作画面)**

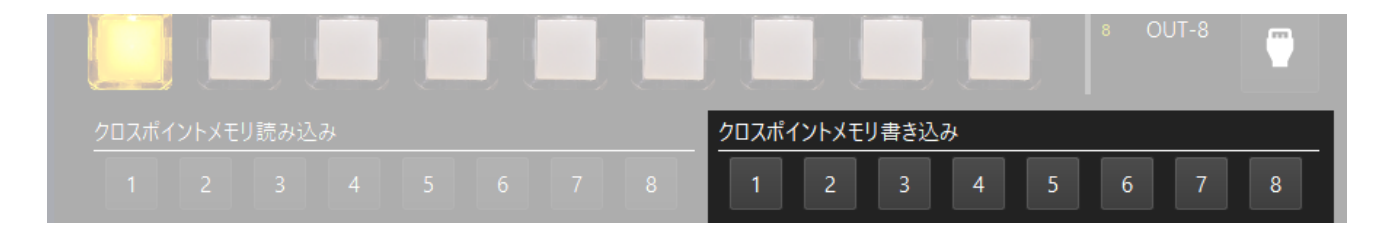

#### **クロスポイントメモリ書き込みコンポーネント (US-88 の例)**

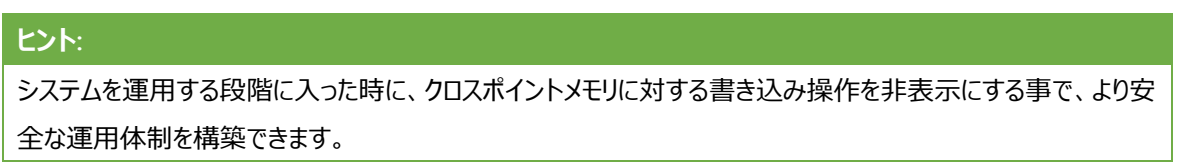

クロスポイントポーリング動作

対象機器のクロスポイントの状態読み込みの動作内容を決定します。 ポーリング動作は、対象機器内蔵ファームウェアの負荷 を高めます。 運用に応じてクロスポイントポーリング動作の内容を調整できるようになっています。

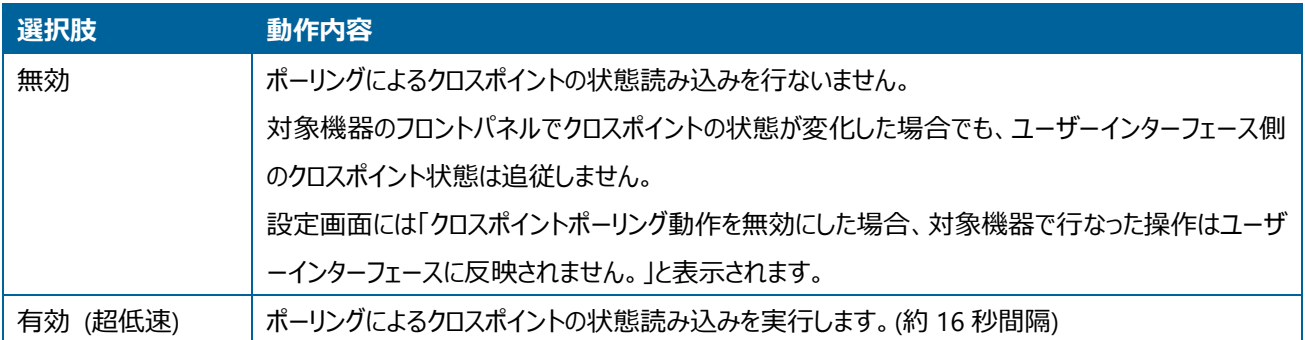

# **US GUI**

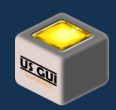

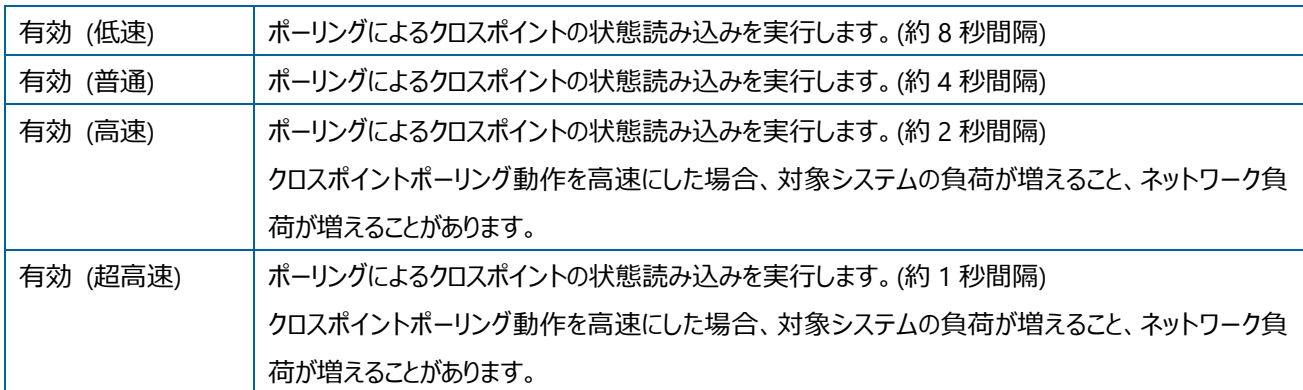

## 接続モード

US シリーズの一部のコマンドでは、応答終端を明確な論理で判定できないプロトコルになっています。 このため US GUI では、 タイムアウト時間を設定してコマンド応答終端を判定する処理を行なっています。 接続モードは、コマンド応答終端判定に使 用するタイムアウト時間を調整する目的で設けられました。

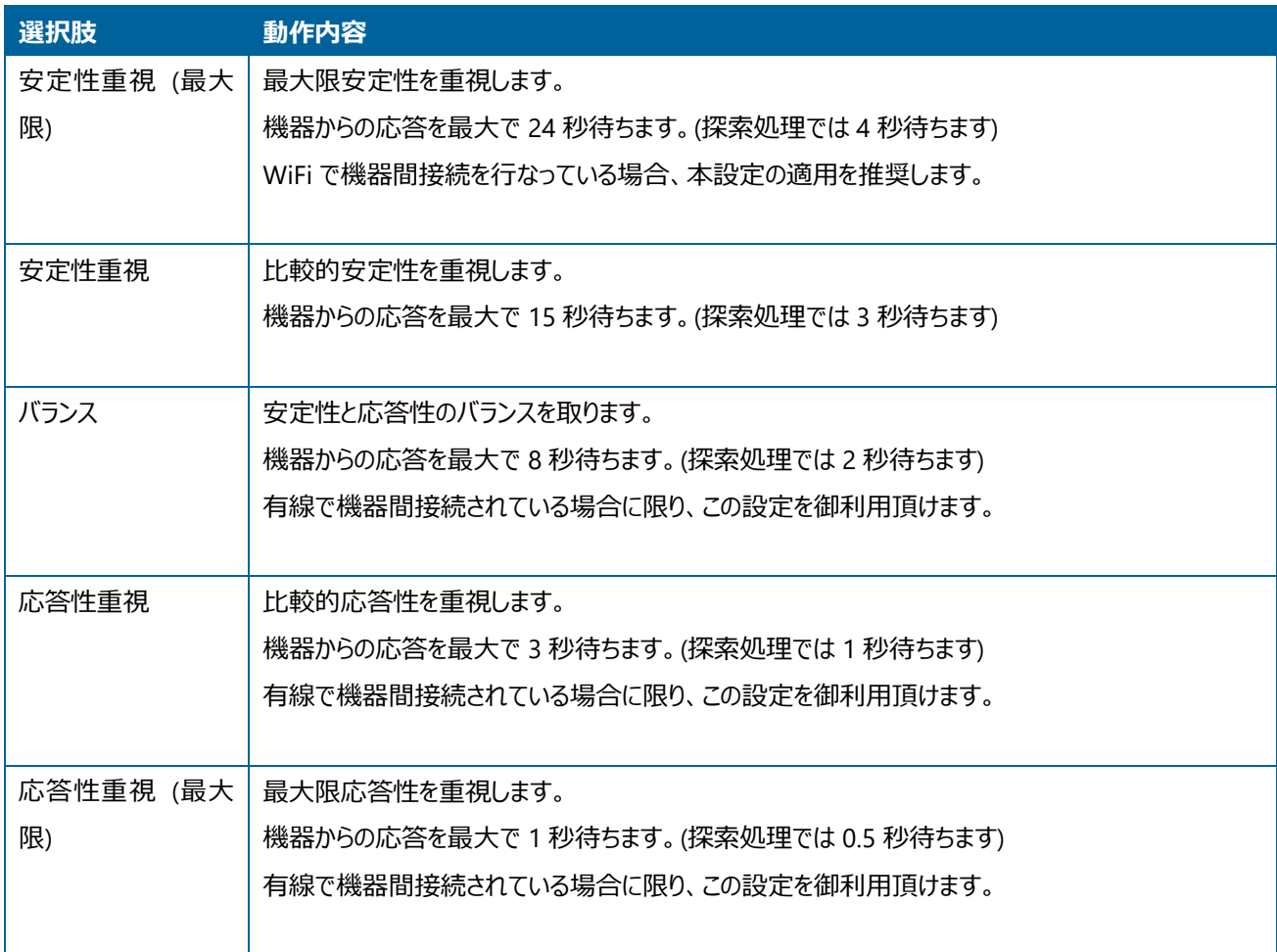

企業ロゴ画像のクリックで企業ウェブサイトを開く

US GUI の左上にある企業ロゴ画像をクリックした時に、企業ウェブサイトを開くかどうかを決定します。 最新の製品情報やイベ ント情報などを適時確認したい場合には、このオプションのチェックを入れておくと便利です。

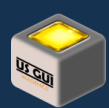

# ■ 企業ロゴ画像のクリックで企業ウェブサイトを開く。

#### **企業ロゴ画像のクリックで企業ウェブサイトを開く (操作画面)**

固定的な運用現場で最新情報へのアクセスが必要ない場合にはチェックを外して運用して下さい。

製品画像のクリックで製品ウェブサイトを開く

US GUI の制御対象機器を示す箇所に製品画像が表示されます。 このオプションは、表示された製品画像をマウスでクリック したときに、製品のウェブサイトを開くかどうかを決定します。

■ 製品画像のクリックで製品ウェブサイトを開く。

#### **製品画像のクリックで製品ウェブサイトを開く (操作画面)**

製品の最新情報を常に確認したい場合にはチェックを入れ、固定的な運用現場で最新の機器情報へのアクセスが必要ない 場合にはチェックを外して運用して下さい。

## ディレクトリ

アプリケーションデータディレクトリ

アプリケーションデータディレクトリには、アプリケーションで必要なデータが格納されます。 接続対象毎に設定したユーザーデータ もこのディレクトリ内部に格納されます。

アプリケーションデータディレクトリ C:/Users/ /Documents/US GUI/

#### **アプリケーションデータディレクトリ設定の項目**

アプリケーションデータディレクトリの変更は、機器への接続が行なわれていない時に実行できます。 変更のためのボタンが不活 性になっている場合には、制御画面に移動して接続している機器の接続を閉じてから操作を実行して下さい。

## 推奨設定例

ここでは場面に応じた推奨設定を例として挙げます。 設定の参考として御活用下さい。

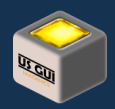

初期設定などシステム設定用途で使用する場合

システムインテグレーションなどの場面で装置の初期設定に使用する場合、編集操作可能な機能を全て選択状態にして運用 すると良いでしょう。 場合によっては機器の仕様や機能に関する最新情報へのアクセスも必要となるため、ウェブサイトを開くユ ティリティ機能も活性化しておきます。

初期設定作業時は複数の装置を対象にする事があるため、「接続したら自動的に制御パネルを開く」のオプションは外しておい て良いかもしれません。 初期設定作業時に仮想機器が必要になる事は考えにくいため、仮想機器に関連するオプションも外 しておきます。

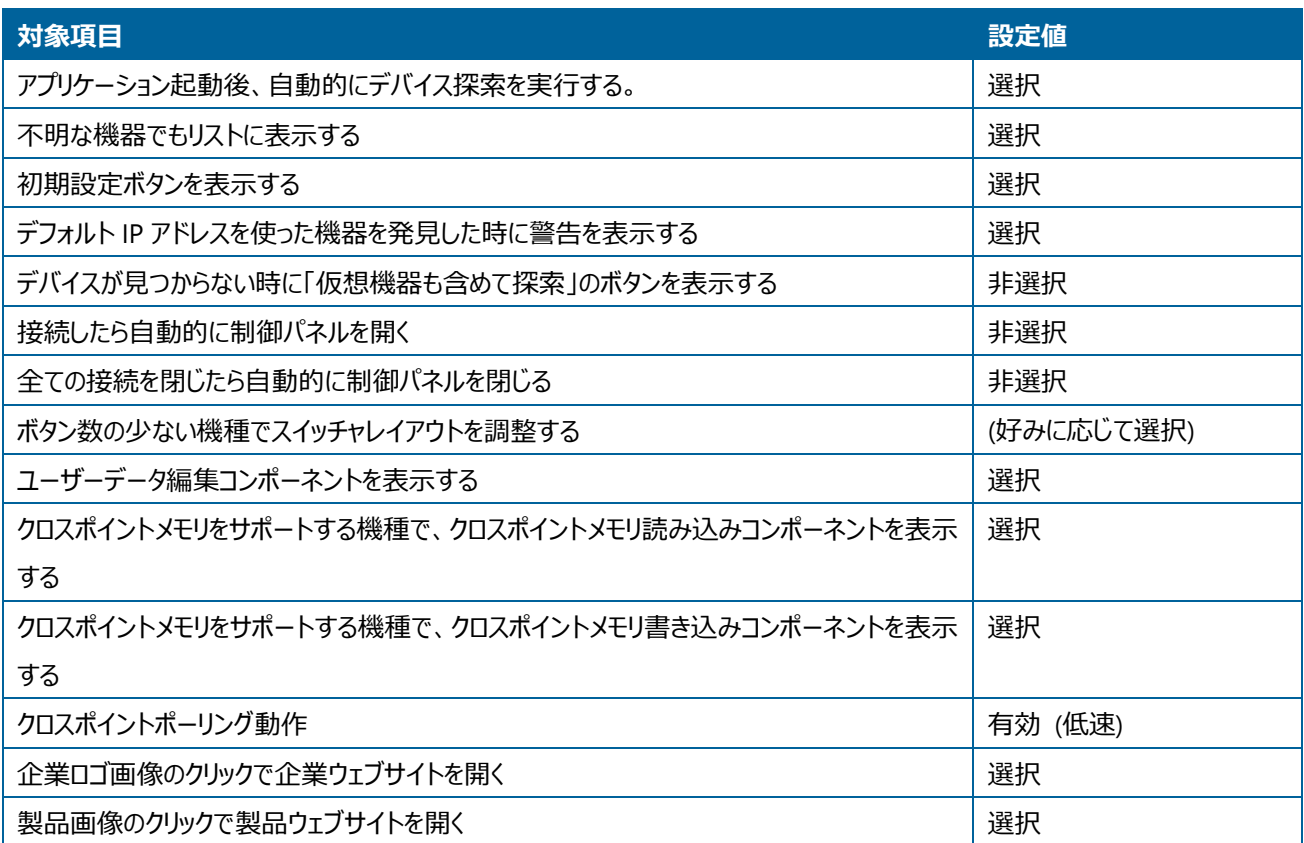

運用などシステム設定を伴なわない用途で使用する場合

運用のみで使用する場合、初期設定などで使用するコンポーネントを非表示にして運用すると誤操作を未然に防ぐことができ ます。 「初期設定ボタンを表示する」のチェックを外すだけでホーム画面のデバイスリストに通常表示される初期設定に使用す るボタンを非表示にでき便利です。

小規模なシステムでは制御対象が 1 つのみという場面も多いため、「接続したら自動的に制御パネルを開く」を選択状態にす る事で、操作を一段階省略できます。 通常の運用状態では、企業ウェブサイトや製品ウェブサイトへのアクセスが必要になる 事は無いため、関連するオプションのチェックを外す事で不要な動作を抑制できます。

通常運用で仮想機器が必要になる事は考えにくいため、仮想機器に関連するオプションも外しておきます。

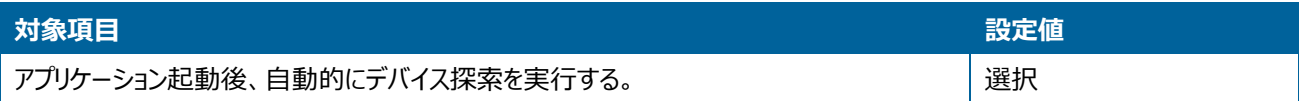

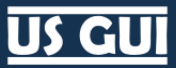

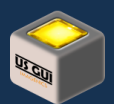

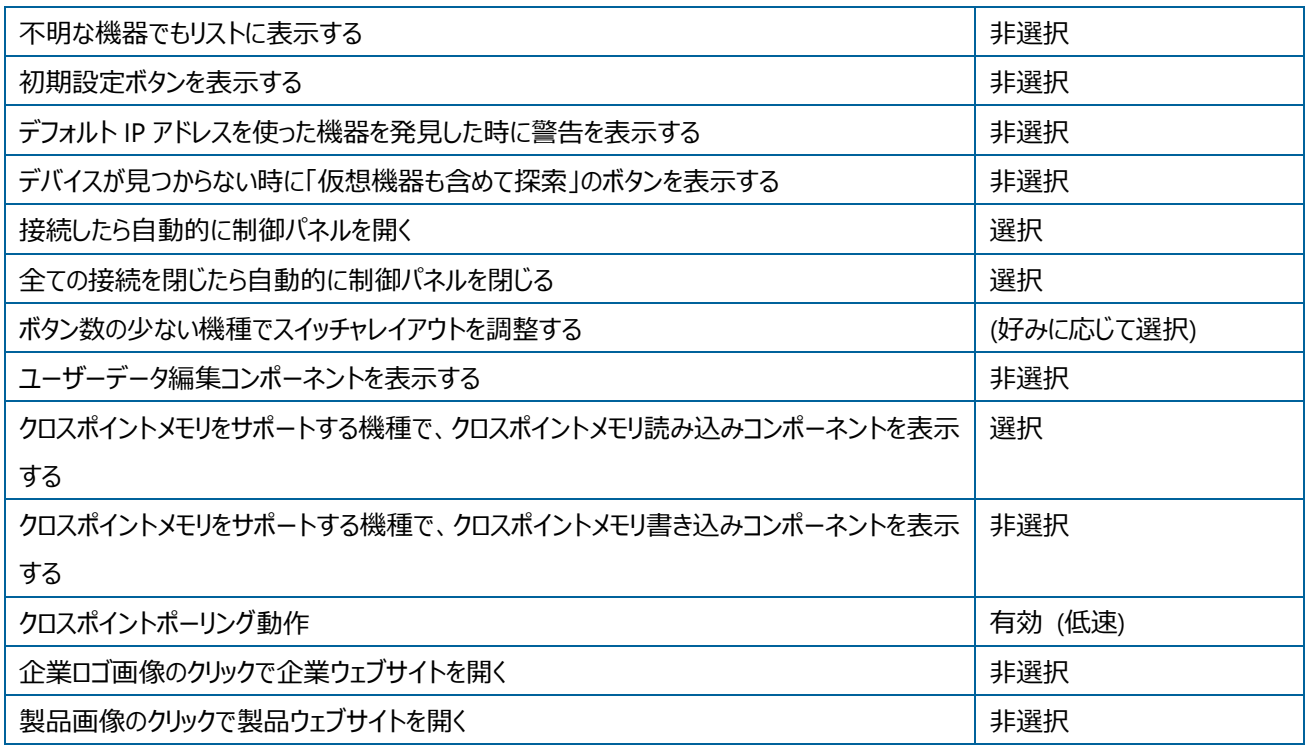

## 機能学習など情報収集用途で使用する場合

装置が持っている機能や性能の確認で使用する場合、装置本体の編集機能ではない「ユーザーデータ編集コンポーネントを 表示する」を不活性にして動作させる事をお勧めします。 実機が無い場合でも操作を体験できる仮想機器の列挙表示を補 助するために、仮想機器に関連するオプションを選択しておくと良いでしょう。

仮想機器は、US-88/US-82IL/US-82/US-42/US-41 の 5 機種をサポートしているため、機種間の細かな機能差異の事前 確認にも御活用頂けます。 但し、仮想機器の挙動は実機動作を完全にサポートしている訳ではない事に留意して下さい。 例えば、巡回機能を設定した場合に実機は巡回動作が実行されますが、仮想機器の場合には巡回動作はしません。 仮想 機器の機能はあくまで装置概要を把握するための手段であり、実際のシステム検討のために必要な動作確認は御客様御自 身の責任の下で必ず実機を用いて実施して下さい。

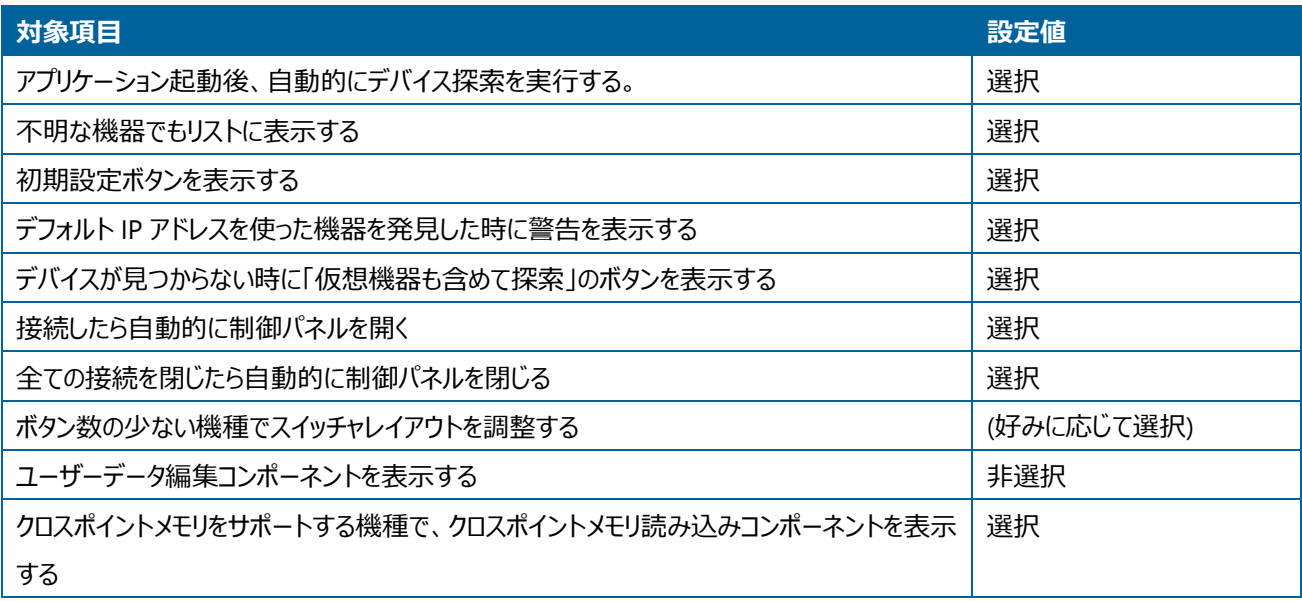

# **US GUI**

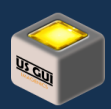

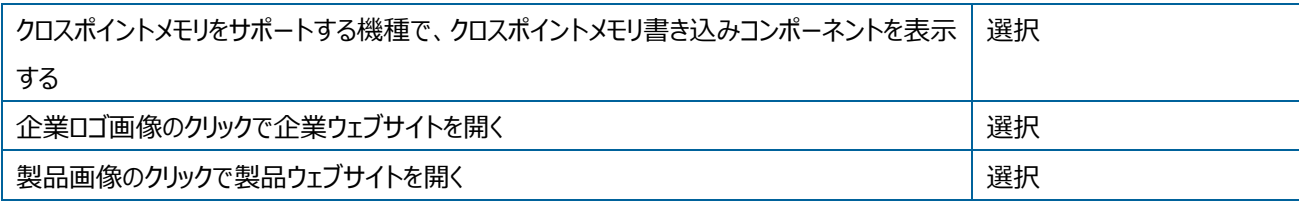

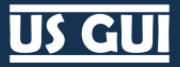

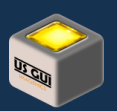

# 第10章 情報画面の操作

情報画面では、ソフトウェア本体に関する情報と、ソフトウェアが認識しているシステム情報やライセンス状態などが表示されま す。 これらの情報は、ソフトウェアのサポートが必要な場合などに御利用頂けます。

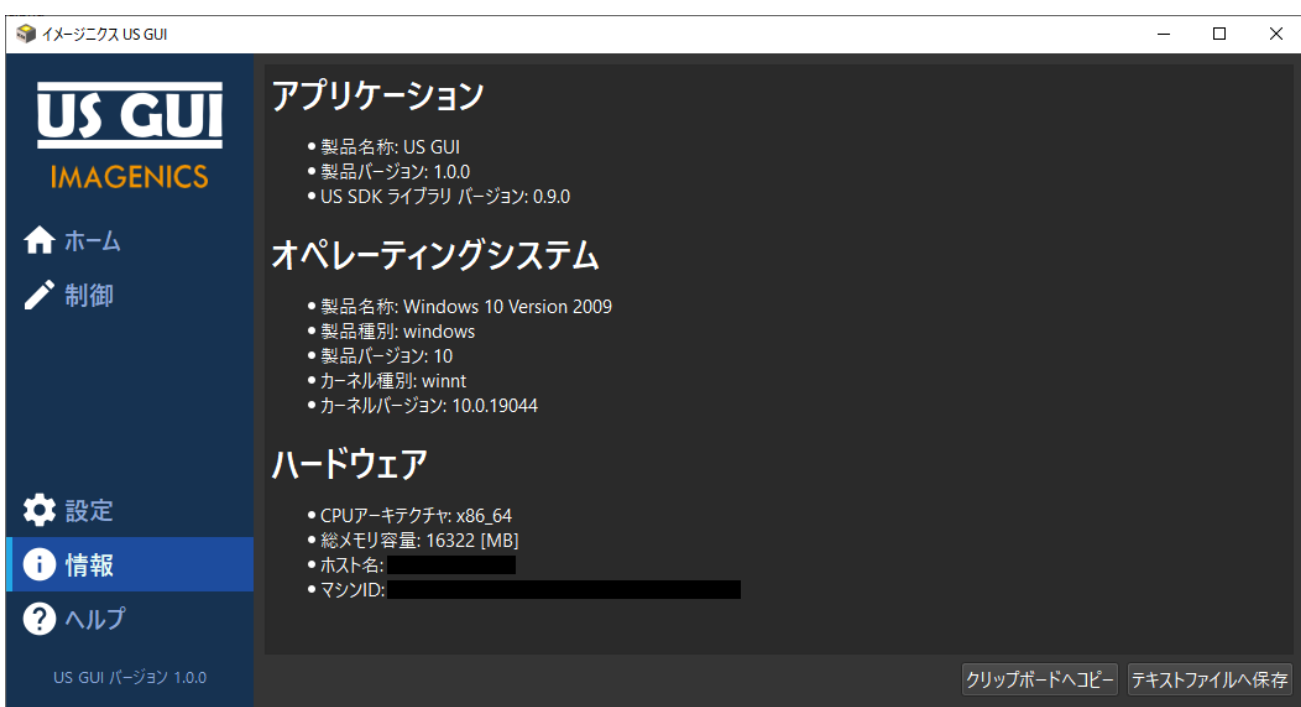

**情報画面**

## 表示情報

アプリケーション

アプリケーション名称とバージョンが表示されます。

オペレーティングシステム

オペレーティングシステムの情報が表示されます。

ハードウェア

プロセッサや OS、メモリ容量などのサポートに必要になることがある情報がここに表示されます。

# **US GUI**

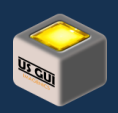

# クリップボードにコピー

情報画面で表示されている各種情報をシステムのクリップボードにテキスト形式でコピーします。 サポートなどの要件で必要に なる場合、インストール後の参考情報として記録に留めたい場合などに便利です。

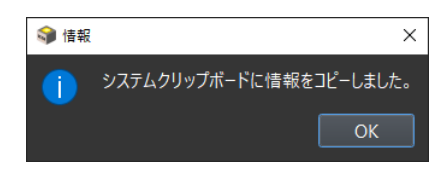

#### **クリップボードに情報をコピーした様子**

# テキストファイルへ保存

情報画面で表示されている各種情報をテキストファイルとして保存します。 出てくるダイアログに保存先のテキストファイル名を 指定して「保存」ボタンを押して下さい。

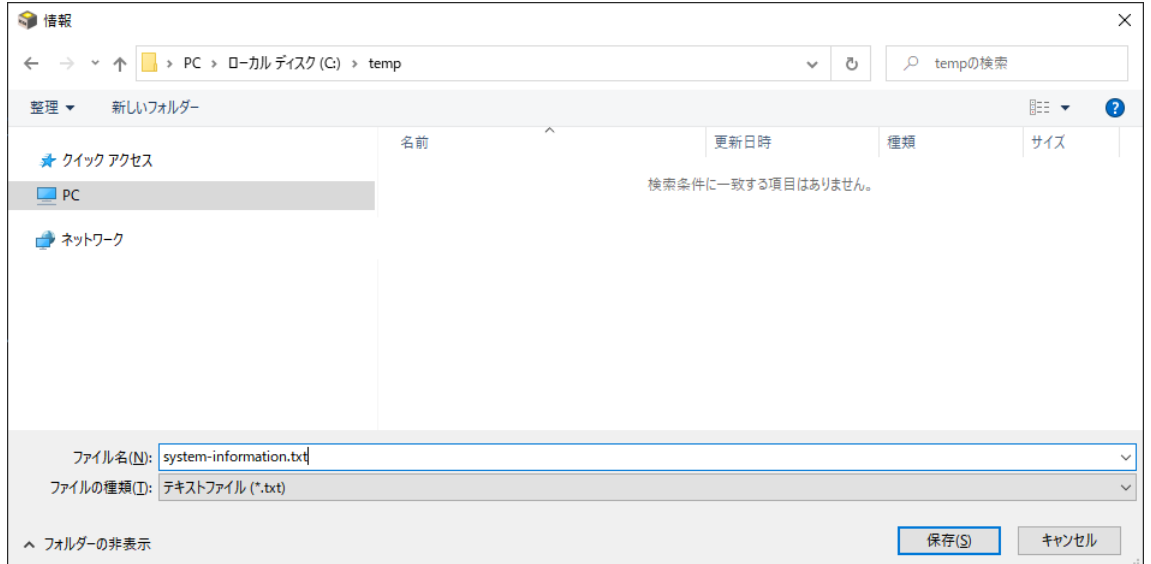

**テキストファイルへの保存ダイアログ**

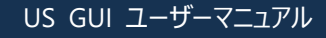

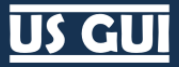

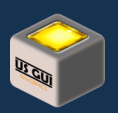

# 第11章 ヘルプ画面の操作

ヘルプ画面では、ユーザーマニュアルを参照できます。 このヘルプ画面で表示されるユーザーマニュアルは HTML 形式になってお り、プログラムのインストール先ディレクトリ内部にある doc/user\_manual ディレクトリでもご覧いただけます。

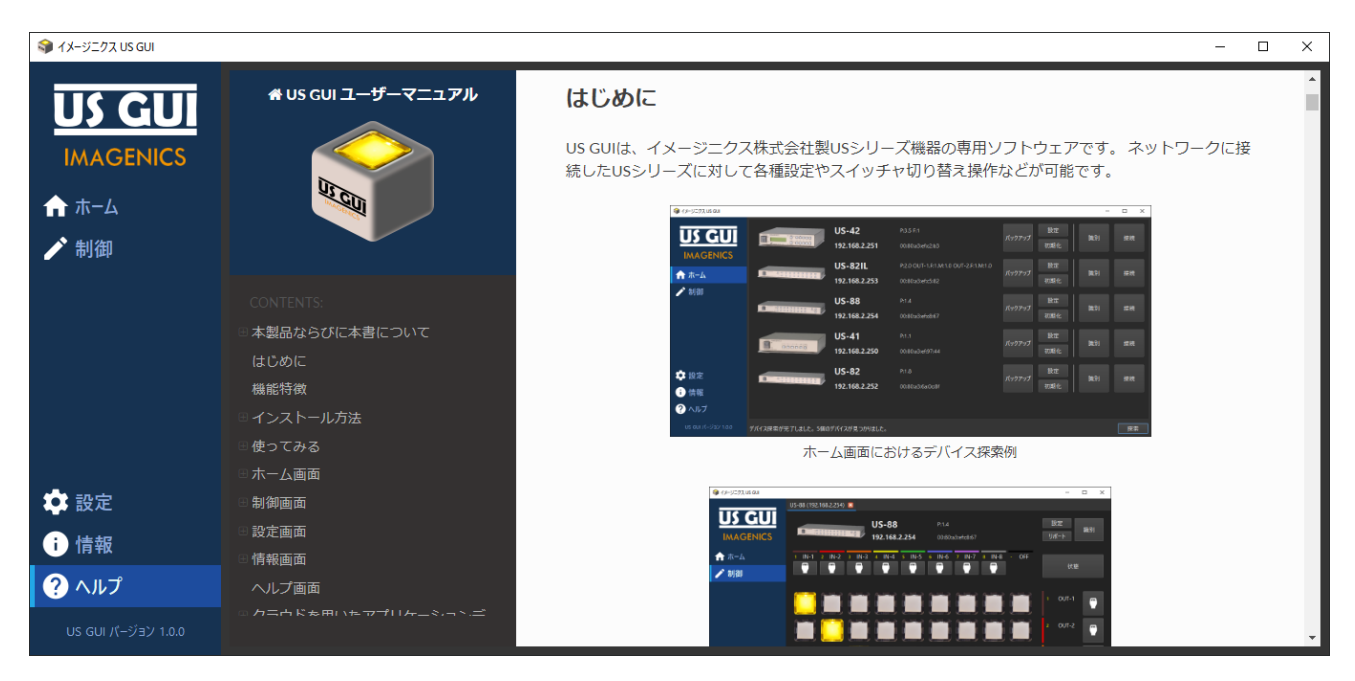

**ヘルプ画面**

US GUI ユーザーマニュアル

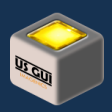

# 第12章 アプリケーションデータの共有

US GUI は、クラウドを用いたファイル共有サービスによるアプリケーションデータ共有に対応する設計配慮がなされています。 ア プリケーションデータとは、接続対象毎にユーザーが設定あるいは保存可能なデータの事を指し、固有の制御端末上にファイル として保存されます。

通常、ある制御端末で設定あるいは保存したアプリケーションデータを、別の制御端末上で実行する US GUI に反映する事は できませんが、US GUI では種々の設計配慮により制御端末間でのアプリケーションデータ共有を可能にしました。 ここでは、ア プリケーションデータの共有にクラウドファイル共有サービスを使用する方法について述べます。

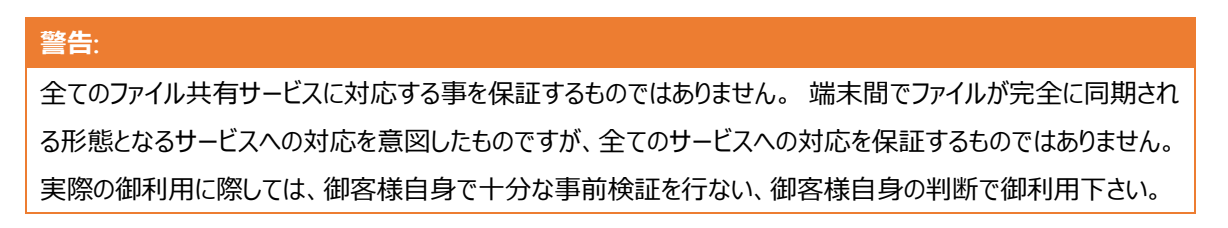

## システム全体像

制御端末 A と制御端末 B を使って US-88 と US-42 を操作できる環境を整えた場合を以下に示します。

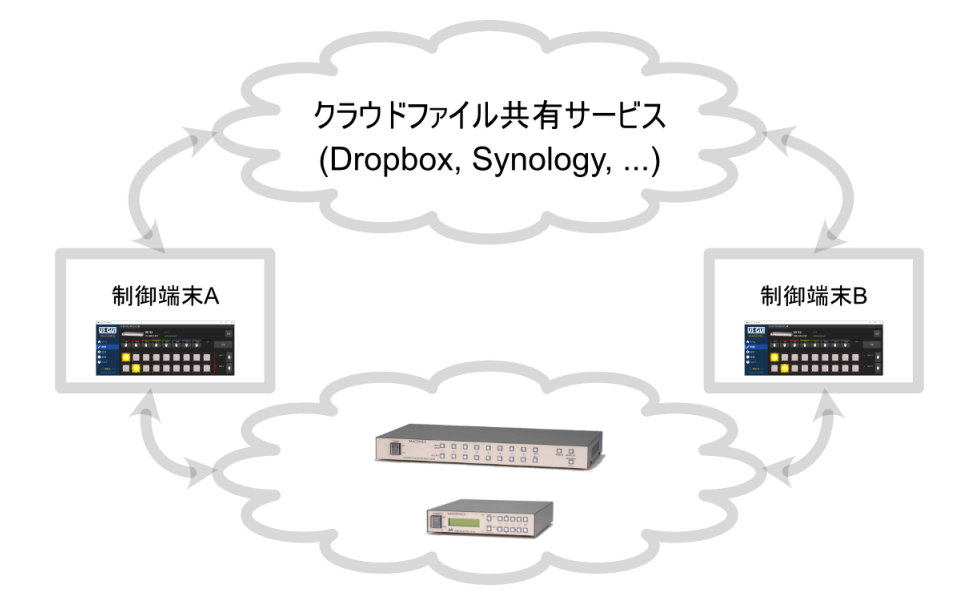

**ユーザーデータをクラウド共有する時の全体像**

それぞれの制御端末にクラウドファイル共有サービスがインストールすることで、指定したフォルダのデータをクラウドファイル共有サ ービスで同期可能にします。 US GUI のアプリケーションデータディレクトリを、クラウドファイル共有サービスの同期対象ディレクト リに指定する事で、US GUI が更新したアプリケーションデータを他の端末にも反映する仕組みを取ります。 このようにすること で、US GUI が更新したアプリケーションデータを、他の制御端末でも使用可能になります。

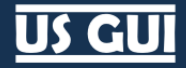

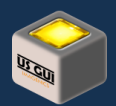

### **ヒント:**

US GUI には、Windows 版と macOS 版の二種類のプラットフォームサポートがあります。 このアプリケーションデ ータのクラウド共有機能は、異なるプラットフォーム間でのデータ共有も可能です。

US シリーズは本体側の設計制約上、同時に 1 つの制御端末からの接続のみサポートします。 同時使用ではなくとも、異なる 部屋や異なる制御端末からの操作を可能にしたい場面はあります。 ここで示したアプリケーションデータ共有は、場面に応じた 制御端末の選択を必要とする時の選択肢のひとつです。

## **ヒント:**

外部へのネットワーク接続が許容されないようなミッションクリティカルなシステムの場合、クラウドを用いないファイ ル共有サービスの採用も御検討下さい。 共有対象のディレクトリやファイルが、アプリケーション層から見て通常 のディレクトリやファイルとして扱えるサービスの場合、利用できる可能性があります。 実際の御利用に際して は、御客様自身で十分な事前検証を行ない、御客様自身の判断で御利用下さい。

## 設定の手順

個々のクラウドファイル共有サービスについて全てを触れる事は難しいため、ここでは設定の手順について概要を述べます。 例と して Dropbox について示しますが、あくまで設定手順概要を示すためのものであり、推奨や動作保証を行なう意図はありませ んことを予め御了承下さい。

## クラウドファイル共有サービスを設定する

データを同期したい制御端末の全てにクラウドファイル共有サービスをインストールします。 サービスのインストールが完了したら、 クラウドファイル共有サービスが同期対象としているフォルダに対してテキストファイルなどを作成し、別の端末に同期される事を確 認して下さい。

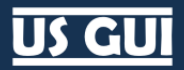

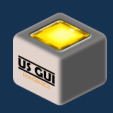

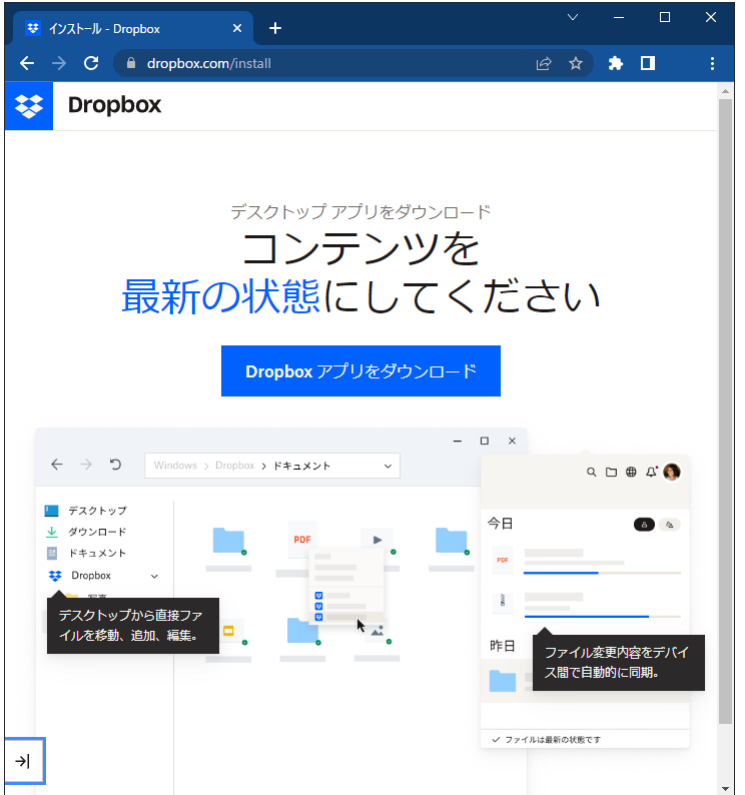

**Dropbox の例 (ウェブサイト)**

Dropbox の場合、 <https://www.dropbox.com/install> からアプリケーションをダウンロードしてインストールします。

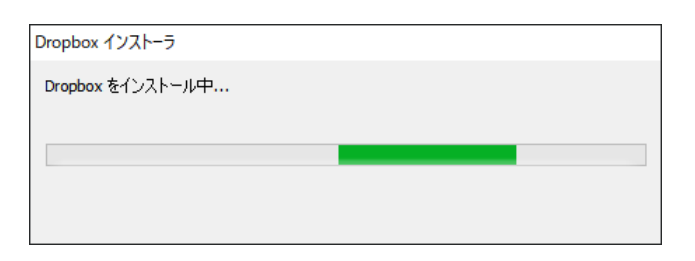

**Dropbox の例 (インストールの実行)**

セットアップが完了すると、クラウドファイル共有サービスのディレクトリに移動して US GUI 用のディレクトリを作成しておきます。

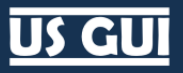

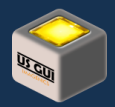

| ¥<br>Dropbox<br>$\overline{\mathbf{v}}$                       |                                        |                                   |                                              |                          |            | □          | $\times$           |  |
|---------------------------------------------------------------|----------------------------------------|-----------------------------------|----------------------------------------------|--------------------------|------------|------------|--------------------|--|
| ファイル<br>ホーム<br>共有<br>表示<br>$\mathcal{A}$ $\bullet$            |                                        |                                   |                                              |                          |            |            |                    |  |
| $\chi$<br>وكو<br>$W$<br>コピー 貼り付け<br>クイック アクセス<br>同<br>にピン留めする | X削除<br>▲ 移動先 ▼<br>□ 名前の変更<br>  9 コピー先、 | 喢-<br>$f^{\circ}$<br>新しい<br>フォルダー | 目。<br>Ζ<br>プロパティ<br>$\overline{\mathcal{L}}$ | ←すべて選択<br><b>HH 選択解除</b> | ■ 選択の切り替え  |            |                    |  |
| クリップボード                                                       | 整理                                     | 新規                                | 開く                                           | 選択                       |            |            |                    |  |
| Dropbox<br>₩<br>$\leftarrow$<br>$\checkmark$<br>$\rightarrow$ |                                        |                                   | $\checkmark$                                 | Ō                        | مر         | Dropboxの検索 |                    |  |
| ★ クイック アクセス                                                   | ᄉ<br>名前                                |                                   | 更新日時                                         |                          | 種類         |            | ٨                  |  |
|                                                               | <b>o</b> US GUI                        |                                   | 2022/10/11 9:12                              |                          | ファイル フォルダー |            |                    |  |
| $\sum$ Dropbox                                                |                                        |                                   |                                              |                          |            |            |                    |  |
| $\Box$ PC                                                     |                                        |                                   |                                              |                          |            |            |                    |  |
| ■ ネットワーク                                                      |                                        |                                   |                                              |                          |            |            |                    |  |
|                                                               |                                        |                                   |                                              |                          |            |            |                    |  |
| 66 個の項目                                                       | $\,<$                                  |                                   |                                              |                          |            |            | $\rightarrow$<br>E |  |

**Dropbox の例 (US GUI 用ディレクトリの作成)**

US GUI を起動してアプリケーションデータディレクトリを変更する

クラウドファイル共有サービスの設定が完了したら、US GUI を起動してアプリケーションデータディレクトリを変更します。 アプリケ ーションデータディレクトリの変更は、「設定」画面に移動してディレクトリの項目からアプリケーションデータディレクトリを探します。

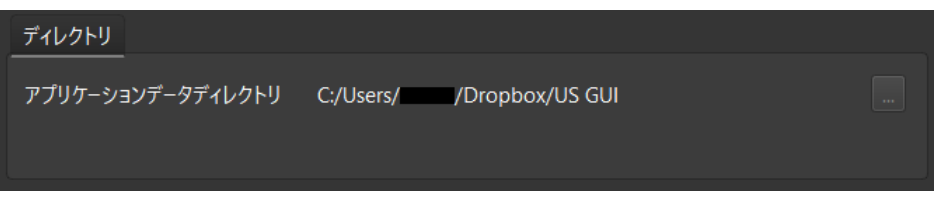

**設定画面のアプリケーションデータディレクトリの設定**

表示されている現在のディレクトリ名称の右横にディレクトリ選択ボタンが表示されていますので、クリックして新しく設定したクラウ ドファイル共有サービスのディレクトリを選択します。 クラウドファイル共有サービスのディレクトリに US GUI といった分かりやすいデ ィレクトリを予め作成しておくと便利です。

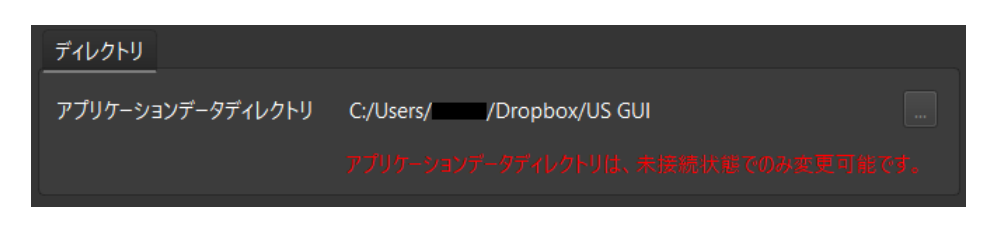

**設定画面のアプリケーションデータディレクトリの設定 (機器接続時)**

アプリケーションデータディレクトリの変更は、機器への接続が行なわれていない時にのみ可能です。 ディレクトリ選択ボタンが押 せない場合には、機器への接続を全て閉じてから実行して下さい。

**US GUI** 

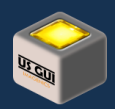

US 機器への接続を実行しユーザーデータを編集する

US 機器への接続を実行し制御画面でユーザーデータを編集して下さい。 編集を実行して決定しユーザーデータが変更される とアプリケーションデータディレクトリにユーザーデータファイルが作成されます。

ユーザーデータが作成されたら、新しく導入したクラウドファイル共有サービスによって、他の制御端末にユーザーデータのファイル が反映される事を確認して下さい。 ユーザーデータの作成が確認できたら、別の制御端末から対象機器を操作するために、こ こで操作した US GUI を使った機器への接続をいったん閉じます。

HDMI 入力チャネル個別設定におけるユーザーデータ

HDMI 入力チャネル設定には、ユーザーチャネル色、ユーザーチャネル名、ユーザーチャネルアイコンと、3 つのユーザーデータが存 在します。

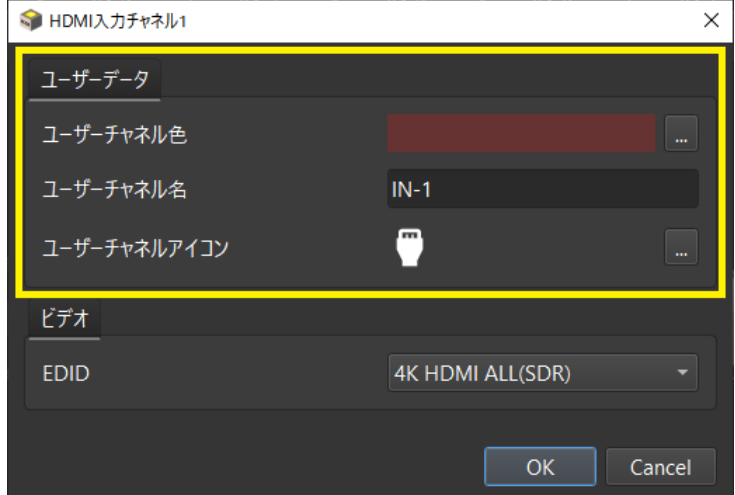

**HDMI 入力チャネル個別設定におけるユーザーデータ (US-82 の例)**

HDMI 出力チャネル個別設定におけるユーザーデータ

HDMI 出力チャネル設定には、ユーザーチャネル色、ユーザーチャネル名、ユーザーチャネルアイコンと、3 つのユーザーデータが存 在します。

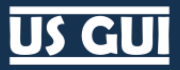

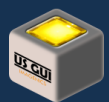

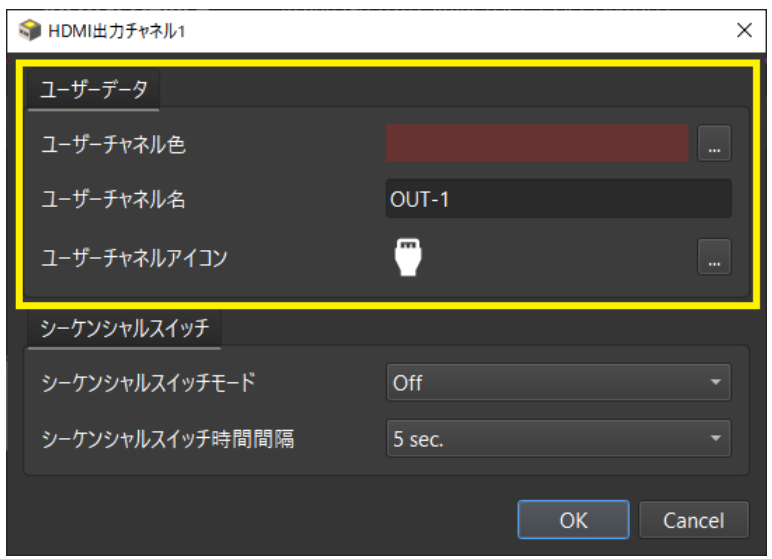

**HDMI 出力チャネル個別設定におけるユーザーデータ (US-82 の例)**

全般設定におけるユーザーデータ

全般設定には、ユーザーデバイス名がユーザーデータとして存在します。

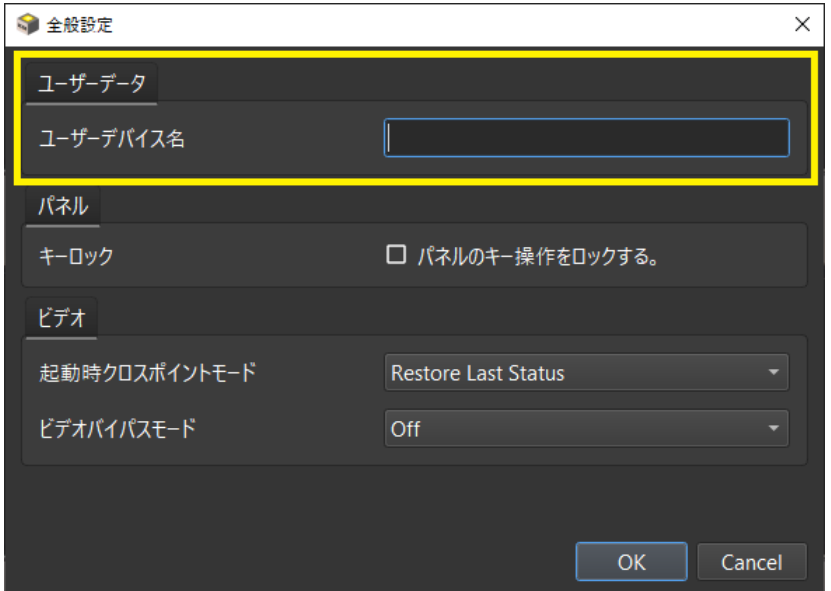

**全般設定におけるユーザーデータ (US-82 の例)**

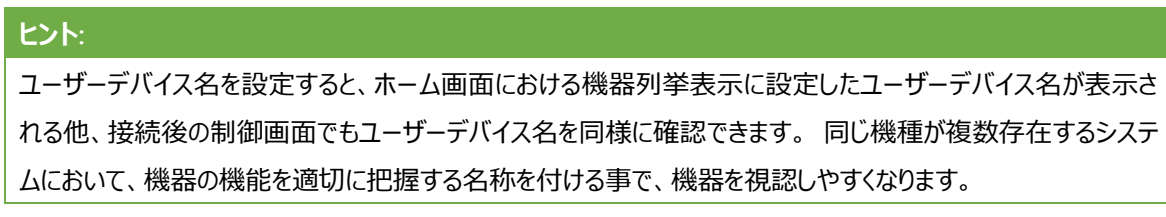

# us Gui

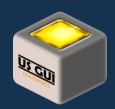

### 他の制御端末で US GUI を開く

クラウドファイル共有サービスの動作を確認した別の制御端末も、同様にアプリケーションデータディレクトリの設定を実行します。 アプリケーションデータディレクトリの設定が完了したら、先に別の制御端末でユーザーデータを編集した接続対象に対して接続 を実行します。

制御画面を開いたら、先ほど別の端末で設定したユーザーデータが反映されている事を確認して下さい。 これで設定は完了で す。

端末間での同期が期待通りに実現されていない場合、ファイル共有サービスの設定、US GUI のアプリケーションデータディレクト リの設定を再度確認して下さい。

## **ヒント:**

US GUI によるユーザーデータの書き込みは、ユーザーデータ編集ダイアログで決定を実行した時と機器接続を 閉じた時に実行されます。 US GUI によるユーザーデータの読み込みは、機器を接続した時に実行されます。 意図した動作になっていない場合、クラウドファイル共有サービスのファイル同期タイミングと US GUI 動作も考慮 した上で、設定を再度確認して下さい。 クラウドファイル共有サービスの中には、一定時間間隔でのみファイル を同期するものもあります。 このため、クラウドファイル共有サービスの動作タイミングによっては、適切に端末間 での情報同期が行なわれない事があります。

## アプリケーションデータの種類

アプリケーションデータディレクトリには、コーザーが接続対象毎に指定するユーザーデータと、機器の設定情報を保存したバック アップデータが保存されます。

これらのデータは通常、制御端末上に保存されるため、保存場所の性質上、制御端末が何らかの原因で動作しなくなった場 合に情報が失われる恐れがあります。 クラウドを用いたアプリケーションデータ共有によりデータを保護する事で、システムの運用 に必要な補助情報をより安全に保存する事が可能にします。

### **警告:**

アプリケーションデータは、US GUI ならびに US 機器本体が機械的に処理する前提で設計されています。 予期 せぬ結果を防止するためにも、エディタなどを使った手作業による編集等は行わないで下さい。

バックアップデータ

バックアップデータは、ネットワーク接続情報を含む本体側の設定情報が保存され、同じ設定の機器を復元作業によって簡単 に作成できる便利な機能です。 バックアップデータは任意の場所に保存可能ですが、デフォルトではアプリケーションデータディレ クトリのバックアップディレクトリが保存場所として用いられます。

バックアップデータはアプリケーションデータディレクトリ以外に保存して使う事もできますが、アプリケーションデータディレクトリに一 元的に管理する事で保守作業を簡便に実現できます。

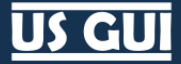

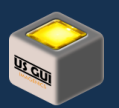

リポートデータ

リポートデータには、ビデオ入力設定、ビデオ出力設定、ビデオ入力信号状態、ビデオ出力信号状態、機器バージョン情報や 内部情報などの各種情報が含まれます。 リポートデータディレクトリは、リポートデータを保存する際のデフォルトディレクトリとし て用いられます。

リポートデータはアプリケーションデータディレクトリ以外に保存して使う事もできますが、アプリケーションデータディレクトリに一元的 に管理する事で保守作業を簡便に実現できます。

ユーザーデータ

ユーザーデータには、チャネル名称、チャネルアイコン画像、チャネル表示色などがあり本体のチャネル番号だけでは表現できない 情報を保存できます。 ユーザーデータは、設定の項目で指定したアプリケーションデータディレクトリのユーザーデータディレクトリ に保存されます。

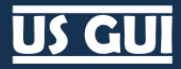

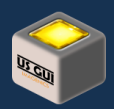

# 第13章 機器の工場出荷状態への初期化

US GUI からも見えず現在設定値も不明で、かつ、設定を破棄しても良い場合には、US 機器本体の機能を使った工場出荷 状態への復帰でネットワークアクセス可能な状態にできます。 なお、この操作は現在の設定値が全て失われますので、十分な 事前確認の後、御客様の責任の下で操作を実施して下さい。

## US-88

フロントの押しボタンの、KEY LOCK と、OFF と、ALL の、3重押しをしながら電源を入れます。 1~2 秒後に押しボタンが点灯 したら、押しボタンから手を放します。

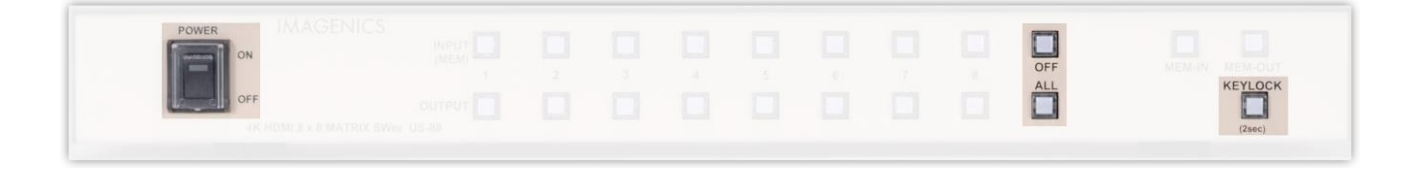

#### **US-88 完全初期化のボタン操作組み合わせ**

全ての押しボタンが点灯状態となり、約 14 秒で処理は完了し、本体は再起動します。 また、ネットワーク設定関係は、 TCP/IP 接続 IP アドレス:192.168.2.254 サブネットマスク:255.255.255.0 デフォルトゲートウェイ:0.0.0.0 (ゲートウェイ無し) ポ ート番号:1300 です。

## US-82IL

フロントの押しボタンの、KEY LOCK と、OUT-1 列の OFF と、OUT-2 列の OFF の、3重押しをしながら電源を入れます。 1~ 2 秒後に押しボタンが点灯したら、押しボタンから手を放します。

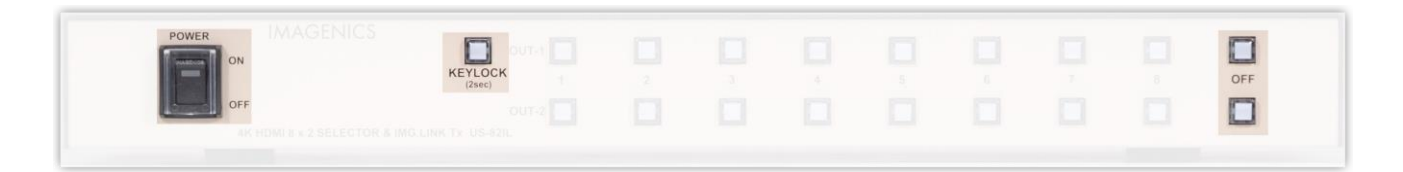

#### **US-82IL 完全初期化のボタン操作組み合わせ**

全ての押しボタンが点灯状態となり、約 14 秒で処理は完了し、本体は再起動します。 ネットワーク設定は、TCP/IP 接続 IP アドレス:192.168.2.254 サブネットマスク:255.255.255.0 デフォルトゲートウェイ:0.0.0.0 (ゲートウェイ無し) ポート番号:1300 です。

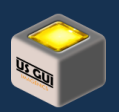

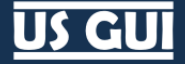

## US-82

フロントの押しボタンの、KEY LOCK と、OUT-1 列の OFF と、OUT-2 列の OFF の、3重押しをしながら電源を入れます。 1~ 2 秒後に押しボタンが点灯したら、押しボタンから手を放します。

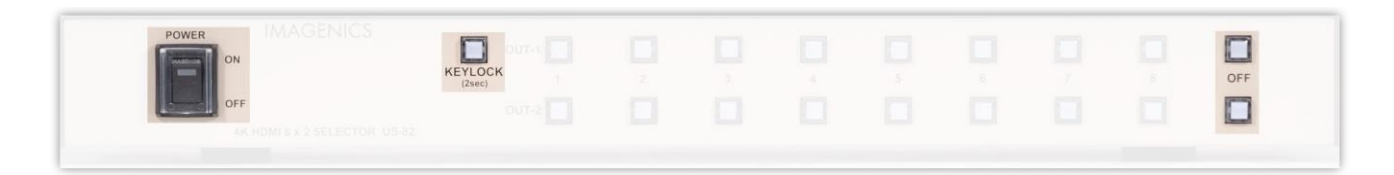

#### **US-82 完全初期化のボタン操作組み合わせ**

全ての押しボタンが点灯状態となり、約 14 秒で処理は完了し、本体は再起動します。 ネットワーク設定は、TCP/IP 接続 IP アドレス:192.168.2.254 サブネットマスク:255.255.255.0 デフォルトゲートウェイ:0.0.0.0 (ゲートウェイ無し) ポート番号:1300 です。

## $U$ S-42

本機は、本体フロント LCD のメニュー操作から、工場出荷時の設定に戻すことができます。 本体メニュー操作で[MEMORY CLEAR ?] の項目を選択し、RET/ENT キーの 1 秒以上長押しすることで工場出荷設定に戻ります。

US-42 では、メニュー画面から操作する事で初期化処理が可能です。 電源断の状態から操作する他の機種とは操作の方 法が異なります。

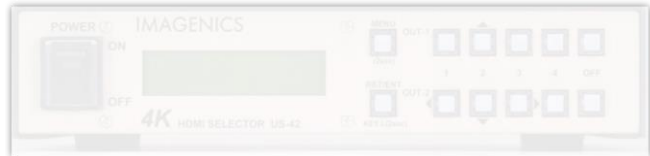

#### **US-42 完全初期化のボタン操作組み合わせ (機器本体内蔵メニューを使用)**

ネットワーク設定は、TCP/IP 接続 IP アドレス:192.168.2.254 サブネットマスク:255.255.255.0 デフォルトゲートウェイ:0.0.0.0 (ゲートウェイ無し) ポート番号:1300 です。

#### US-41

フロントの押しボタンの、LOCK と 1 番と OFF の、3重押しをしながら電源を入れます。 2~3 秒後に押しボタンが点灯したら、 押しボタンから手を放します。

US GUI ユーザーマニュアル
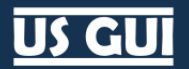

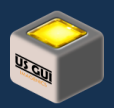

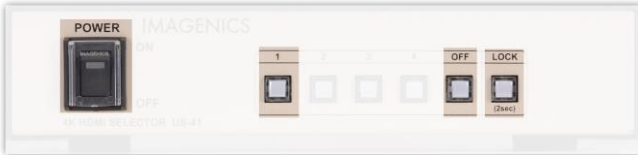

#### **US-41 完全初期化のボタン操作組み合わせ**

全ての押しボタンが点灯状態となり、約 14 秒で処理は完了し、本体は再起動します。 ネットワーク設定は、TCP/IP 接続 IP アドレス:192.168.2.254 サブネットマスク:255.255.255.0 デフォルトゲートウェイ:0.0.0.0 (ゲートウェイ無し) ポート番号:1300 です。

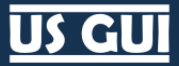

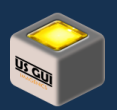

# 第14章 仕様

#### 機種別機能対応表

US シリーズは機種によって操作可能な内容が異なります。 ここでは機種別機能対応表を示します。

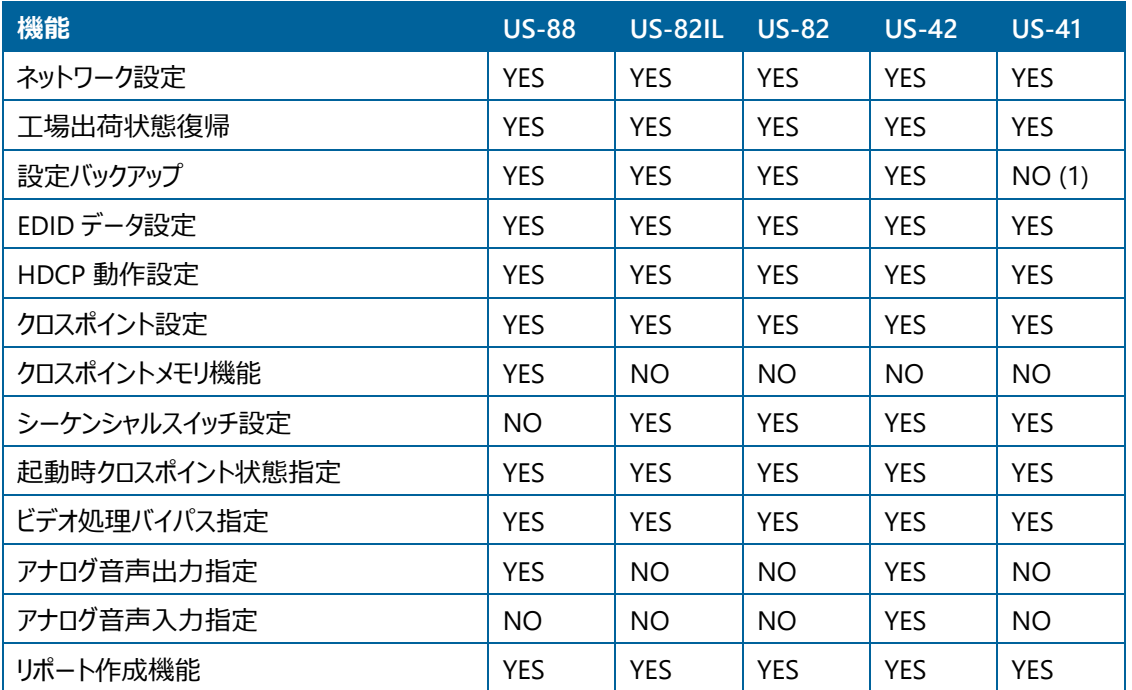

上記の表は機能対応の概要を示しており、細かな対応内容は機種間で異なります。 詳しくは US 機器本体の外部制御取 扱説明書も御参照下さい。

(1) US-41 のバックアップ機能はファームウェアバージョン P:1.3 より有効になります。詳しくはイメージニクス株式会社の営 業部までお問い合わせ下さい。

#### 機種別動作確認済み US 機器本体ファームウェアバージョン

US GUI は、US 機器本体のファームウェアコマンドを直接的、あるいは間接的に使用している都合上、機器側ファームウェア動 作に強い影響を受けます。 本書では、US GUI の機種別動作確認済み US 機器本体ファームウェアバージョンについて記しま す。

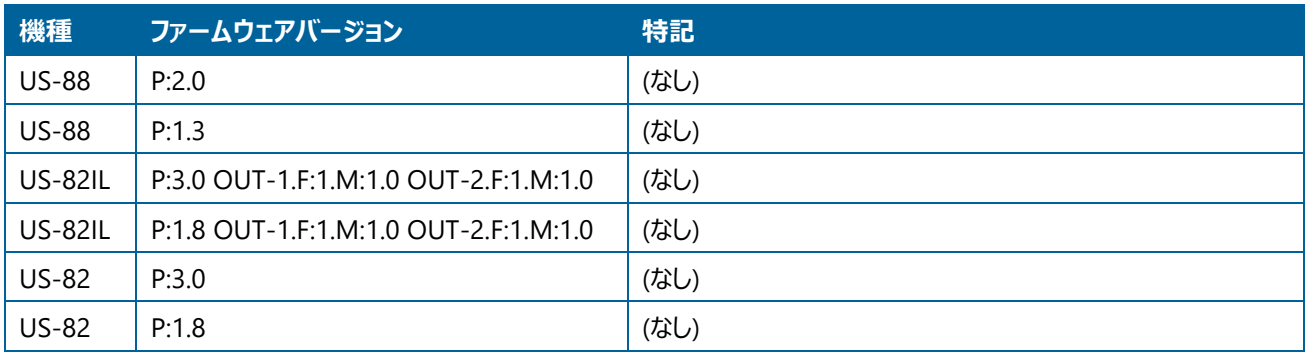

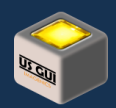

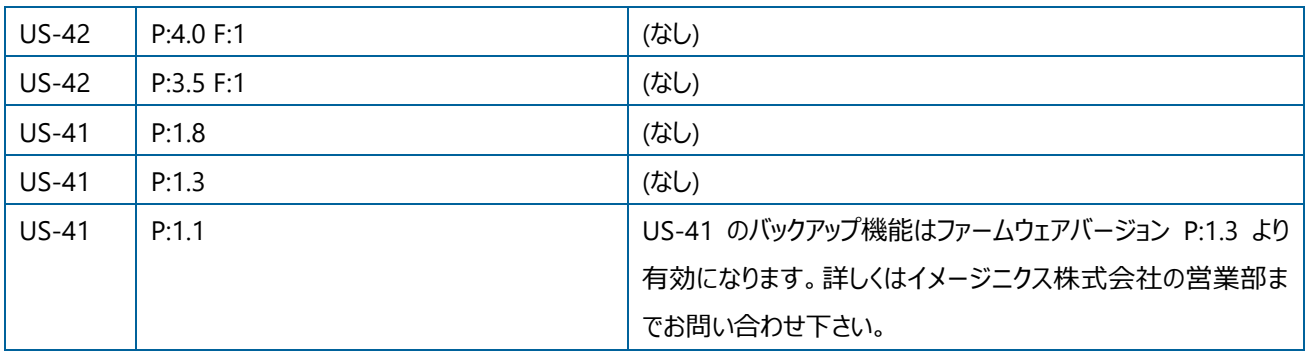

# ソフトウェア

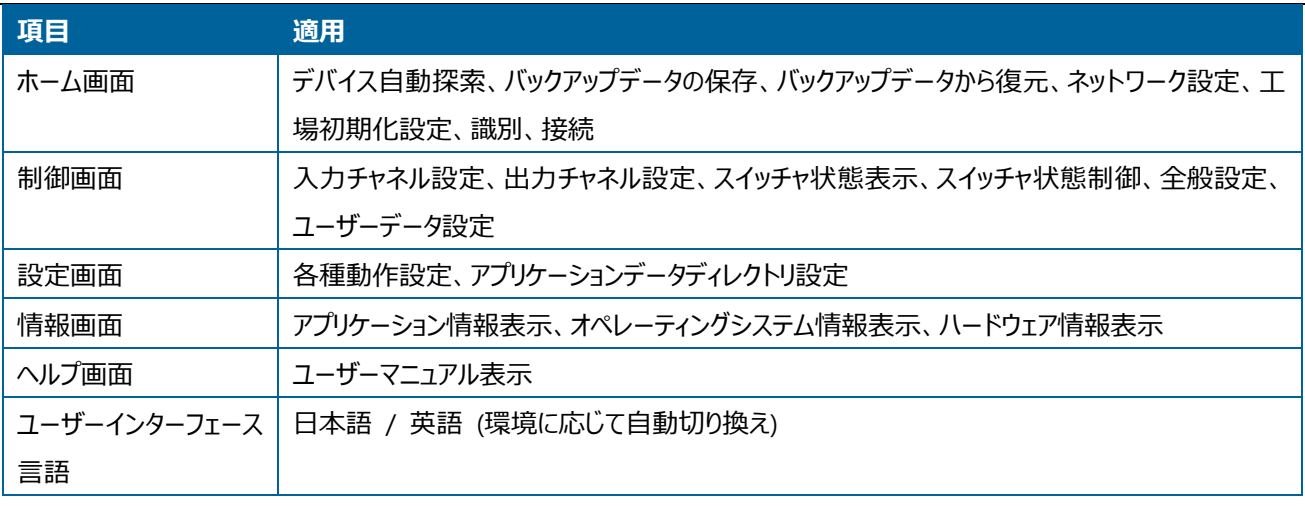

### 実行環境

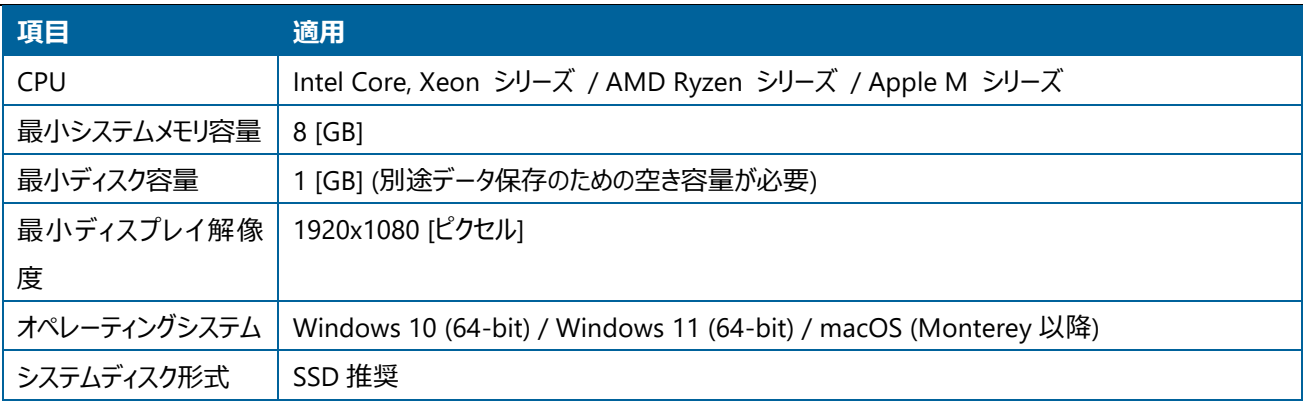

### 設定初期値

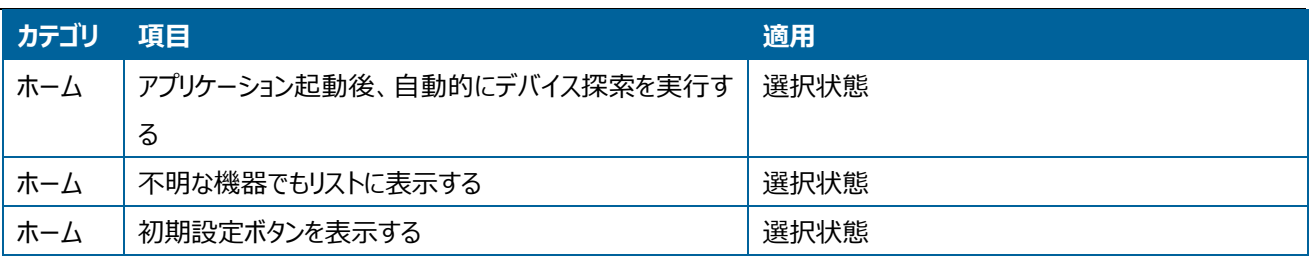

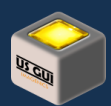

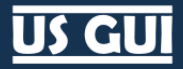

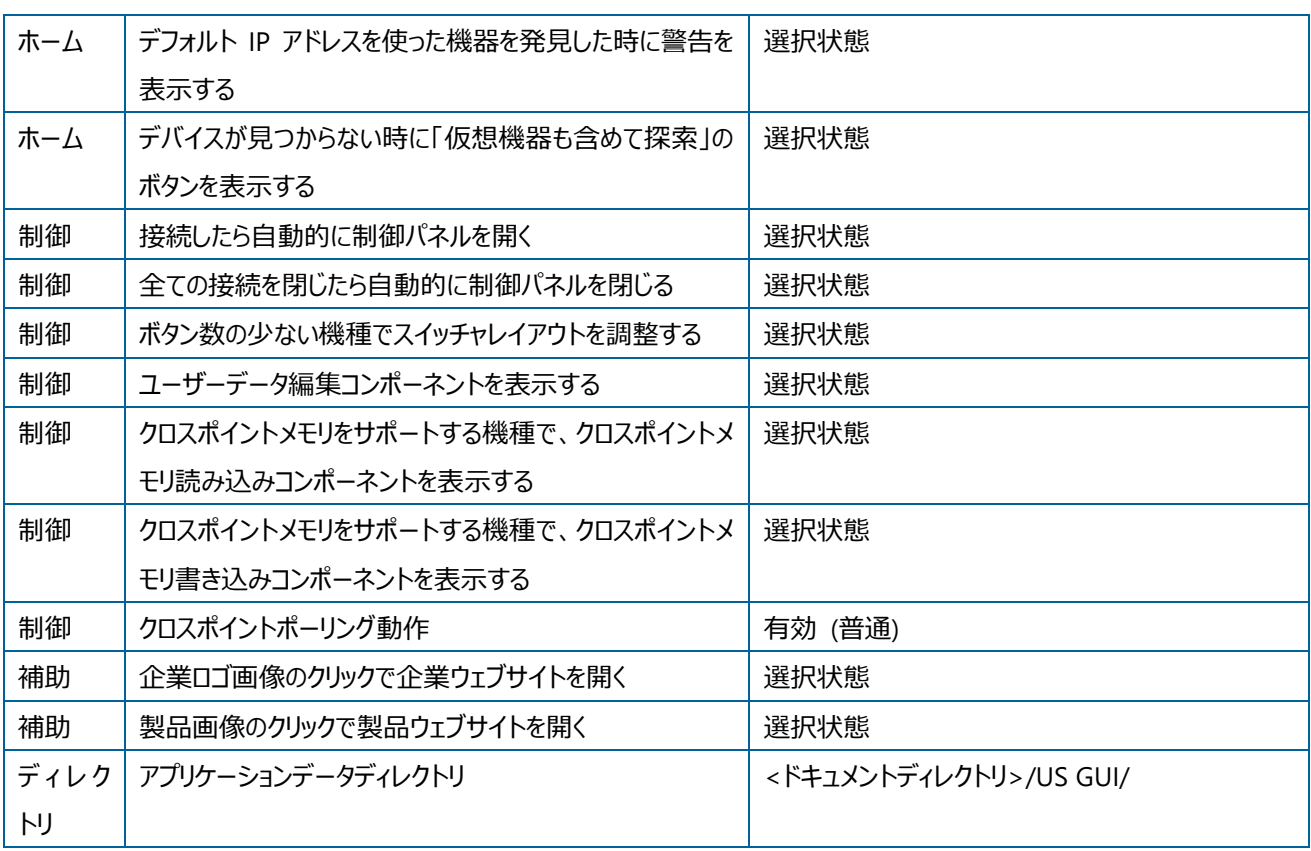

# アプリケーションデータ

アプリケーションデータディレクトリには、アプリケーション固有のデータが保存されます。 以下にディレクトリ名称と用途を示しま す。

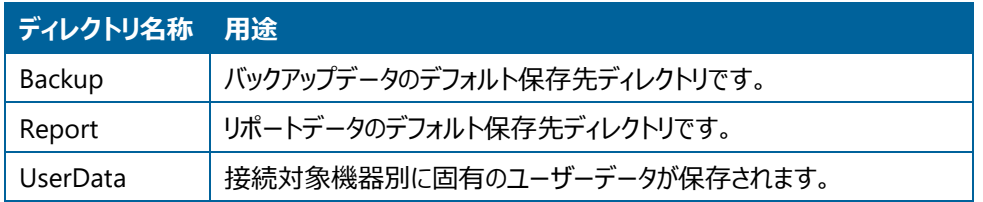

#### 実装コマンド一覧表

US GUI は、US 機器本体ファームウェアで提供されている以下のコマンドを使用して制御を実現しています。 US 機器本体ファ ームウェア機能の一部は、同一名称機能であっても機種によって対応内容に微妙な差異が含まれます。

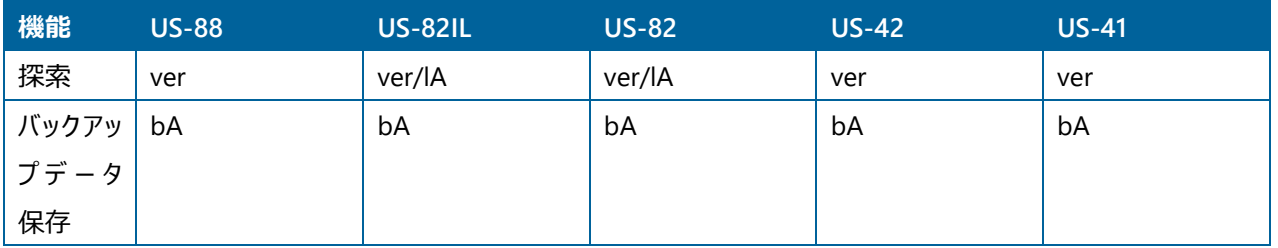

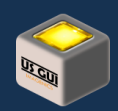

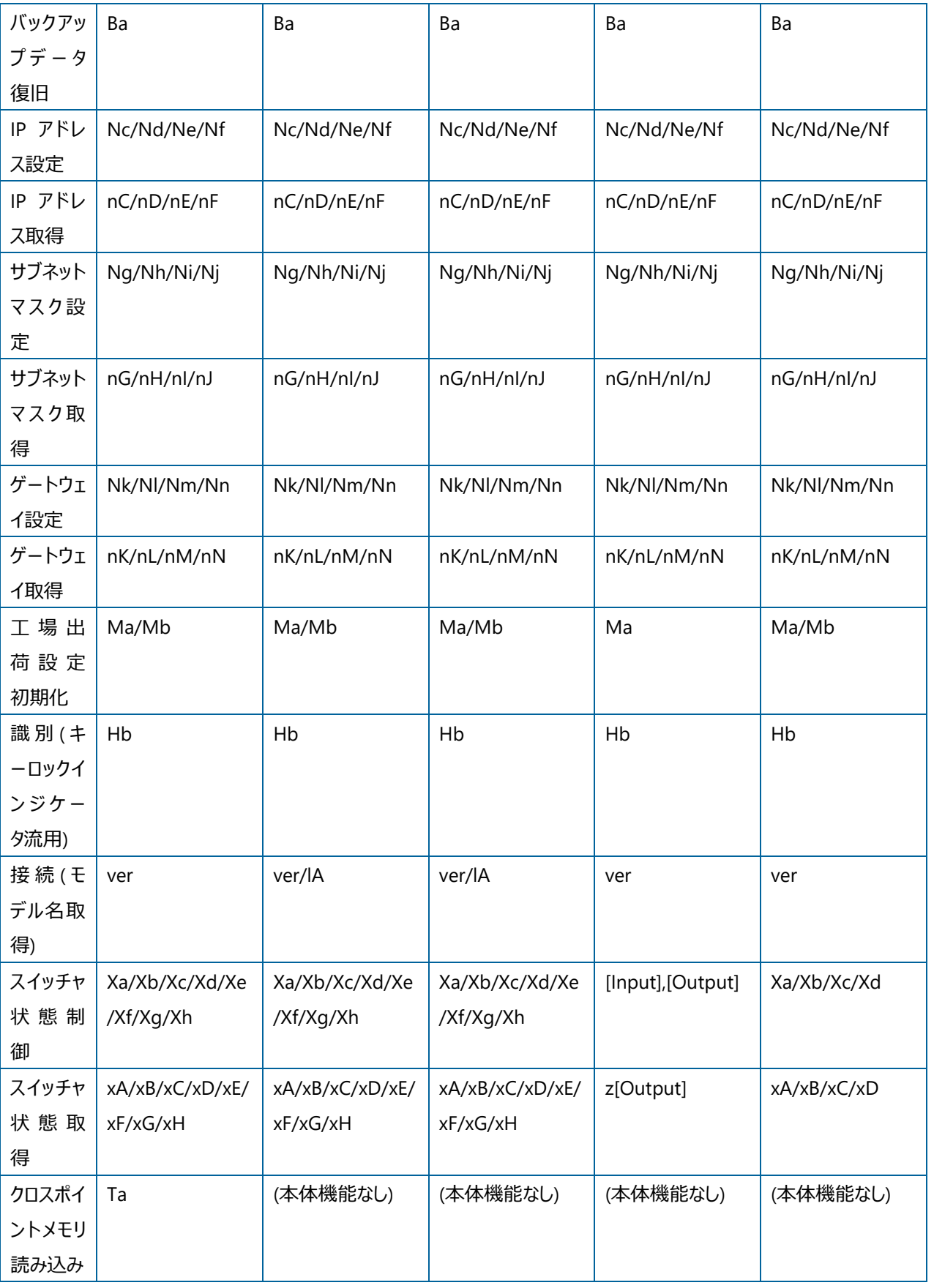

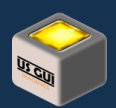

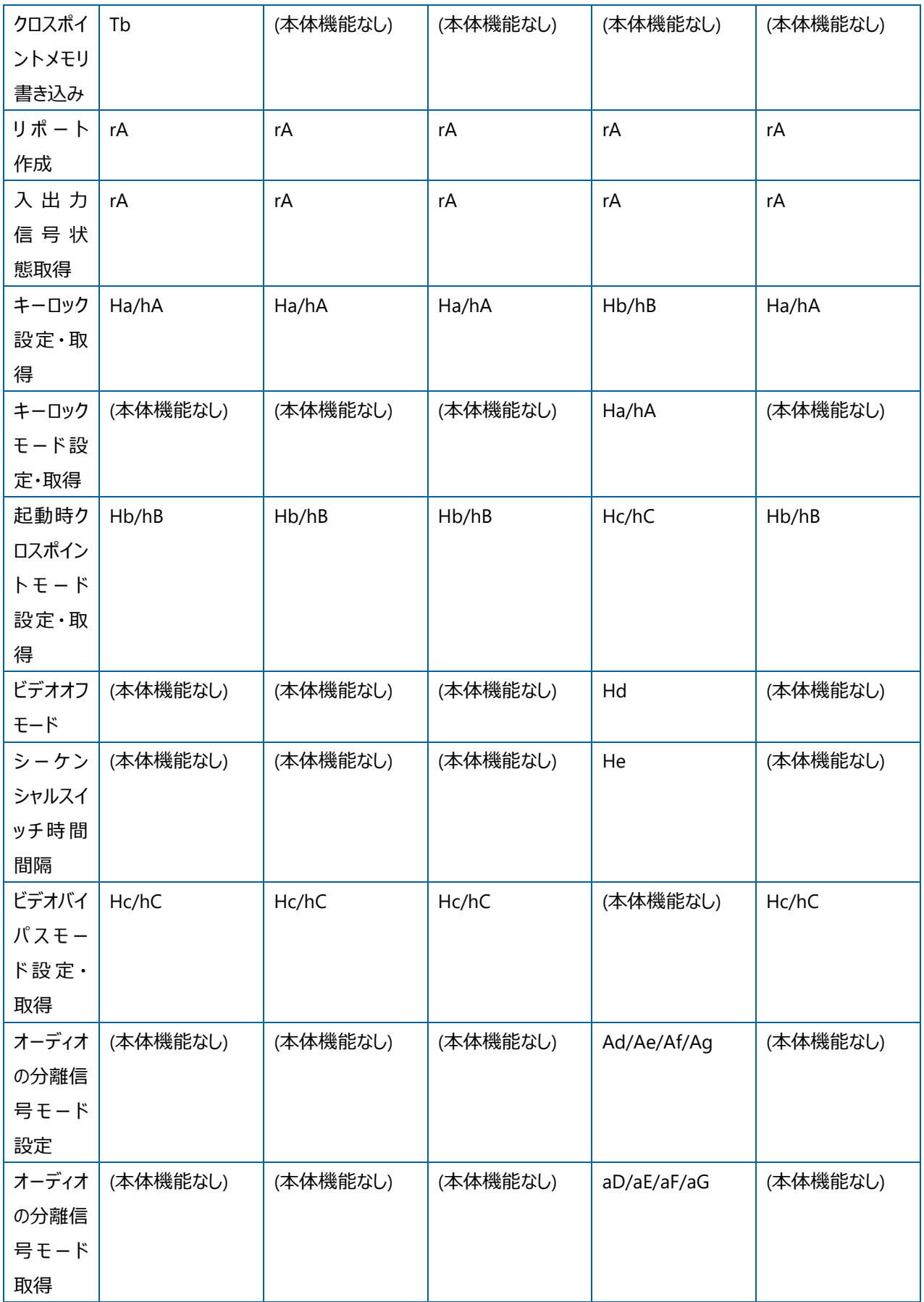

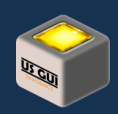

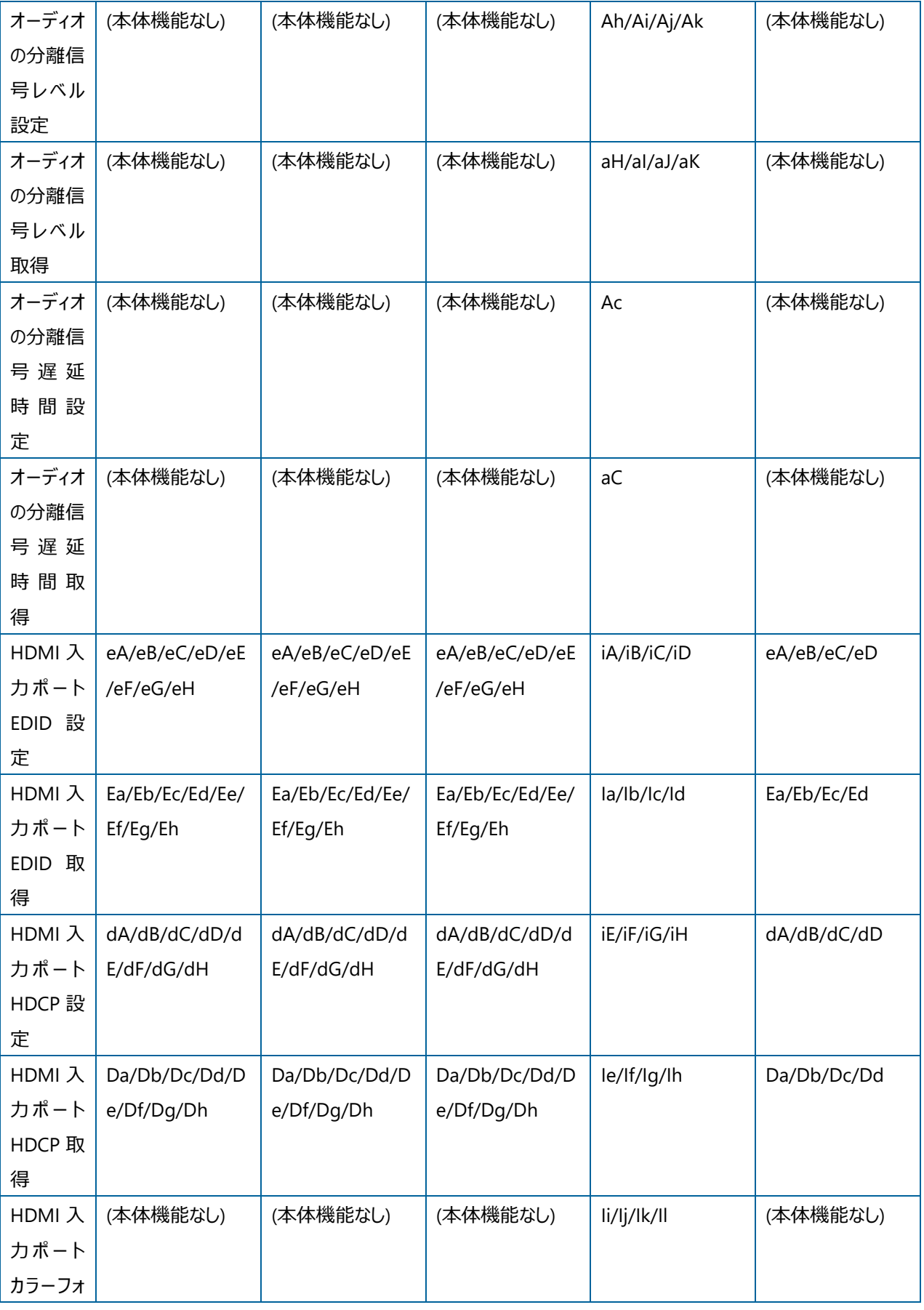

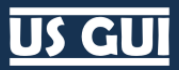

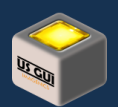

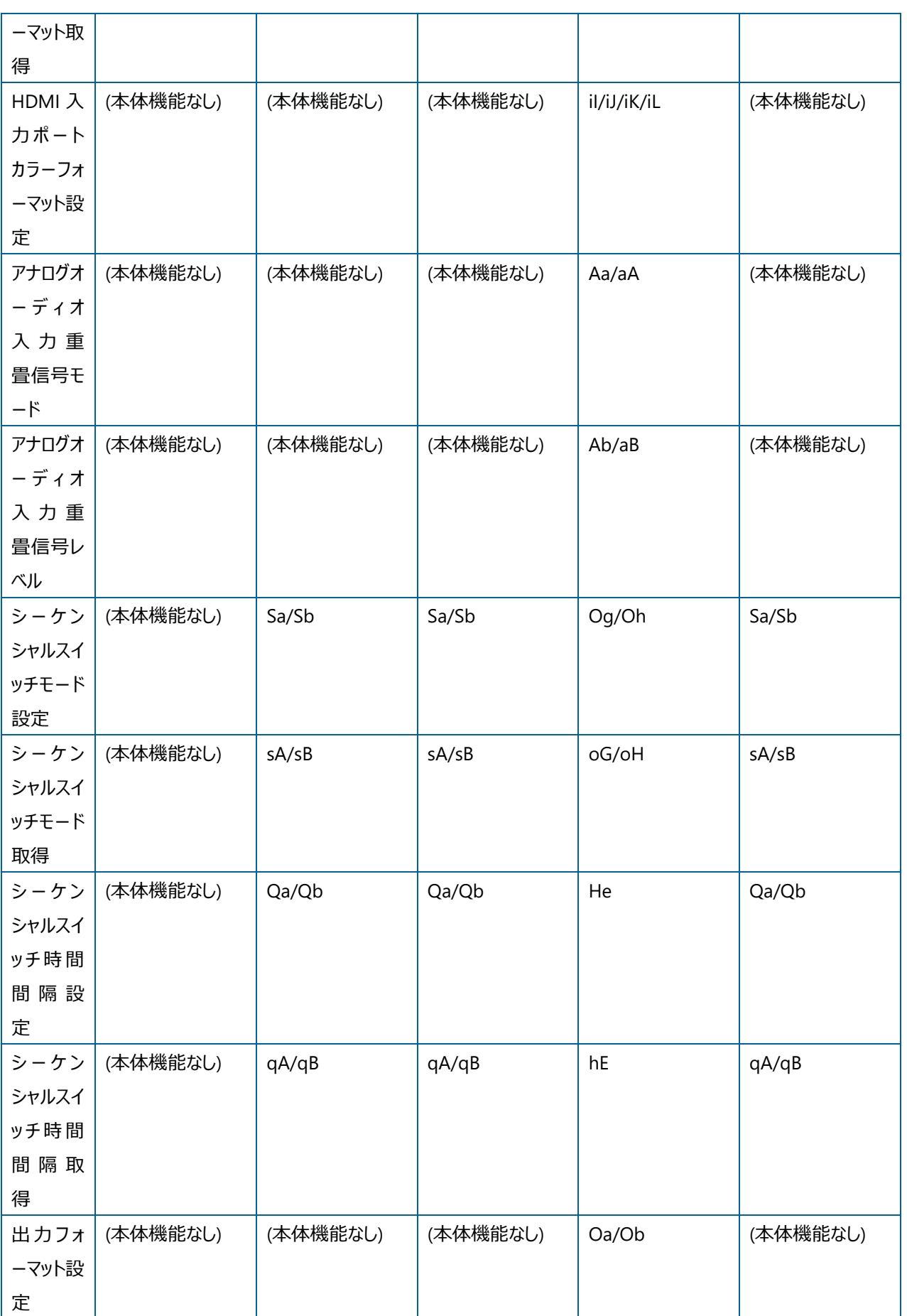

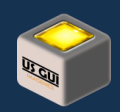

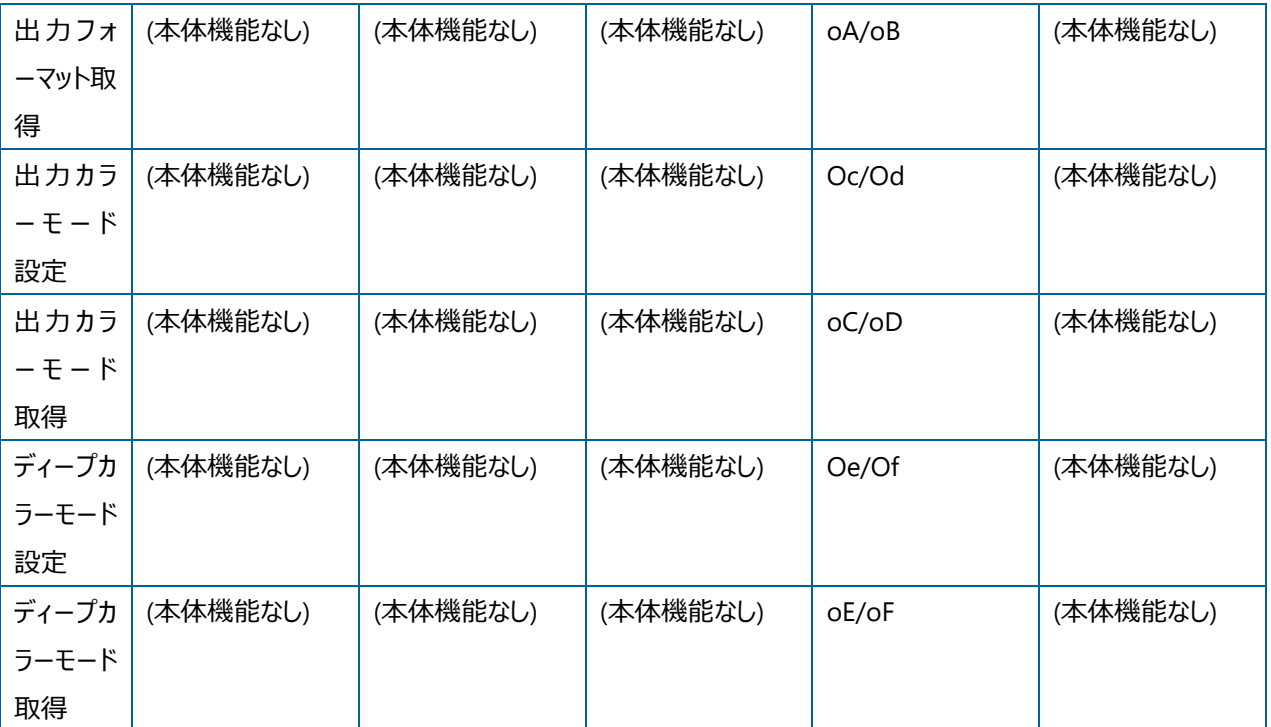

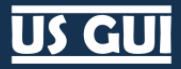

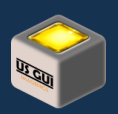

# 第15章 オープンソースライセンス

#### TCP client/server API for C++ (with SSL/TLS support)

#### MIT License

#### Copyright (c) 2017 Mohamed Amine Mzoughi

Permission is hereby granted, free of charge, to any person obtaining a copy of this software and associated documentation files (the "Software"), to deal in the Software without restriction, including without limitation the rights to use, copy, modify, merge, publish, distribute, sublicense, and/or sell copies of the Software, and to permit persons to whom the Software is furnished to do so, subject to the following conditions: The above copyright notice and this permission notice shall be included in all copies or substantial portions of the Software.

THE SOFTWARE IS PROVIDED "AS IS", WITHOUT WARRANTY OF ANY KIND, EXPRESS OR IMPLIED, INCLUDING BUT NOT LIMITED TO THE WARRANTIES OF MERCHANTABILITY, FITNESS FOR A PARTICULAR PURPOSE AND NONINFRINGEMENT. IN NO EVENT SHALL THE AUTHORS OR COPYRIGHT HOLDERS BE LIABLE FOR ANY CLAIM, DAMAGES OR OTHER LIABILITY, WHETHER IN AN ACTION OF CONTRACT, TORT OR OTHERWISE, ARISING FROM, OUT OF OR IN CONNECTION WITH THE SOFTWARE OR THE USE OR OTHER DEALINGS IN THE SOFTWARE.

#### asio version 1.22.2

Boost Software License - Version 1.0 - August 17th, 2003

Permission is hereby granted, free of charge, to any person or organization obtaining a copy of the software and accompanying documentation covered by this license (the "Software") to use, reproduce, display, distribute, execute, and transmit the Software, and to prepare derivative works of the Software, and to permit third-parties to whom the Software is furnished to do so, all subject to the following:

The copyright notices in the Software and this entire statement, including the above license grant, this restriction and the following disclaimer, must be included in all copies of the Software, in whole or in part, and all derivative works of the Software, unless such copies or derivative works are solely in the form of machineexecutable object code generated by a source language processor.

THE SOFTWARE IS PROVIDED "AS IS", WITHOUT WARRANTY OF ANY KIND, EXPRESS OR IMPLIED, INCLUDING BUT NOT LIMITED TO THE WARRANTIES OF MERCHANTABILITY, FITNESS FOR A PARTICULAR PURPOSE, TITLE AND NON-INFRINGEMENT. IN NO EVENT SHALL THE COPYRIGHT HOLDERS OR ANYONE DISTRIBUTING THE SOFTWARE BE LIABLE FOR ANY DAMAGES OR OTHER LIABILITY, WHETHER IN CONTRACT, TORT OR OTHERWISE, ARISING FROM, OUT OF OR IN CONNECTION WITH THE SOFTWARE OR THE USE OR OTHER DEALINGS IN THE SOFTWARE.

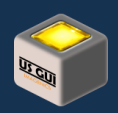

### QR Code generator library

#### Copyright © 2022 Project Nayuki. (MIT License)

Permission is hereby granted, free of charge, to any person obtaining a copy of this software and associated documentation files (the "Software"), to deal in the Software without restriction, including without limitation the rights to use, copy, modify, merge, publish, distribute, sublicense, and/or sell copies of the Software, and to permit persons to whom the Software is furnished to do so, subject to the following conditions:

- ⚫ The above copyright notice and this permission notice shall be included in all copies or substantial portions of the Software.
- ⚫ The Software is provided "as is", without warranty of any kind, express or implied, including but not limited to the warranties of merchantability, fitness for a particular purpose and noninfringement. In no event shall the authors or copyright holders be liable for any claim, damages or other liability, whether in an action of contract, tort or otherwise, arising from, out of or in connection with the Software or the use or other dealings in the Software.

#### RtMidi

RtMidi: realtime MIDI i/o C++ classes Copyright (c) 2003-2021 Gary P. Scavone

Permission is hereby granted, free of charge, to any person obtaining a copy of this software and associated documentation files (the "Software"), to deal in the Software without restriction, including without limitation the rights to use, copy, modify, merge, publish, distribute, sublicense, and/or sell copies of the Software, and to permit persons to whom the Software is furnished to do so, subject to the following conditions: The above copyright notice and this permission notice shall be included in all copies or substantial portions of the Software.

Any person wishing to distribute modifications to the Software is asked to send the modifications to the original developer so that they can be incorporated into the canonical version. This is, however, not a binding provision of this license.

THE SOFTWARE IS PROVIDED "AS IS", WITHOUT WARRANTY OF ANY KIND, EXPRESS OR IMPLIED, INCLUDING BUT NOT LIMITED TO THE WARRANTIES OF MERCHANTABILITY, FITNESS FOR A PARTICULAR PURPOSE AND NONINFRINGEMENT. IN NO EVENT SHALL THE AUTHORS OR COPYRIGHT HOLDERS BE LIABLE FOR ANY CLAIM, DAMAGES OR OTHER LIABILITY, WHETHER IN AN ACTION OF CONTRACT, TORT OR OTHERWISE, ARISING FROM, OUT OF OR IN CONNECTION WITH THE SOFTWARE OR THE USE OR OTHER DEALINGS IN THE SOFTWARE.

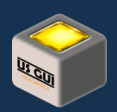

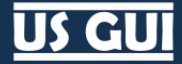

### 第16章 よくある質問

#### デバイスの探索処理中に一時的に進捗バーが停止します

ネットワークインターフェースに対してデバイス探索パケットを発行し、その応答を待っている時の動作であり正常な動作です。 こ の動作は、実行環境のネットワークインターフェースの数だけ発生しますが、異常な動作ではありません。

#### 入出力信号の状態を常に表示するような事はできませんか?

US シリーズの入出力信号状態の検知には、約 1200 ミリ秒~約 2000 ミリ秒の時間を必要とするコマンドの実行が必要で す。 機器全体のスムースな制御を実現するために、状態ボタンを押したときにのみ表示する設計としました。

#### デバイスの探索結果に何も現れません

以下の場合、デバイスを見つける事ができません。

- デバイスの電源が入っていない場合
- デバイスにネットワークケーブルが接続されていない場合
- ネットワークケーブルが抜けかかっている場合
- ネットワークケーブルが折れ曲がり断線の兆候がある場合
- デバイスのネットワーク設定と制御端末側のネットワークインターフェースに割り当てられたネットワーク設定により、結果的に 異なるネットワークとして設定されている場合
- ⚫ 2 つ以上のデバイスが同一 IP アドレスを持つ場合 (US 機器側のネットワークモジュールは、IP アドレスの衝突を検知した 時点で、探索パケットに応答しなくなります)

#### デバイスの探索結果に Unknown と表示されます

US 機器は本体側の機能制約により、同時に 2 つ以上のアプリケーションからの接続ができません。 このため、既に接続してい る他のアプリケーションが存在する場合、本体ファームウェアからモデル名などの取得処理を実行できず、結果的に不明な機器と して取り扱わざるを得ない状況が発生します。 モデル名を検出するためには機器への接続確立が必要不可欠ですが、既に他 のアプリケーションインスタンスが接続済みの場合に機器名称を取得できません。

US 機器では、ネットワーク接続機能を Lantronix 社の XPort シリーズを用いて実現しています。 US GUI における US 機器 の探索機能の一部は、Lantronix 社の XPort シリーズの機能を使用しています。 このため、自動探索機能に表示される不 明な機器の中には、上記デバイスを使った全く別の機器が表示される事もあります。 このような場面が好ましくない場合には、 「不明な機器でもリストに表示する」オプションを外して御利用下さい。

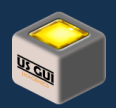

#### 対応する本体側ネットワーク設定はどのようなものですか?

US GUI を利用する場合、本体側ネットワーク設定は工場出荷時の設定を使用して下さい。 ネットワーク基本設定の工場出 荷時の設定は、「TCP/IP 接続モード」でポート番号は「1300 番」になっています。 これ以外のネットワーク設定はサポートしま せん。

#### 同時接続可能な TCP/IP ソケット数を教えて下さい

US シリーズ本体側の設計制約により、同時接続可能な TCP/IP ソケット数は 1 つに制限されています。 このため、別のアプリ ケーションが本体に接続している場合に、更に別のアプリケーションが接続する事はできません。

#### 同じ IP アドレスが設定された機器が存在する場合どうなりますか?

同じ IP アドレスが設定された機器がネットワーク上に存在する場合、機器の自動探索結果に対象機器は現れません。 この 動作は、混線した通信を未然に防ぐ本体側に搭載されたネットワーク通信モジュールによる動作であり、ソフトウェアの不具合で はありません。 初期設定を行なう場合、1 台ずつネットワークに接続を行ない、IP アドレスを異なる値に設定して御利用下さ い。

#### US 機器を初期状態に戻したい場合どうすれば良いですか?

US 機器本体には表示装置が無いため、状態が不明の US 機器がある場合のネットワーク接続に困る事があります。 この場 合、US 機器を初期状態に戻す事で新たに設定をやり直す事も可能です。

US 機器によって操作方法は異なりますが、電源断の状態で複数のスイッチを組み合わせで押した上で電源を入れ、その状態 を数秒保持する事で初期状態に戻す手順になっています。 詳しくは本文書の関連項目、ならびに、対象機器の取扱説明書 を御覧下さい。

#### 自動探索機能におけるモデル名の取得について教えて下さい

US GUI には自動探索で機器モデル名まで取得可能です。 これは本体に TCP/IP ソケット接続により接続を行ない、機種名 を取得する事によって実現しています。

しかしながら、先に挙げた同時接続可能な TCP/IP ソケット数の制限により、既に別のアプリケーションが接続状態にある場合、 通信を確立する事ができません。 この場合、機種不明なデバイスとして US GUI 上に表示されます。

US GUI 上で機種不明なデバイスとして表示される場合、別のアプリケーションが使用していないかどうか確認して下さい。 場 合によっては、本体側で使用しているネットワークデバイスと同じデバイスを使用した別の装置である事もあります。

#### 自動探索結果に不明なデバイスと表示されるのは何故ですか?

自動探索結果に不明なデバイスとして表示が行なわれる場合、制御端末側のネットワークインターフェースに割り当てられた IP アドレスを確認して下さい。 制御端末側のネットワークインターフェースに割り当てられた IP アドレスによっては、制御対象機器 への通信確立が出来ないため、結果的にモデル名を取得できない場合があります。

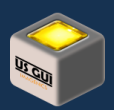

US シリーズ本体側の設計制約により、同時接続可能な TCP/IP ソケット数は 1 つに制限されています。 このため、別のアプリ ケーションが本体に接続している場合に、更に別のアプリケーションが接続する事はできません。

デバイスの機種判別は、ソケット通信を確立してからモデル名を取得する事で実現しているため、接続できない場合には「不明 なデバイス」として扱われる事に御留意下さい。

#### 使用する通信方式とポート番号を教えて下さい

US 機器ならびに US GUI で使用する通信の通信方式とポート番号は以下の通りです。 下記は主要なポート番号で、プロト コルを成立させる上で付随的に必要になるポートが別途使用される事があります。

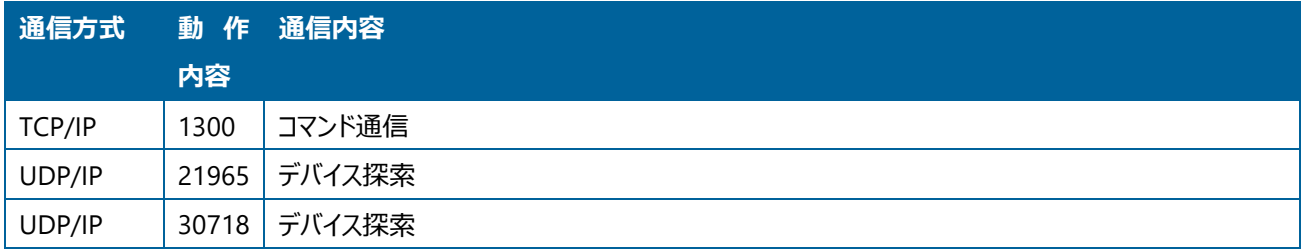

#### 制御端末側のネットワークインターフェースのアドレスとは何ですか?

ネットワークデバイスには、デバイス固有情報(MAC アドレス)が割り当てられ、加えてネットワークアドレス(IP アドレス)が設定され ます。 US 機器に対向する形でネットワークケーブルを制御端末側のネットワークインターフェースに接続した場合、制御端末側 のネットワークインターフェースにも、同様にデバイス固有情報とネットワークアドレスが存在します。

US シリーズ本体とのネットワーク接続を確立するためには、ネットワークインターフェースのアドレスが適切なものに設定されていな ければなりません。 US 機器本体の IP アドレスとサブネットマスクとの関係に御留意頂き、制御端末側のネットワークインターフ ェースにも適切な値を設定して下さい。

### ネットワーク回線の設計で留意すべきことはありますか?

US GUI では、定期的に本体の状態を監視するために細かなコマンド発行が行なわれています。 安定した状態取得のために も、US シリーズ本体と制御用端末のネットワーク接続回線は、映像伝送など回線帯域が著しく消費される系統との併用を避 け、制御用の独立した回線を御用意頂くことを推奨します。

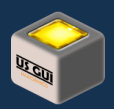

# 第17章 企画設計実装元とお問い合わせ先

#### 企画設計実装元

リベラルロジック株式会社は直接的なサポートを提供しておりません。 お問い合わせ先に記したイメージニクス株式会社様へ御 連絡下さい。

リベラルロジック株式会社

〒194-0013 東京都町田市原町田 6-9-8 AETA 町田ビル 4F

#### お問い合わせ先

イメージニクス株式会社 東京営業所 〒150-0043 東京都渋谷区道玄坂 1-16-7 ハイウェービル 6F TEL: 03-3464-1401 FAX: 03-3477-2216 E-Mail: [tokyo@imagenics.co.jp](mailto:tokyo@imagenics.co.jp)